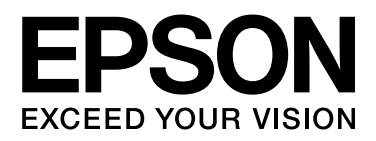

# GT-20000 **Gebruikershandleiding**

NPD3459-00

### <span id="page-1-0"></span>*Auteursrechten en handelsmerken*

Niets uit deze uitgave mag worden verveelvoudigd, opgeslagen in een geautomatiseerd gegevensbestand of openbaar worden gemaakt, in enige vorm of op enige wijze, hetzij elektronisch, mechanisch, door fotokopieën, opnamen of op enige andere manier, zonder voorafgaande schriftelijke toestemming van Seiko Epson Corporation. Seiko Epson Corporation wijst alle patentaansprakelijkheid af wat betreft het gebruik van de informatie in deze uitgave. Evenmin kan Seiko Epson Corporation aansprakelijk worden gesteld voor schade voortvloeiende uit het gebruik van de informatie uit deze uitgave.

Seiko Epson Corporation noch zijn filialen kunnen door de koper van dit product of door derden verantwoordelijk worden gesteld voor schade, verlies of onkosten ontstaan als gevolg van: al dan niet foutief gebruik of misbruik van dit product of onbevoegde wijzigingen en herstellingen.

Seiko Epson Corporation noch zijn filialen kunnen verantwoordelijk worden gesteld voor schade of problemen voortvloeiende uit het gebruik van andere dan originele onderdelen of gebruiksgoederen kenbaar als Original Epson Products of Epson Approved Products by Seiko Epson Corporation.

EPSON® is een gedeponeerd handelsmerk en EPSON Perfection™ en Epson Exceed Your Vision zijn handelsmerken van Seiko Epson Corporation.

Microsoft®, Windows® en Windows Vista® zijn gedeponeerde handelsmerken van Microsoft Corporation. Adobe®, Adobe Reader®, Acrobat® en Photoshop® zijn gedeponeerde handelsmerken van Adobe Systems Incorporated.

Apple®, ColorSync® en Macintosh® zijn gedeponeerde handelsmerken van Apple Inc.

Presto! PageManager® is een gedeponeerd handelsmerk van NewSoft Corp.

ABBYY® en ABBYY FineReader® (namen en logo's) zijn gedeponeerde handelsmerken van ABBYY Software House.

PRINT Image Matching™ en het PRINT Image Matching-logo zijn handelsmerken van Seiko Epson Corporation. Copyright © 2001 Seiko Epson Corporation. Alle rechten voorbehouden.

Intel® is een gedeponeerd handelsmerk van Intel Corporation.

PowerPC® is een gedeponeerd handelsmerk van International Business Machines Corporation.

EPSON Scan is deels gebaseerd op het werk van de Independent JPEG Group.

libtiff

Copyright © 1988-1997 Sam Leffler Copyright © 1991-1997 Silicon Graphics, Inc.

Permission to use, copy, modify, distribute, and sell this software and its documentation for any purpose is hereby granted without fee, provided that (i) the above copyright notices and this permission notice appear in all copies of the software and related documentation, and (ii) the names of Sam Leffler and Silicon Graphics may not be used in any advertising or publicity relating to the software without the specific, prior written permission of Sam Leffler and Silicon Graphics.

THE SOFTWARE IS PROVIDED "AS-IS" AND WITHOUT WARRANTY OF ANY KIND, EXPRESS, IMPLIED OR OTHERWISE, INCLUDING WITHOUT LIMITATION, ANY WARRANTY OF MERCHANTABILITY OR FITNESS FOR A PARTICULAR PURPOSE.

IN NO EVENT SHALL SAM LEFFLER OR SILICON GRAPHICS BE LIABLE FOR ANY SPECIAL, INCIDENTAL, INDIRECT OR CONSEQUENTIAL DAMAGES OF ANY KIND, OR ANY DAMAGES WHATSOEVER RESULTING FROM LOSS OF USE, DATA OR PROFITS, WHETHER OR NOT ADVISED OF THE POSSIBILITY OF DAMAGE, AND ON ANY THEORY OF LIABILITY, ARISING OUT OF OR IN CONNECTION WITH THE USE OR PERFORMANCE OF THIS SOFTWARE.

**Algemene kennisgeving:** andere productnamen vermeld in deze uitgave dienen uitsluitend als identificatie en kunnen handelsmerken zijn van hun respectieve eigenaars.

Copyright © 2008 Seiko Epson Corporation. Alle rechten voorbehouden.

# *Inhoudsopgave*

### *[Auteursrechten en handelsmerken](#page-1-0)*

### *[Veiligheidsvoorschriften](#page-8-0)*

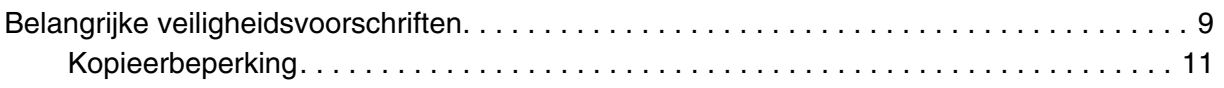

### *Hoofdstuk 1 [Overzicht van de mogelijkheden van uw scanner](#page-11-0)*

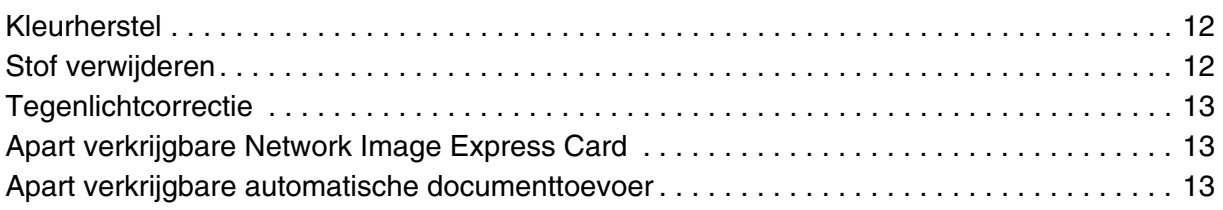

#### *Hoofdstuk 2 [Onderdelen van de scanner](#page-13-0)*

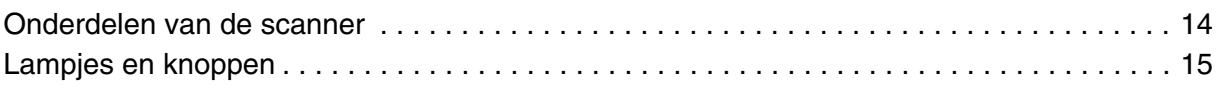

### *Hoofdstuk 3 [Originelen op de scanner plaatsen](#page-15-0)*

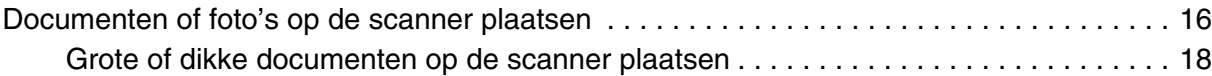

### *Hoofdstuk 4 [Originelen scannen](#page-19-0)*

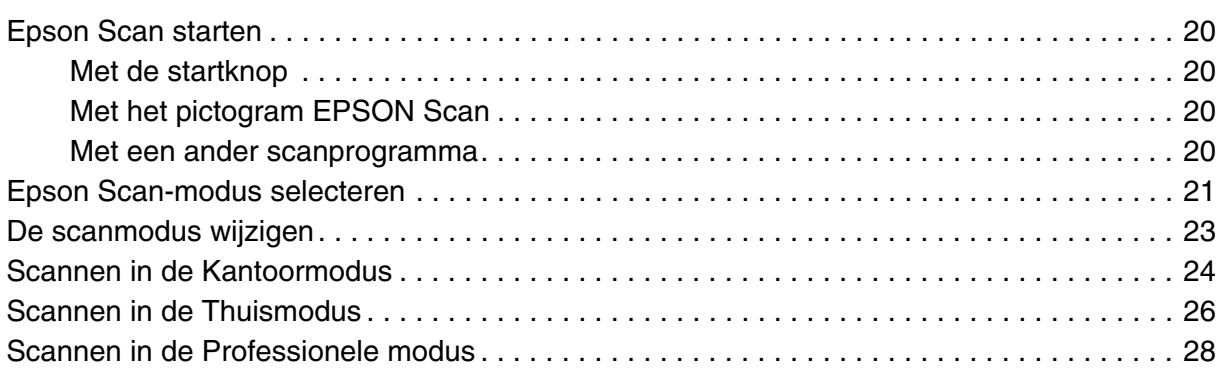

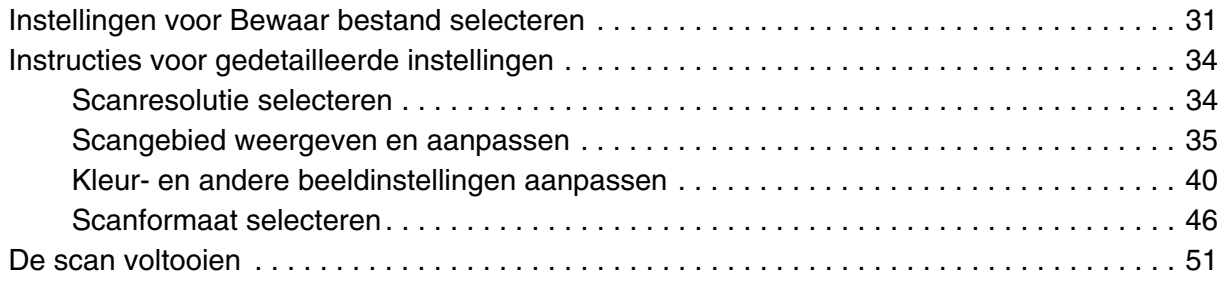

### *Hoofdstuk 5 [Speciale projecten scannen](#page-51-0)*

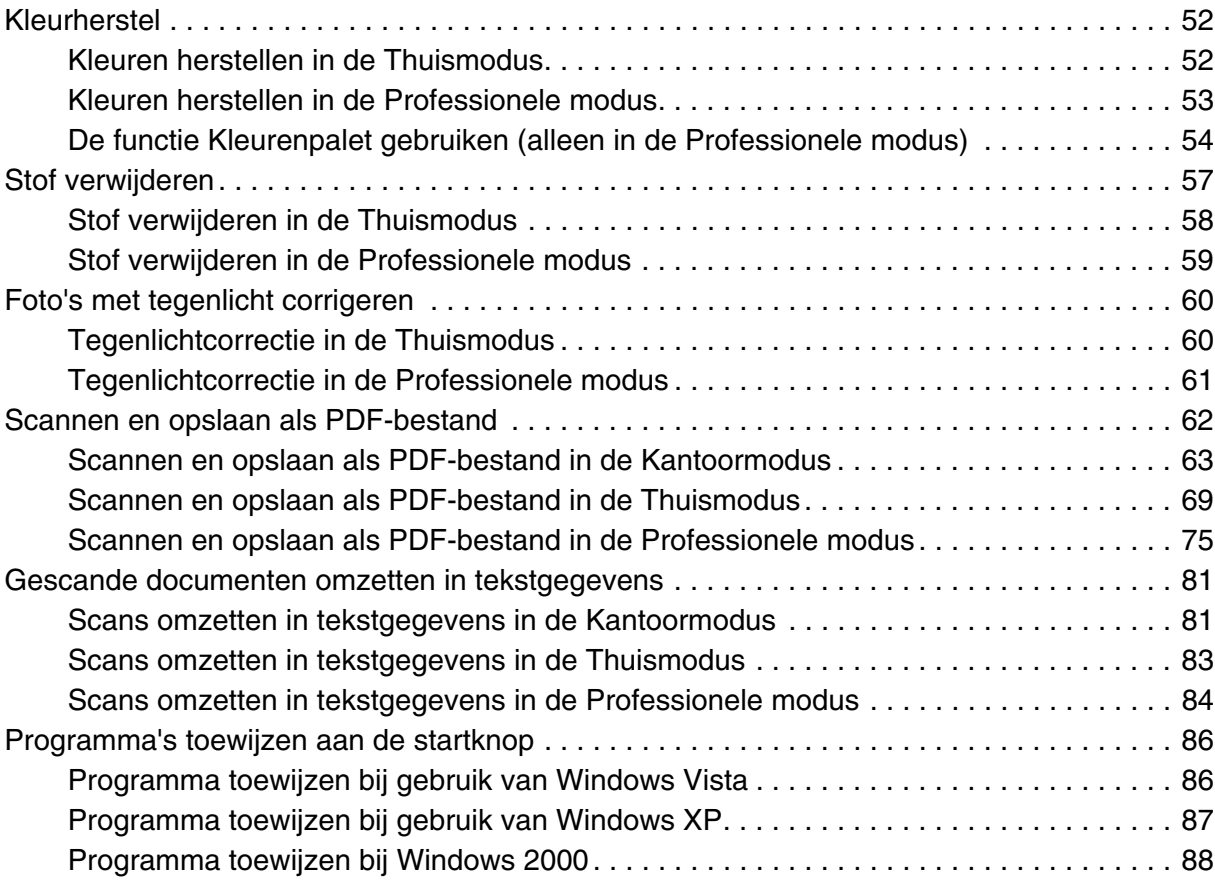

### *Hoofdstuk 6 [Scanner aansluiten met SCSI \(alleen Windows\)](#page-89-0)*

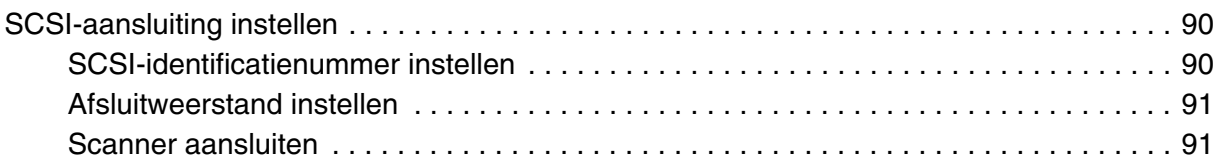

### *Hoofdstuk 7 [Network Image Express Card \(apart verkrijgbaar\) gebruiken](#page-92-0)*

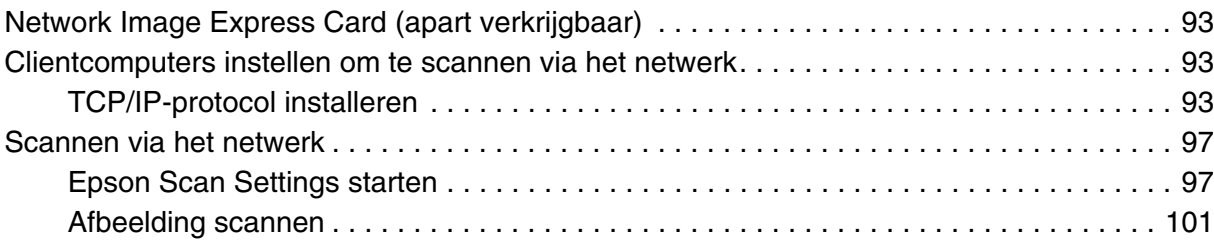

### *Hoofdstuk 8 [De apart verkrijgbare automatische documenttoevoer](#page-101-0)  gebruiken*

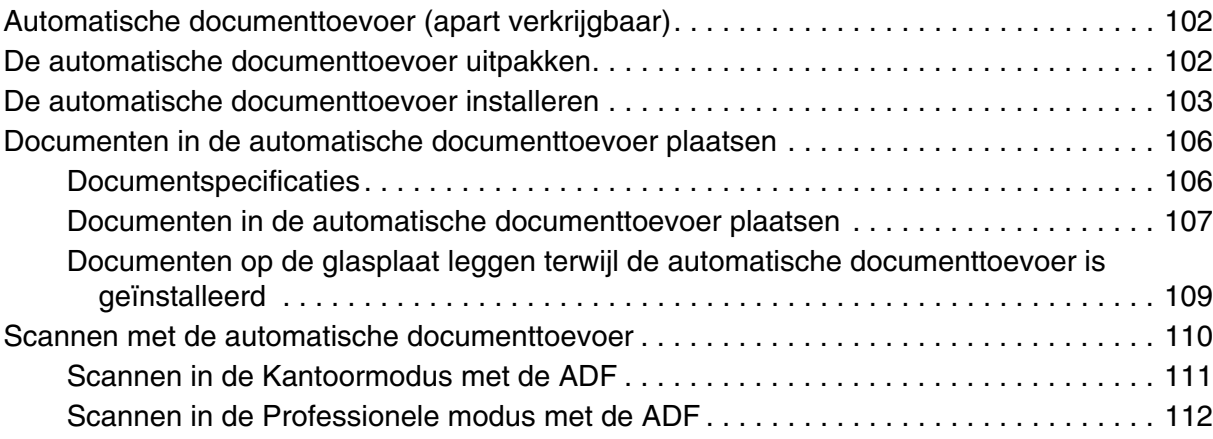

### *Hoofdstuk 9 [Onderhoud](#page-114-0)*

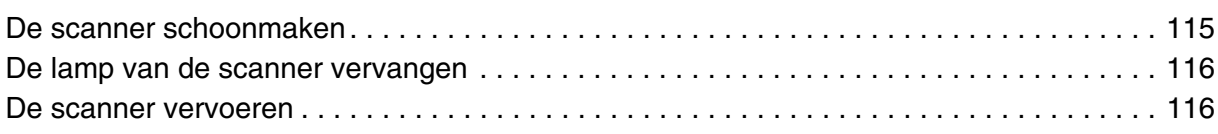

### *Hoofdstuk 10 [Problemen oplossen](#page-116-0)*

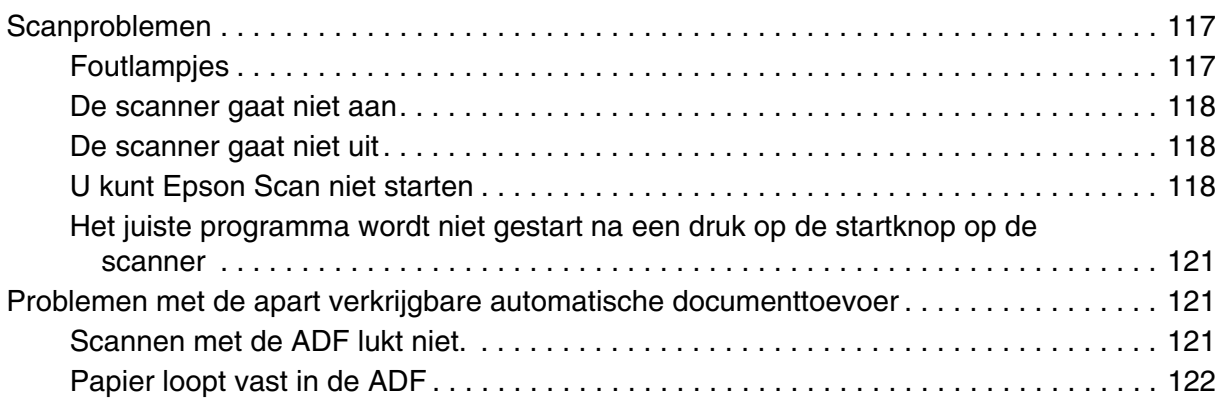

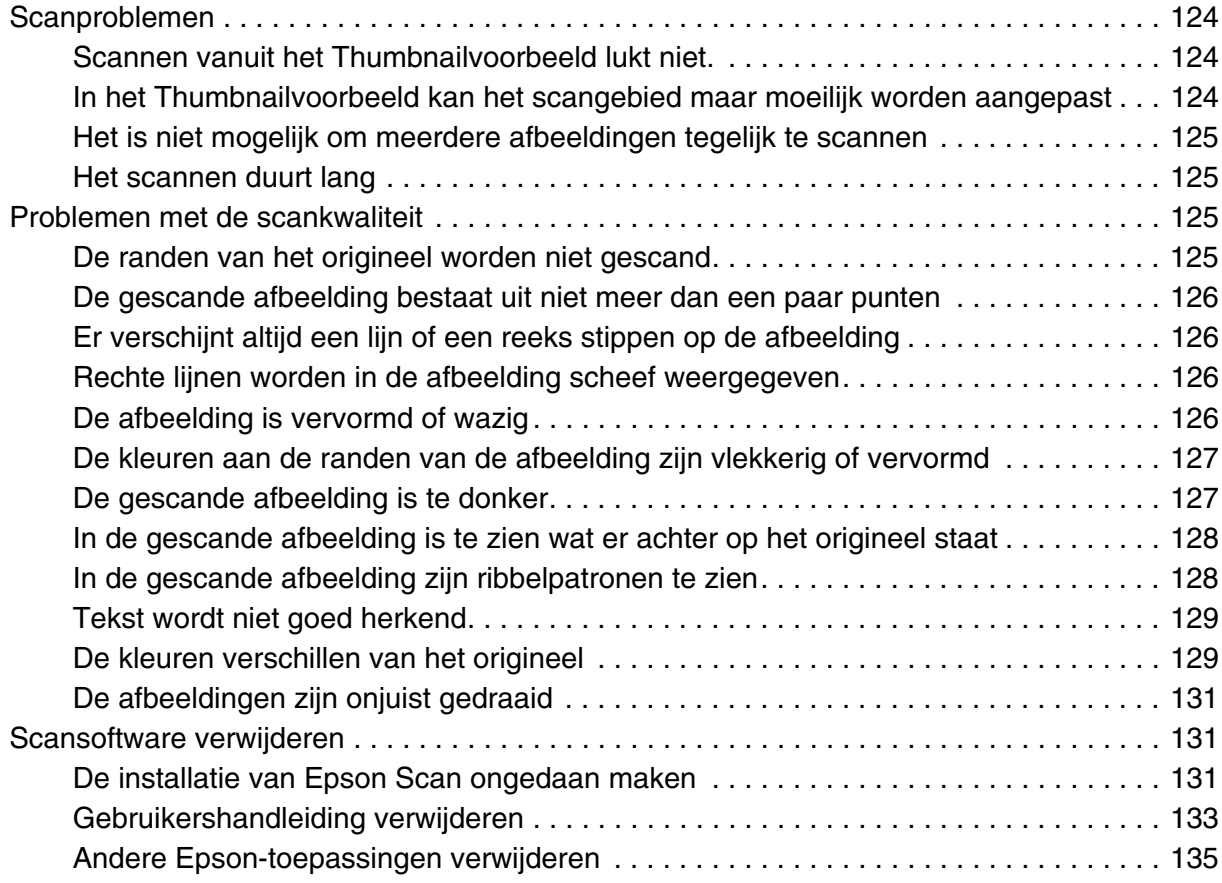

### *Appendix A [Hulp vragen](#page-136-0)*

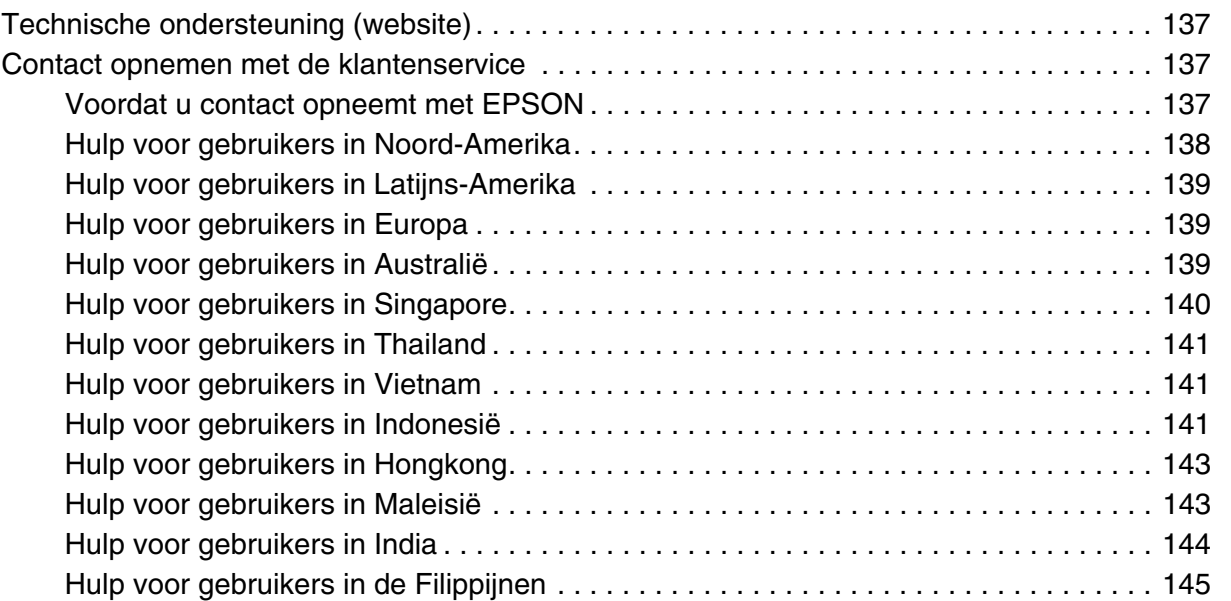

### *Appendix B [Technische specificaties](#page-145-0)*

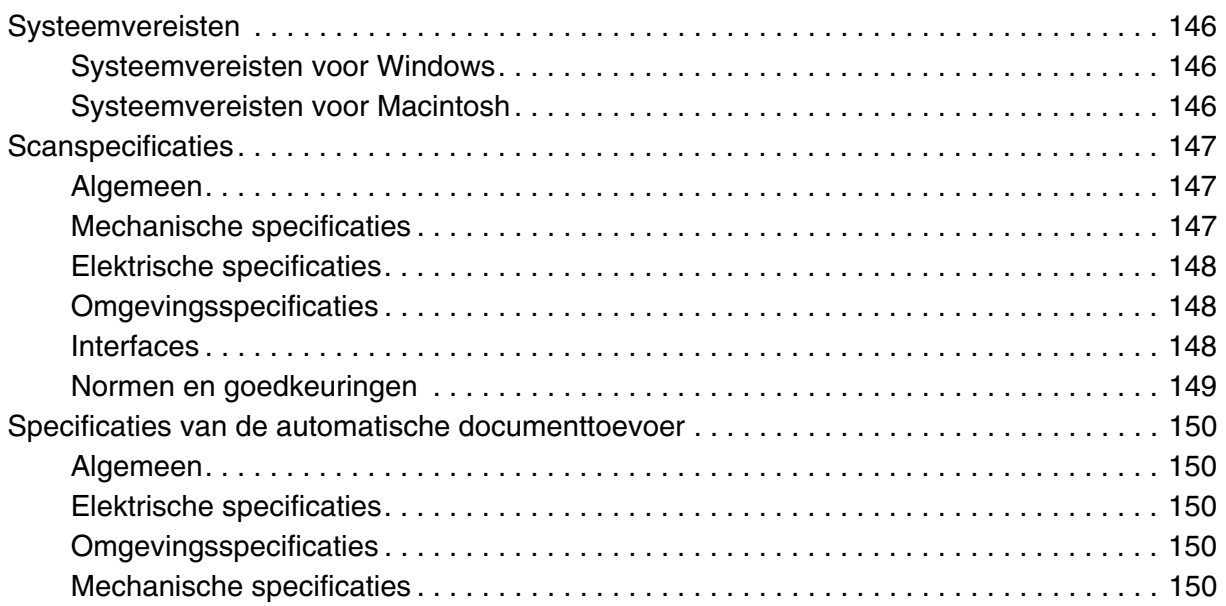

### *[Index](#page-150-0)*

### <span id="page-8-0"></span>*Veiligheidsvoorschriften*

### <span id="page-8-1"></span>*Belangrijke veiligheidsvoorschriften*

Neem de hier gegeven voorschriften goed door en volg alle op de scanner aangegeven waarschuwingen en aanwijzingen.

❏ In dit document worden de volgende waarschuwingen, voorzorgsmaatregelen en opmerkingen gebruikt:

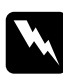

w *Waarschuwingen Deze moet u zorgvuldig in acht nemen om lichamelijk letsel te voorkomen.*

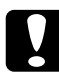

c*Voorzorgsmaatregelen Deze worden aangegeven met "Let op" en u moet ze in acht nemen om schade aan het apparaat te voorkomen.*

#### *Opmerkingen*

*Deze bevatten belangrijke informatie over en handige tips voor het gebruik van uw apparaat.*

- ❏ Plaats de scanner dusdanig dat de interfacekabel gemakkelijk op de computer kan worden aangesloten. Plaats of bewaar de scanner of het netsnoer niet buiten en zorg ervoor dat ze niet worden blootgesteld aan vuil, stof, water of hittebronnen. Vermijd plaatsen die onderhevig zijn aan schokken, trillingen, hoge temperaturen of luchtvochtigheid, direct zonlicht, sterke lichtbronnen of snelle wisselingen in temperatuur of luchtvochtigheid. Werk niet met natte handen.
- ❏ Plaats de scanner vlak bij een stopcontact waar de stekker er gemakkelijk kan worden uitgetrokken.

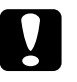

c*Let op: Controleer of het netsnoer voldoet aan de van toepassing zijnde plaatselijke veiligheidsnormen.*

- ❏ Plaats het netsnoer zodanig dat geen slijtage, inkepingen, rafels, plooien en knikken kunnen optreden. Plaats geen voorwerpen op het netsnoer en leg het snoer zodanig dat niemand erop kan stappen.
- ❏ Gebruik alleen het bij uw scanner geleverde netsnoer. Het gebruik van een ander netsnoer kan brand, elektrische schokken of letsel veroorzaken.
- ❏ Het netsnoer is speciaal ontworpen voor gebruik bij de scanner waarbij het snoer is geleverd. Gebruik de lichtnetadapter niet voor andere elektronische apparaten, tenzij anderszins aangegeven.
- ❏ Gebruik alleen het type stroombron dat op het label van de scanner is aangegeven.
- ❏ Let bij het aansluiten van dit apparaat op een computer of ander apparaat op de juiste richting van de stekkers van de kabel. Elke stekker kan maar op één manier in het apparaat worden gestoken. Wanneer u een stekker op een verkeerde manier in het apparaat steekt, kunnen beide apparaten die via de kabel met elkaar verbonden zijn, schade oplopen.
- ❏ Gebruik geen stopcontacten in hetzelfde circuit als fotokopieerapparaten, airconditioners of andere apparaten die regelmatig worden in- en uitgeschakeld.
- ❏ Als u een verlengsnoer gebruikt voor de scanner, mag de totale stroombelasting in ampère van alle aangesloten apparaten niet hoger zijn dan de maximale belasting voor het verlengsnoer. Zorg er bovendien voor dat het totaal van de ampèrewaarden van alle apparaten die zijn aangesloten op het wandstopcontact niet hoger is dan de maximumwaarde die is toegestaan voor het stopcontact.
- ❏ Haal de scanner of de opties voor de scanner nooit uit elkaar en probeer deze onderdelen nooit zelf te wijzigen of te repareren, tenzij dit uitdrukkelijk staat beschreven in de handleiding bij de scanner.
- ❏ Plaats geen voorwerpen in een van de openingen, daar deze in aanraking kunnen komen met gevaarlijke punten waar spanning op staat of onderdelen kunnen uitschakelen. Denk aan het gevaar voor elektrische schokken.
- ❏ Als de stekker beschadigd is, moet u het snoer vervangen of de hulp van een erkend elektricien inroepen. Vervang eventuele zekeringen in de stekker alleen door zekeringen van het juiste type.
- ❏ Haal de stekker uit het stopcontact en doe een beroep op een onderhoudstechnicus als het netsnoer of de stekker is beschadigd, vloeistof in de scanner is gekomen, de scanner is gevallen of de behuizing is beschadigd, de scanner niet normaal functioneert of duidelijk anders presteert dan normaal. (Wijzig geen instellingen waarvoor in de gebruiksaanwijzing geen instructies worden gegeven.)
- ❏ Trek de stekker uit het stopcontact vóór het schoonmaken. Gebruik alleen een vochtige doek. Gebruik geen vloeibare reinigingsmiddelen of spuitbussen.
- ❏ Als u de scanner gedurende langere tijd niet gebruikt, haal dan de stekker uit het stopcontact.

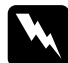

#### w *WAARSCHUWING voor gebruikers in de Verenigde Staten:*

*De snoeren die bij dit product worden geleverd, bevatten chemicaliën, waaronder lood, waarvan aan de Amerikaanse staat Californië bekend is dat deze geboorteafwijkingen en andere schade aan het voortplantingssysteem veroorzaken. Was uw handen nadat u de snoeren hebt aangeraakt. (Deze informatie wordt verstrekt volgens Proposition 65 uit de Cal. Health & Safety Code § 25249.5 et seq)*

### <span id="page-10-0"></span>*Kopieerbeperking*

Voor een verantwoord en wettelijk gebruik van de scanner moet u zich houden aan de volgende beperkingen.

#### **Het kopiëren van de volgende zaken is wettelijk verboden:**

- ❏ Bankbiljetten, muntstukken en door (lokale) overheden uitgegeven effecten.
- ❏ Ongebruikte postzegels, reeds van een postzegel voorziene briefkaarten en andere officiële, voorgefrankeerde poststukken.
- ❏ Belastingzegels en effecten volgens de geldende voorschriften.

#### **Pas op bij het kopiëren van de volgende zaken:**

- ❏ Privé-effecten (zoals aandelen, waardepapieren en cheques), concessiebewijzen enzovoort.
- ❏ Paspoorten, rijbewijzen, pasjes, tickets enzovoort.

#### *Opmerking:*

*Het kopiëren van deze items kan ook verboden zijn.*

#### **Verantwoord gebruik van auteursrechtelijk beschermd materiaal**

Misbruik van het apparaat is mogelijk door auteursrechtelijk beschermd materiaal zomaar te kopiëren. Zorg ervoor dat u toestemming hebt van de rechthebbende voordat u dergelijk materiaal kopieert.

# <span id="page-11-0"></span>*Hoofdstuk 1 Overzicht van de mogelijkheden van uw scanner*

### <span id="page-11-1"></span>*Kleurherstel*

Met de functie **Kleurherstel** van Epson Scan geeft u uw oude, verkleurde foto's hun oorspronkelijke kleuren en scherpte terug.

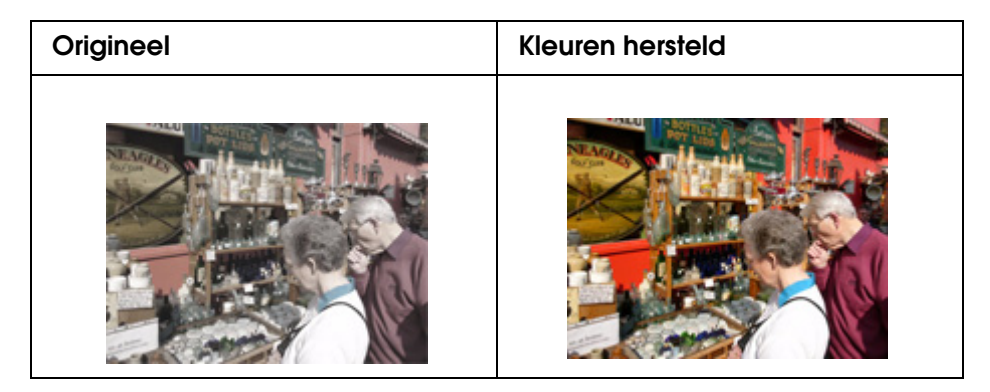

Zie ["Kleurherstel" op pagina 52](#page-51-3) voor meer informatie over het gebruik van deze functie.

### <span id="page-11-2"></span>*Stof verwijderen*

Met de functie **Stof verwijderen** van Epson Scan zorgt u ervoor dat stof op de originelen niet meer zichtbaar is in uw scans.

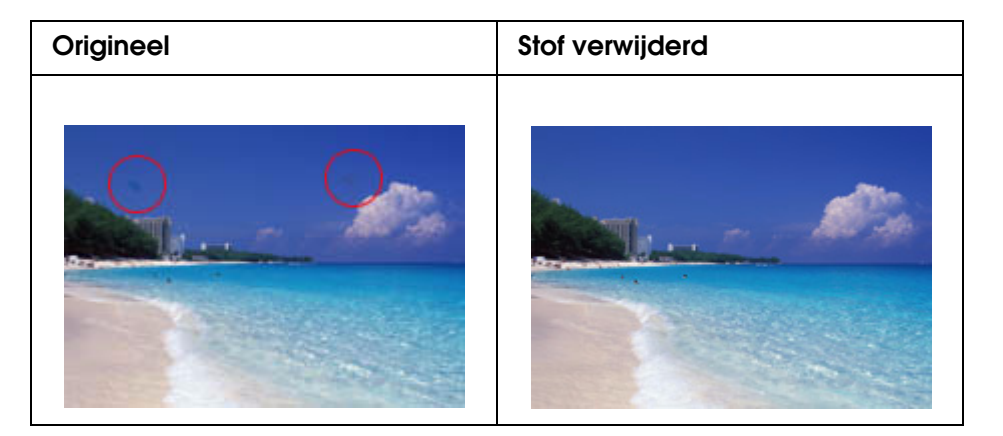

Zie ["Stof verwijderen" op pagina 57](#page-56-1) voor meer informatie over het gebruik van deze functie.

### <span id="page-12-0"></span>*Tegenlichtcorrectie*

Met de functie **Tegenlichtcorrectie** van de scansoftware verwijdert u schaduw uit foto's met te veel tegenlicht.

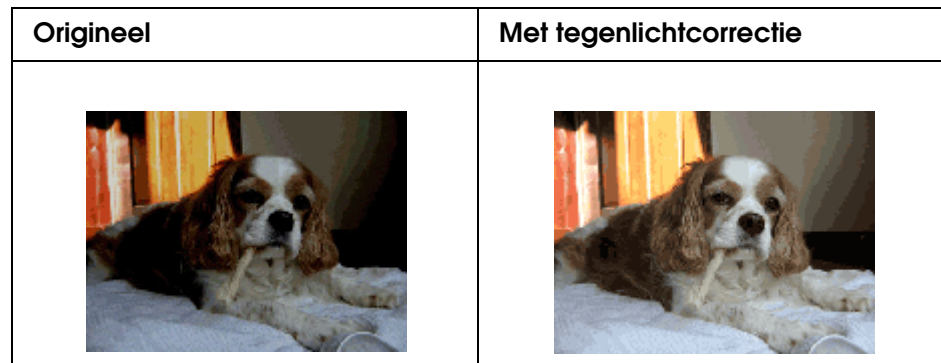

Zie ["Foto's met tegenlicht corrigeren" op pagina 60](#page-59-2) voor meer informatie over het gebruik van deze functie.

### <span id="page-12-1"></span>*Apart verkrijgbare Network Image Express Card*

Met de Epson Network Image Express Card (B80839✽) kan de scanner worden gedeeld in het netwerk. Zo kunt u verschillende scantaken uitvoeren in een netwerkomgeving en bespaart u energie en ruimte.

Zie ["Network Image Express Card \(apart verkrijgbaar\)" op pagina 93](#page-92-4) voor meer informatie over het gebruik van deze optie.

### <span id="page-12-2"></span>*Apart verkrijgbare automatische documenttoevoer*

Met de automatische documenttoevoer (Automatic Document Feeder (B81321✽)) kunt u maximaal 100 enkel- of dubbelzijdige pagina's achter elkaar scannen. De automatische documenttoevoer is bij uitstek geschikt voor OCR (Optical Character Recognition).

Zie ["Automatische documenttoevoer \(apart verkrijgbaar\)" op pagina 102](#page-101-3) voor meer informatie over het gebruik van deze optie.

### *Hoofdstuk 2*

### <span id="page-13-0"></span>*Onderdelen van de scanner*

### <span id="page-13-1"></span>*Onderdelen van de scanner*

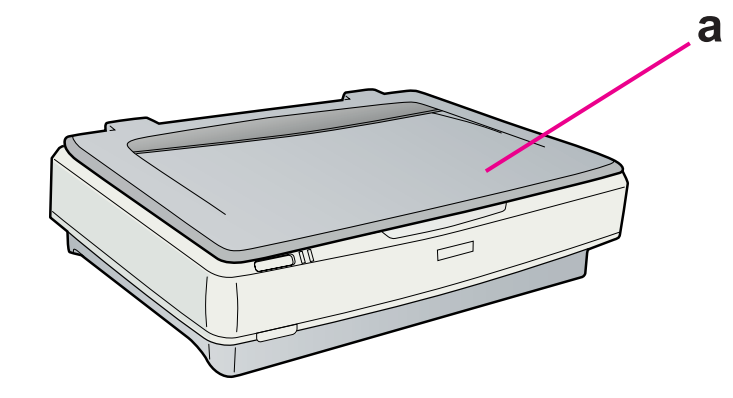

a. deksel

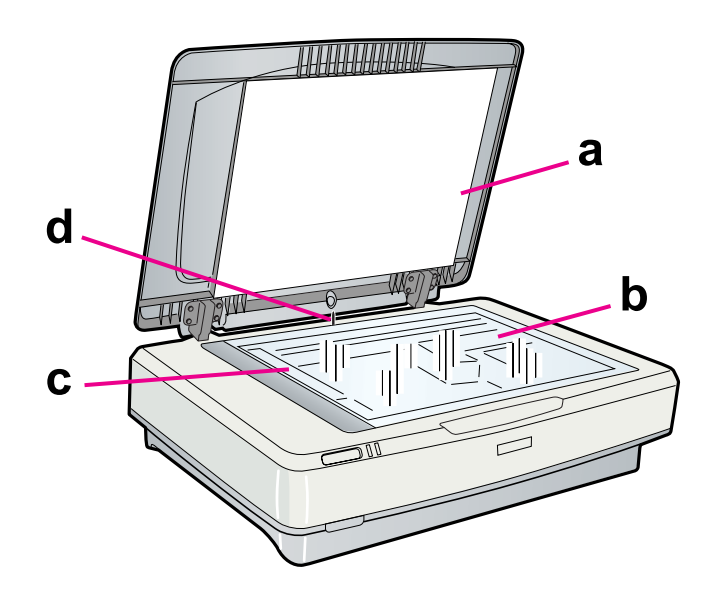

- a. reflecterende mat
- b. glasplaat
- c. loopstuk (onder glasplaat)
- d. sensor van deksel

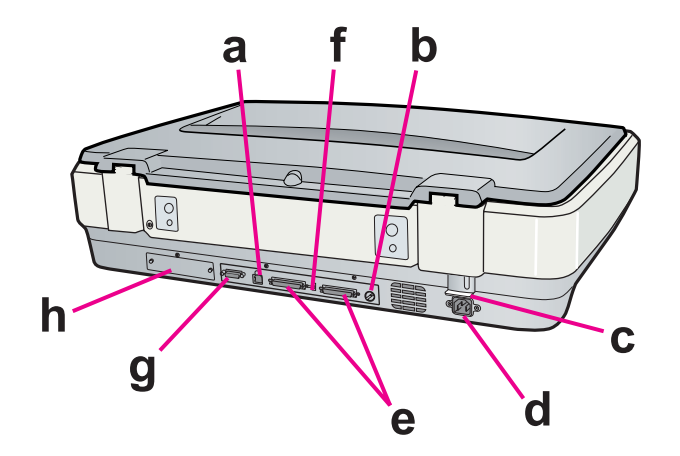

- a. USB-interfaceconnector
- b. draaiknop voor SCSI-identificatienummer
- c. transportvergrendeling
- d. netaansluiting
- e. SCSI-interfaceconnectors
- f. schakelaar voor SCSI-afsluitweerstand
- g. connector van automatische documenttoevoer
- h. inbouwpositie voor extra interface (optie)

### <span id="page-14-0"></span>*Lampjes en knoppen*

De scanner heeft twee lampjes en twee knoppen.

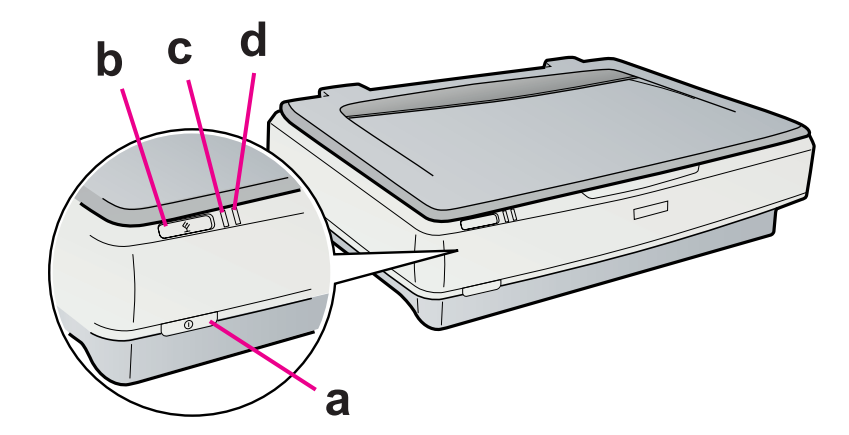

- a. aan-uitknop  $\Phi$
- b. startknop  $\circledcirc$
- c. gereedlampje
- d. foutlampje

### *Hoofdstuk 3*

### <span id="page-15-0"></span>*Originelen op de scanner plaatsen*

### <span id="page-15-2"></span><span id="page-15-1"></span>*Documenten of foto's op de scanner plaatsen*

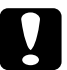

c*Let op: Plaats geen zware voorwerpen op de glasplaat van de documenttabel en let erop dat u nooit te hard op het glas drukt.*

1. Open het deksel.

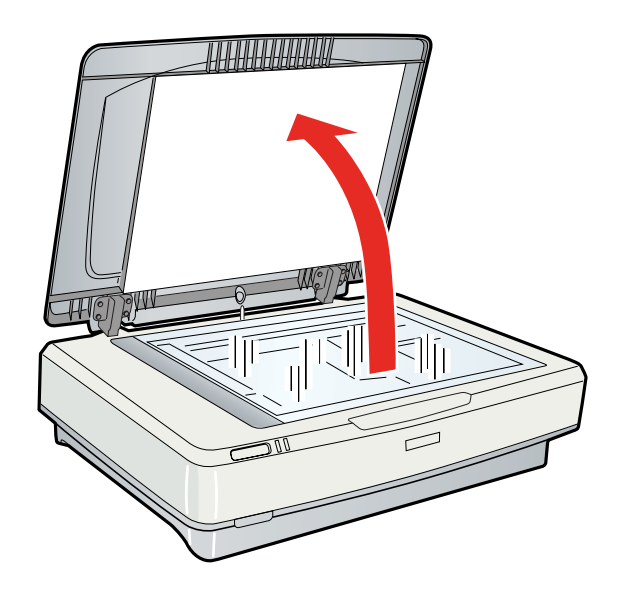

2. Leg uw document of foto met de te scannen zijde omlaag op de glasplaat. De linkerbovenhoek van het document of de foto moet in de hoek van de scanner liggen, bij de pijl.

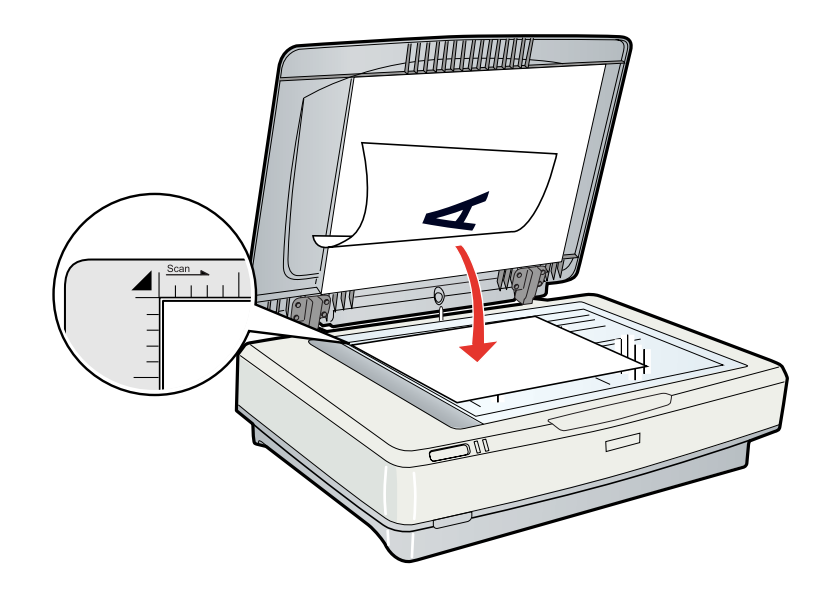

#### *Opmerking:*

*Als u meerdere foto's tegelijk wilt scannen, moet u de foto's steeds minimaal 20 mm (0,8 inch) uit elkaar leggen.* 

3. Sluit het deksel voorzichtig zodat het origineel niet verschuift.

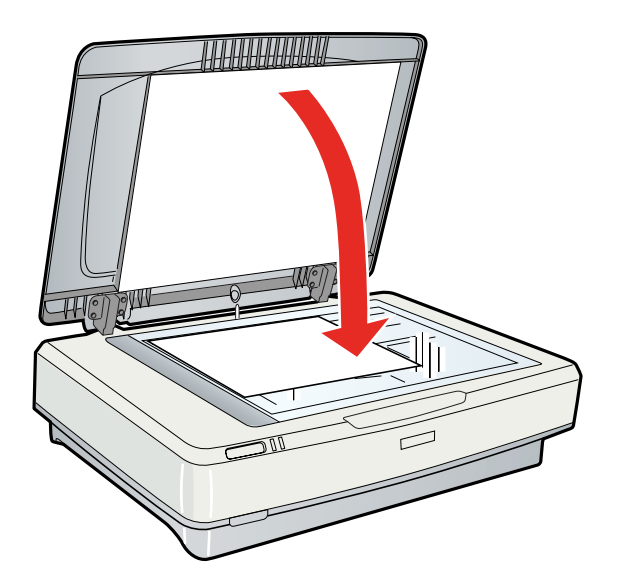

#### *Opmerking:*

- ❏ *Wanneer u het deksel sluit, knippert de scanlamp. Hiermee wordt het formaat van het document gedetecteerd. Als u rechtstreeks in de lamp kijkt, kunt u even verblind worden.*
- ❏ *Zorg er altijd voor dat de glasplaat schoon is.*
- ❏ *Laat foto's niet te lang op de glasplaat liggen omdat deze anders aan het glas kunnen kleven.*

Zie ["Epson Scan starten" op pagina 20](#page-19-5) om te beginnen met scannen.

### <span id="page-17-0"></span>*Grote of dikke documenten op de scanner plaatsen*

Voor erg dikke of te grote documenten kunt u het deksel van de scanner verwijderen.

1. Open het deksel.

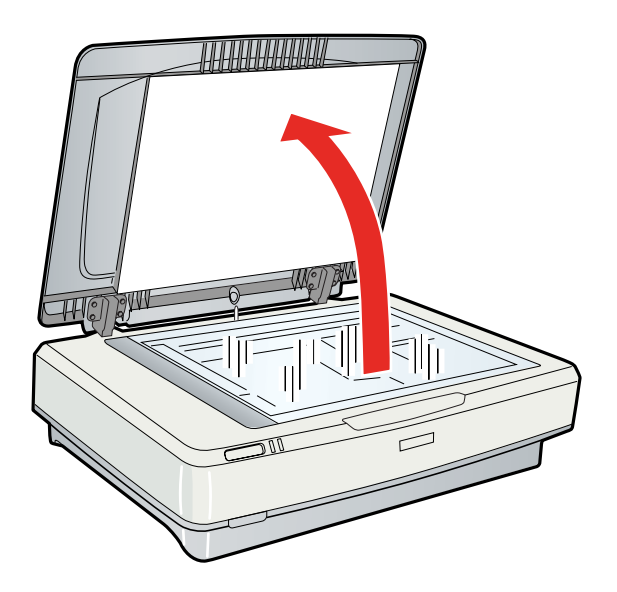

2. Trek het deksel recht omhoog van de scanner af.

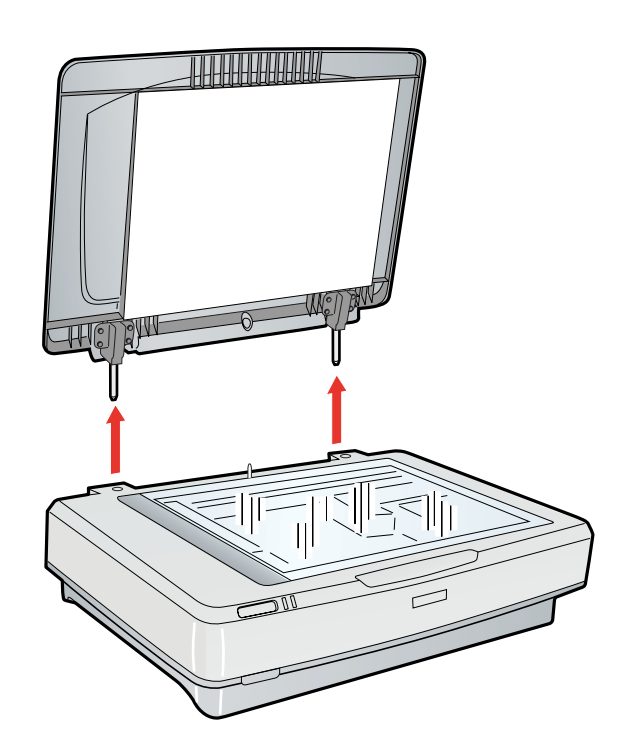

#### *Opmerking:*

*Wanneer u zonder deksel scant, moet u het document zelf voorzichtig platgedrukt houden.*

Na het scannen kunt u het deksel weer monteren door de hier beschreven handelingen in omgekeerde volgorde uit te voeren.

### <span id="page-19-0"></span>*Hoofdstuk 4 Originelen scannen*

### <span id="page-19-5"></span><span id="page-19-1"></span>*Epson Scan starten*

### <span id="page-19-2"></span>*Met de startknop*

U kunt Epson Scan heel gemakkelijk starten door op de startknop  $\circledcirc$  op de scanner te drukken. Het Epson Scan-venster wordt automatisch geopend. Zie ["Epson Scan-modus](#page-20-0)  [selecteren" op pagina 21](#page-20-0) voor instructies over het selecteren van de gewenste scanmodus.

### <span id="page-19-3"></span>*Met het pictogram EPSON Scan*

U kunt Epson Scan starten door te dubbelklikken op het pictogram **EPSON Scan**.

#### **Windows:**

Dubbelklik op het pictogram **EPSON Scan** op het bureaublad. Andere mogelijkheid: selecteer het pictogram van de startknop of **Start** > **Alle programma's** of **Programma's** > **EPSON Scan** > **EPSON Scan**.

#### **Mac OS X:**

Open de map **Programma's** op de vaste schijf en dubbelklik op het pictogram **EPSON Scan**.

Het Epson Scan-venster wordt automatisch geopend. Zie ["Epson Scan-modus selecteren"](#page-20-0)  [op pagina 21](#page-20-0) voor instructies over het selecteren van de gewenste scanmodus.

### <span id="page-19-4"></span>*Met een ander scanprogramma*

U kunt uw scanner gebruiken om te scannen in combinatie met elk scanprogramma dat aan de TWAIN-norm voldoet, zoals Adobe Photoshop Elements. U opent het programma in kwestie, selecteert Epson Scan en scant. Na het scannen wordt de gescande afbeelding geopend in uw scanprogramma, waarmee u de afbeelding vervolgens kunt bewerken, afdrukken en opslaan.

1. Start een scanprogramma dat TWAIN ondersteunt. Dubbelklik op het programmapictogram op het bureaublad (indien aanwezig) of ga op een van de volgende manieren te werk.

#### **Windows:**

Selecteer het pictogram van de startknop of **Start** > **Alle programma's** of **Programma's** > programmamap > programmapictogram.

#### **Mac OS X:**

Open de map **Programma's** op de vaste schijf, selecteer de programmamap en dubbelklik op het programmapictogram.

2. Ga op een van de volgende manieren te werk:

#### **Adobe Photoshop Elements:**

**Windows:**

Klik op **Foto's bewerken en verbeteren**, open het menu **Bestand** en selecteer **Importeren** gevolgd door uw scanner.

**Mac OS X:**

Klik op **Sluiten** in het welkomstvenster (als dit verschijnt), open vervolgens het menu **Bestand** en selecteer **Importeren** gevolgd door uw scanner.

#### **Presto! PageManager:**

Open het menu **Bestand** en selecteer **Bron selecteren** gevolgd door uw scanner.

In sommige programma's moet u eerst opgeven dat u de scanner wilt gebruiken als bron. Als u een optie van het type Bron selecteren ziet, moet u die optie kiezen en vervolgens de scanner selecteren.

#### *Opmerking voor gebruikers van Windows Vista en XP:*

*Selecteer uw scanner bij het importeren of opvragen niet met de optie WIA, want dan kunt u niet alle functies van uw scanner gebruiken.*

Het Epson Scan-venster wordt automatisch geopend. Zie ["Epson Scan-modus selecteren"](#page-20-0)  [op pagina 21](#page-20-0) voor instructies over het selecteren van de gewenste scanmodus.

### <span id="page-20-0"></span>*Epson Scan-modus selecteren*

Epson Scan heeft verschillende modi waaruit u kunt kiezen.

❏ Met de **Kantoormodus** kunt u snel instellingen selecteren voor het scannen van tekstdocumenten en het resultaat van deze instellingen zichtbaar maken in een voorbeeldscan. Wanneer u Epson Scan voor de eerste keer gebruikt, is deze modus actief.

Kantoormodus is de beste oplossing wanneer u documenten wilt scannen met de apart verkrijgbare automatische documenttoevoer.

Zie ["De scanmodus wijzigen" op pagina 23](#page-22-0) voor meer informatie over het omschakelen naar de Kantoormodus.

Zie ["Scannen in de Kantoormodus" op pagina 24](#page-23-0) voor meer informatie over het instellen van de Kantoormodus.

❏ Met de **Thuismodus** kunt u enkele scaninstellingen aanpassen en het resultaat van deze aanpassingen zichtbaar maken in een voorbeeldscan. Thuismodus is de beste oplossing wanneer u eerst een voorbeeld van uw originelen wilt weergeven voordat de definitieve scan wordt gemaakt. U kunt tijdens het scannen de beeldgrootte aanpassen, het scangebied bijregelen en allerlei andere beeldinstellingen wijzigen, waaronder die voor kleurherstel, het verwijderen van stof en tegenlichtcorrectie.

Zie ["De scanmodus wijzigen" op pagina 23](#page-22-0) voor meer informatie over het omschakelen naar de Thuismodus.

Zie ["Scannen in de Thuismodus" op pagina 26](#page-25-0) voor meer informatie over het instellen van de Thuismodus.

❏ Met de **Professionele Modus** kunt u alle mogelijke scaninstellingen aanpassen en het resultaat van deze aanpassingen zichtbaar maken in een voorbeeldscan. De Professionele modus is de beste oplossing wanneer u eerst een voorbeeld van uw afbeeldingen wilt weergeven en allerlei uitgebreide en gedetailleerde correcties wilt aanbrengen voordat u de definitieve scan maakt. Daarbij hebt u de beschikking over allerlei functies voor het verbeteren van uw afbeeldingen, waaronder het scherper maken, kleurherstel, stof verwijderen en tegenlichtcorrectie.

Zie ["De scanmodus wijzigen" op pagina 23](#page-22-0) voor meer informatie over het omschakelen naar Professionele modus.

Zie ["Scannen in de Professionele modus" op pagina 28](#page-27-0) voor meer informatie over het instellen van de Professionele modus.

### <span id="page-22-0"></span>*De scanmodus wijzigen*

Als u de scanmodus wilt wijzigen, klikt u op de pijl van de keuzelijst onder **Modus** in de rechterbovenhoek van het Epson Scan-venster. Selecteer vervolgens de gewenste modus in de lijst die verschijnt.

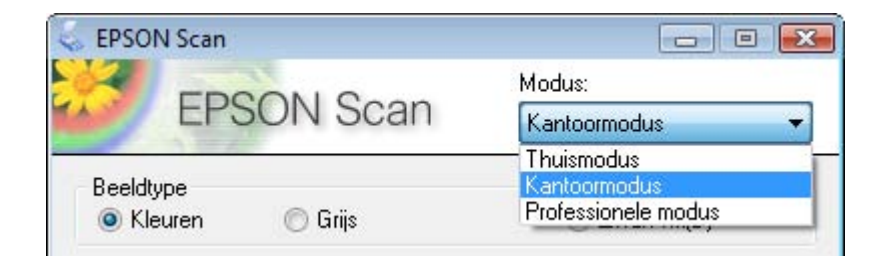

#### *Opmerking:*

*Wanneer u Epson Scan opnieuw start, is automatisch de laatst gebruikte modus actief.*

Meer informatie over het gebruik van deze scanmodi vindt u in:

**Kantoormodus:** ["Scannen in de Kantoormodus" op pagina 24](#page-23-0)

**Thuismodus:** ["Scannen in de Thuismodus" op pagina 26](#page-25-0)

**Professionele modus:** ["Scannen in de Professionele modus" op pagina 28](#page-27-0)

### <span id="page-23-0"></span>*Scannen in de Kantoormodus*

Wanneer u Epson Scan voor de eerste keer start, is de Kantoormodus actief en wordt Epson Scan weergegeven met het venster van de Kantoormodus.

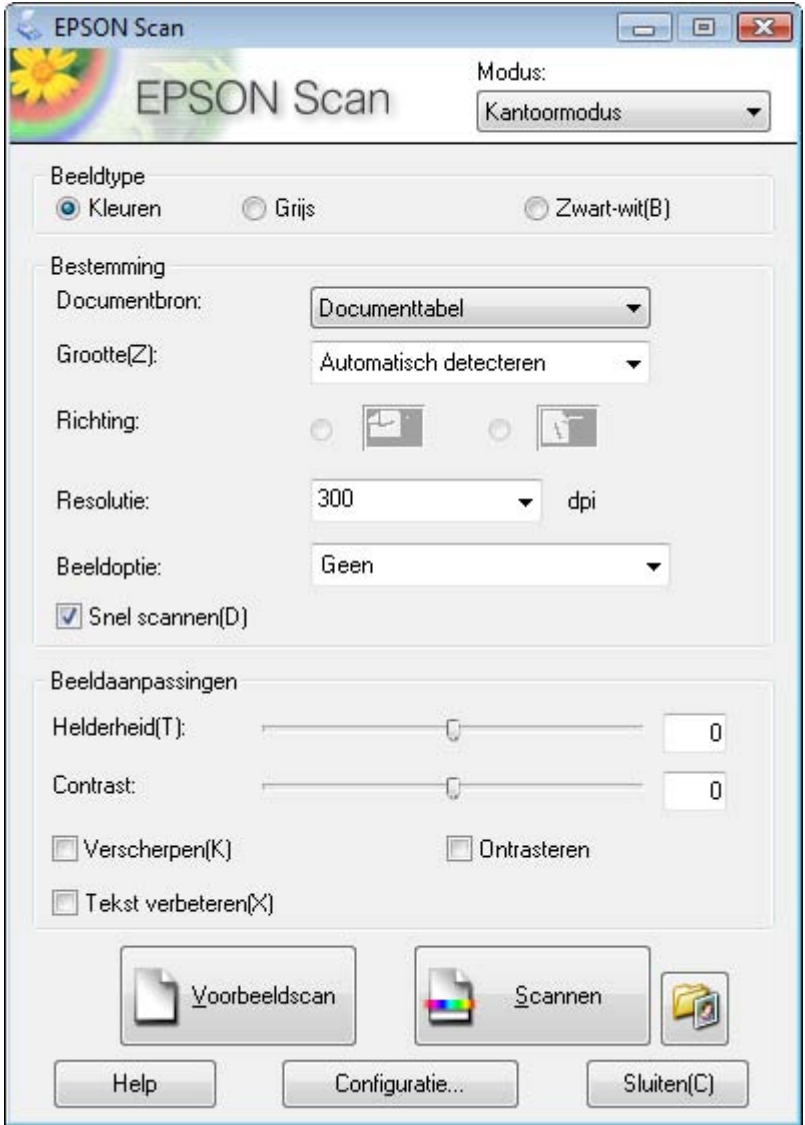

- 1. Plaats uw origineel of originelen op de glasplaat. Zie ["Documenten of foto's op de](#page-15-2)  [scanner plaatsen" op pagina 16](#page-15-2) voor instructies.
- 2. Start Epson Scan. Zie ["Epson Scan starten" op pagina 20](#page-19-1) voor instructies.
- 3. Selecteer **Kantoormodus** bij Modus. Zie ["De scanmodus wijzigen" op pagina 23](#page-22-0) voor instructies.
- 4. Selecteer **Kleur**, **Grijswaarden** of **Zwart-wit** bij Beeldtype.

#### *Opmerking:*

*Als u Grijswaarden of Zwart-wit selecteert, kunt u ook een instelling selecteren bij Beeldoptie, zoals hierna beschreven.*

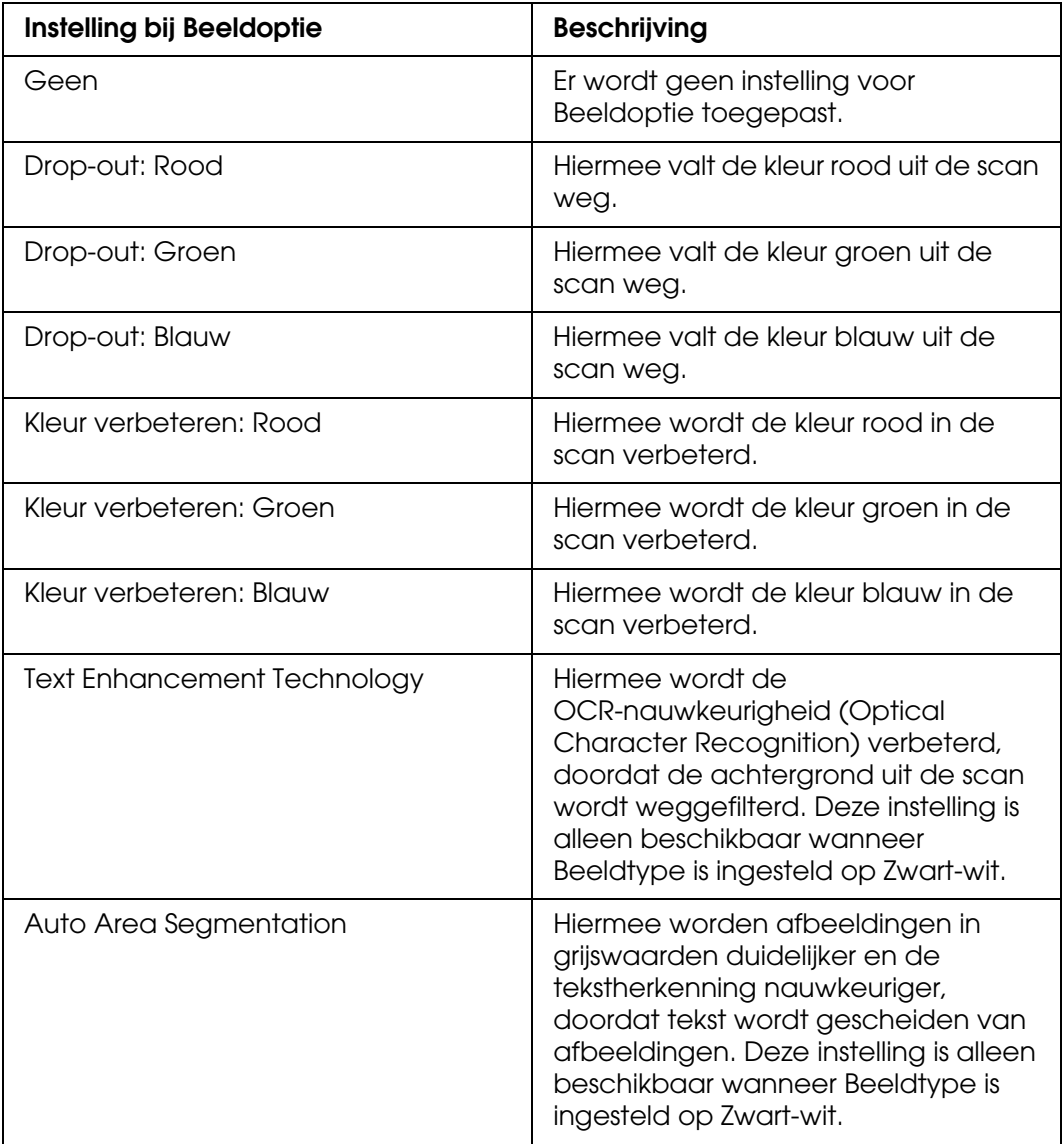

- 5. Selecteer **Documenttabel** als Documentbron.
- 6. Selecteer het formaat van uw origineel bij Grootte.
- 7. Klik op de pijl om de lijst **Resolutie** te openen en selecteer de gewenste resolutie voor uw originelen. Zie ["Scanresolutie selecteren" op pagina 34](#page-33-1) voor instructies.
- 8. Klik op **Voorbeeldscan** om een voorbeeldscan van de afbeeldingen te maken. Het venster Voorbeeldscan wordt weergegeven met daarin uw afbeelding(en). Zie ["Scangebied weergeven en aanpassen" op pagina 35](#page-34-0) voor instructies.
- 9. Pas de beeldkwaliteit aan, indien nodig. Zie ["Kleur- en andere beeldinstellingen](#page-39-0)  [aanpassen" op pagina 40](#page-39-0) voor instructies.

10. Klik op **Scannen**.

Wat er vervolgens gebeurt, hangt af van de manier waarop u het scannen bent begonnen. Zie ["De scan voltooien" op pagina 51](#page-50-0) voor instructies.

### <span id="page-25-0"></span>*Scannen in de Thuismodus*

Wanneer u **Thuismodus** selecteert, wordt het venster van Epson Scan weergegeven in de Thuismodus.

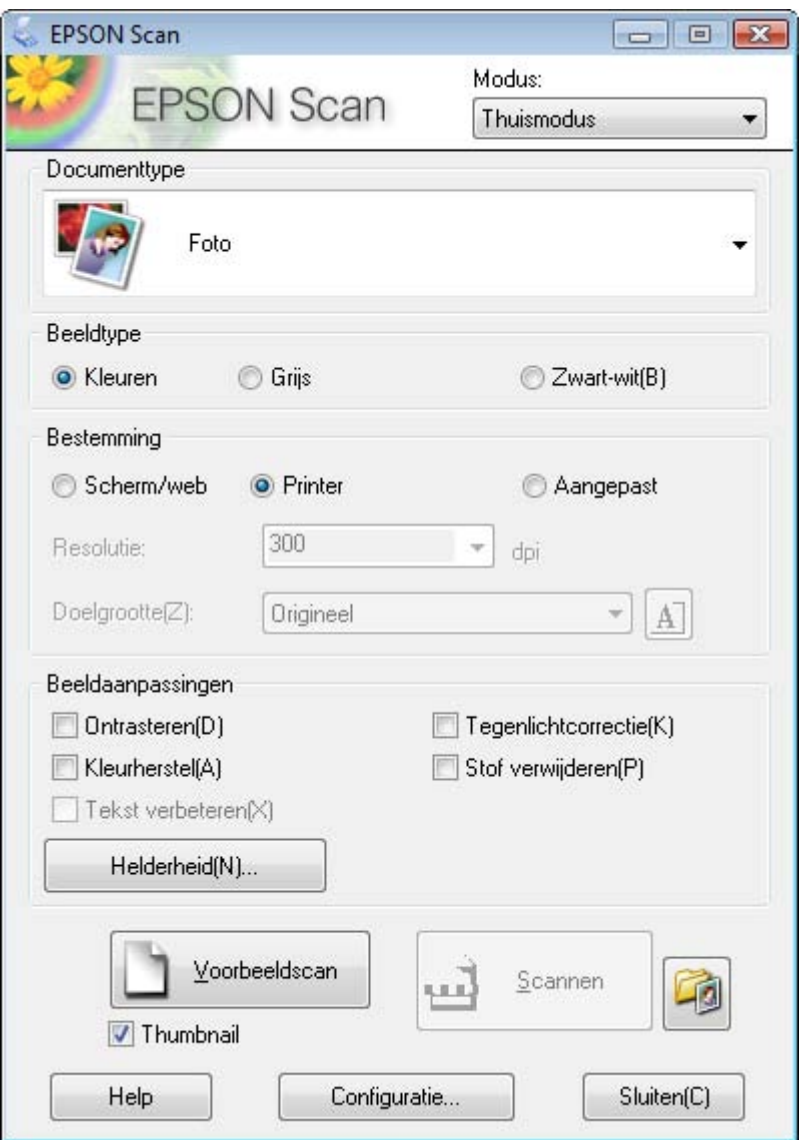

1. Plaats uw origineel of originelen op de glasplaat. Zie ["Documenten of foto's op de](#page-15-2)  [scanner plaatsen" op pagina 16](#page-15-2) voor instructies.

- 2. Start Epson Scan. Zie ["Epson Scan starten" op pagina 20](#page-19-1) voor instructies.
- 3. Selecteer **Thuismodus** bij Modus. Zie ["De scanmodus wijzigen" op pagina 23](#page-22-0) voor instructies.
- 4. Open de lijst **Documenttype** door op de pijl te klikken en selecteer het type origineel dat u wilt scannen.
- 5. Selecteer **Kleur**, **Grijswaarden** of **Zwart-wit** bij Beeldtype.
- 6. Klik onder Bestemming op de knop voor de manier waarop u de gescande afbeelding wilt gebruiken.
	- ❏ **Scherm/web** voor afbeeldingen die alleen worden weergegeven op een computerscherm of op internet.
	- ❏ **Printer** voor afbeeldingen die worden afgedrukt of die worden omgezet in tekst met een OCR-programma voor optische tekstherkenning (Optical Character Recognition).
	- ❏ **Aangepast** als u een specifieke resolutie wilt selecteren voor andere doeleinden.

Epson Scan selecteert een standaardresolutie op basis van de door u geselecteerde instellingen voor Bestemming. Als u **Andere** selecteert bij Bestemming omdat u een specifieke resolutie wilt gebruiken, raadpleeg dan ["Scanresolutie selecteren" op pagina](#page-33-1)  [34](#page-33-1) voor instructies.

- 7. Klik op **Voorbeeldscan** om een voorbeeldscan van de afbeeldingen te maken. Het venster Voorbeeldscan wordt weergegeven met daarin uw afbeelding(en). Zie ["Scangebied weergeven en aanpassen" op pagina 35](#page-34-0) voor instructies.
- 8. Pas de beeldkwaliteit aan, indien nodig. Zie ["Kleur- en andere beeldinstellingen](#page-39-0)  [aanpassen" op pagina 40](#page-39-0) voor instructies.
- 9. Open de lijst **Doelgrootte** door op de pijl te klikken en selecteer zo nodig de grootte die de gescande afbeeldingen moeten krijgen. U kunt uw afbeeldingen scannen op de grootte van het origineel, maar het is ook mogelijk om het formaat tijdens het scannen aan te passen door een Doelgrootte te selecteren. Zie ["Scanformaat selecteren" op](#page-45-0)  [pagina 46](#page-45-0) voor instructies.
- 10. Klik op **Scannen**.

Wat er vervolgens gebeurt, hangt af van de manier waarop u het scannen bent begonnen. Zie ["De scan voltooien" op pagina 51](#page-50-0) voor instructies.

### <span id="page-27-0"></span>*Scannen in de Professionele modus*

Wanneer u **Professionele modus** selecteert, wordt het venster van Epson Scan weergegeven in de Professionele modus.

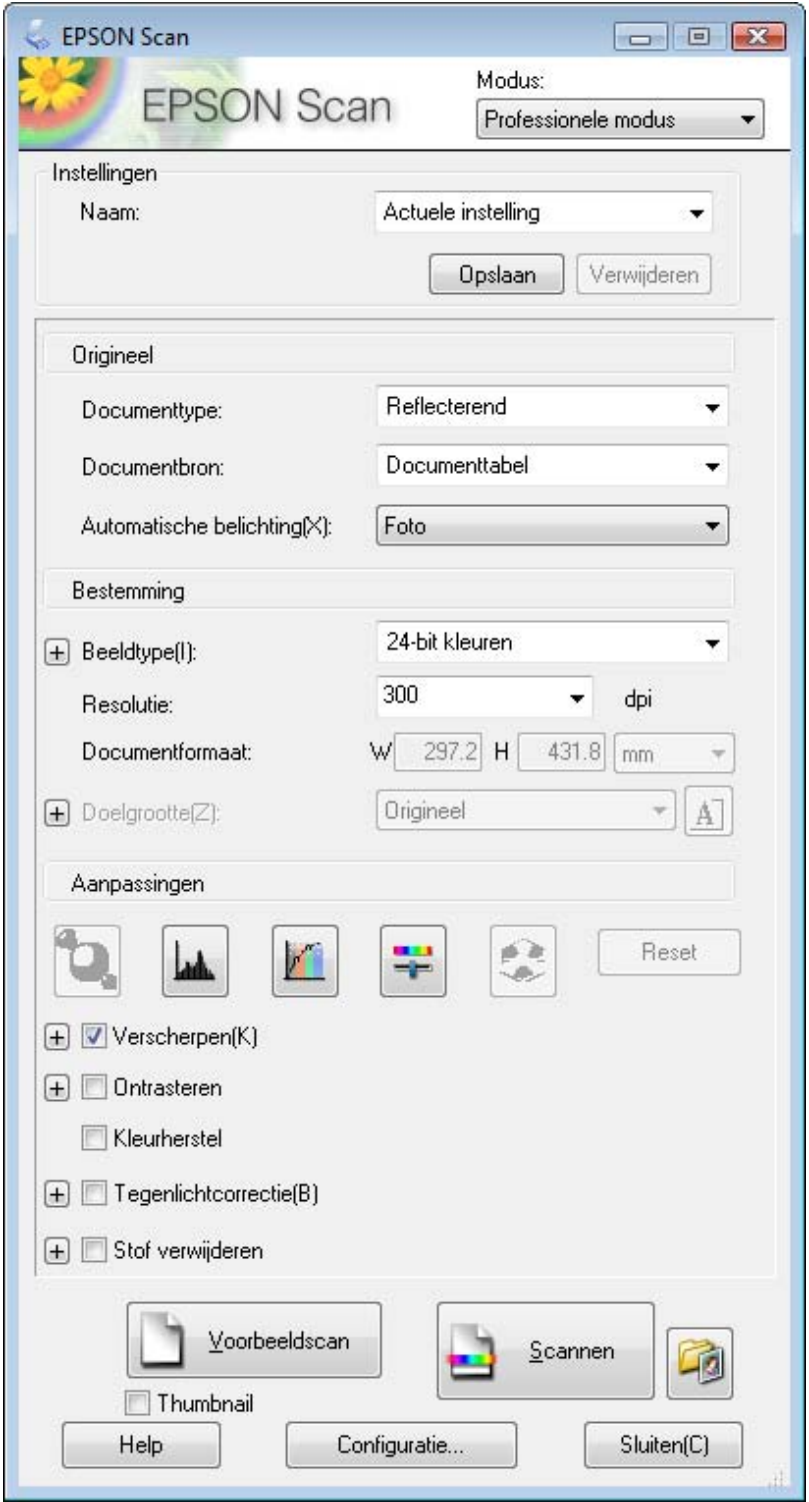

- 1. Plaats uw origineel of originelen op de glasplaat. Zie ["Documenten of foto's op de](#page-15-2)  [scanner plaatsen" op pagina 16](#page-15-2) voor instructies.
- 2. Start Epson Scan. Zie ["Epson Scan starten" op pagina 20](#page-19-1) voor instructies.
- 3. Selecteer **Professionele modus** bij Modus. Zie ["De scanmodus wijzigen" op pagina 23](#page-22-0) voor instructies.
- 4. Open de keuzelijst **Documenttype** door op de pijl te klikken en selecteer **Reflecterend**.
- 5. Selecteer **Documenttabel** als Documentbron.
- 6. Klik op de pijl van de lijst **Automatische belichting** en selecteer **Document** of **Foto**.
- 7. Klik op de pijl om de lijst **Beeldtype** te openen en selecteer het beeldtype dat u wilt scannen.

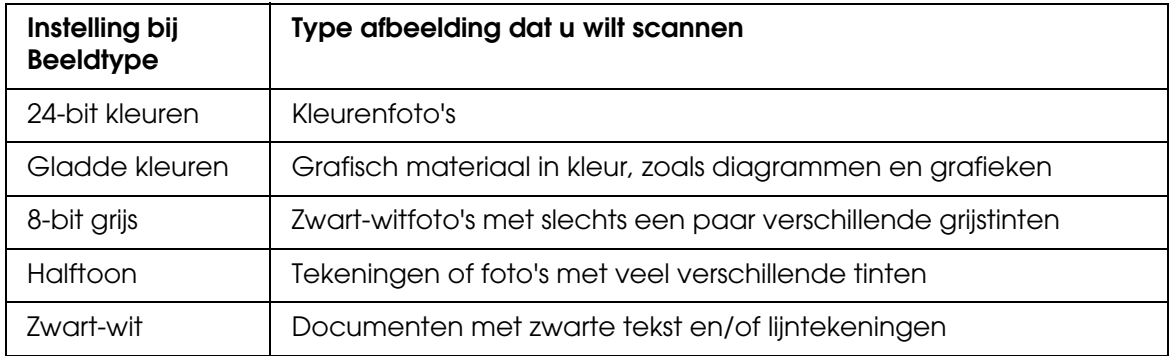

#### *Opmerking:*

- ❏ *Als u Halftoon selecteert, kunt u ook Patroon instellen. Om deze instelling in te schakelen klikt u op + (Windows) of▶ (Mac OS X) naast Beeldtype. Zie de Help van Epson Scan voor meer informatie over deze instelling.*
- ❏ *Als u 8-bit grijs of Zwart-wit selecteert, kunt u ook een instelling selecteren bij Beeldoptie, zoals hierna beschreven. Om deze instelling in te schakelen klikt u op + (Windows) of*  r *(Mac OS X) naast Beeldtype.*

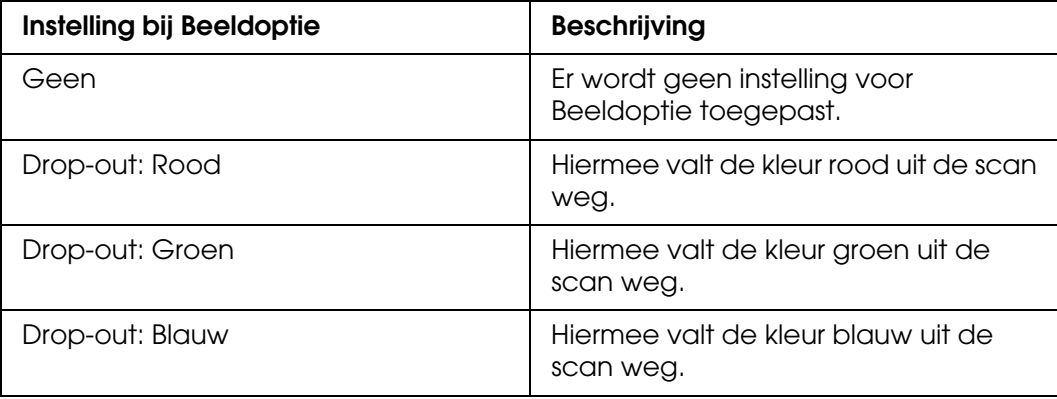

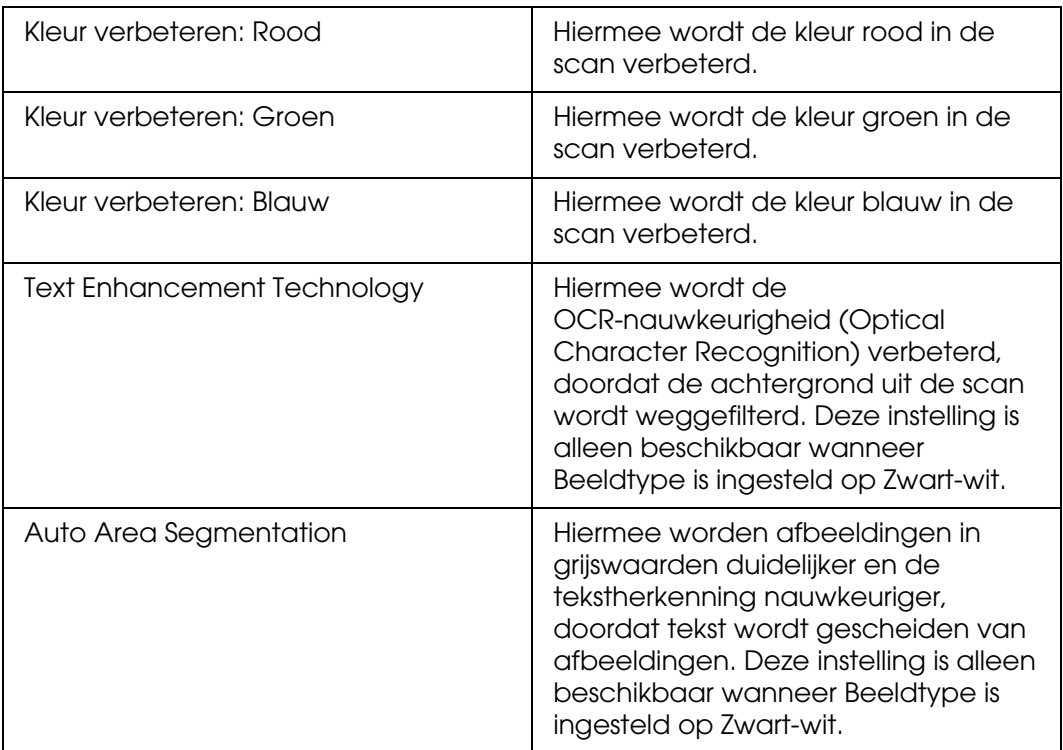

- 8. Klik op de pijl om de lijst **Resolutie** te openen en selecteer de gewenste resolutie voor uw originelen. Zie ["Scanresolutie selecteren" op pagina 34](#page-33-1) voor instructies.
- 9. Klik op **Voorbeeldscan** om een voorbeeldscan van de afbeeldingen te maken. Het venster Voorbeeldscan wordt weergegeven met daarin uw afbeelding(en). Zie ["Scangebied weergeven en aanpassen" op pagina 35](#page-34-0) voor meer informatie over de instellingen in het venster Voorbeeldscan.
- 10.Pas de beeldkwaliteit aan, indien nodig. Zie ["Kleur- en andere beeldinstellingen](#page-39-0)  [aanpassen" op pagina 40](#page-39-0) voor instructies.
- 11.Open de lijst **Doelgrootte** door op de pijl te klikken en selecteer zo nodig de grootte die de gescande afbeeldingen moeten krijgen. U kunt uw afbeeldingen scannen op de grootte van het origineel, maar het is ook mogelijk om het formaat tijdens het scannen aan te passen door een Doelgrootte te selecteren. Zie ["Scanformaat selecteren" op](#page-45-0)  [pagina 46](#page-45-0) voor instructies.

#### 12.Klik op **Scannen**.

Wat er vervolgens gebeurt, hangt af van de manier waarop u het scannen bent begonnen. Zie ["De scan voltooien" op pagina 51](#page-50-0) voor instructies.

### <span id="page-30-0"></span>*Instellingen voor Bewaar bestand selecteren*

In het venster Instellingen voor Bewaar bestand selecteert u de locatie, naam en bestandsindeling voor de gescande afbeelding.

1. Klik op de knop **Instellingen voor Bewaar bestand rechts naast de knop Scannen.** 

Het dialoogvenster Instellingen voor Bewaar bestand verschijnt.

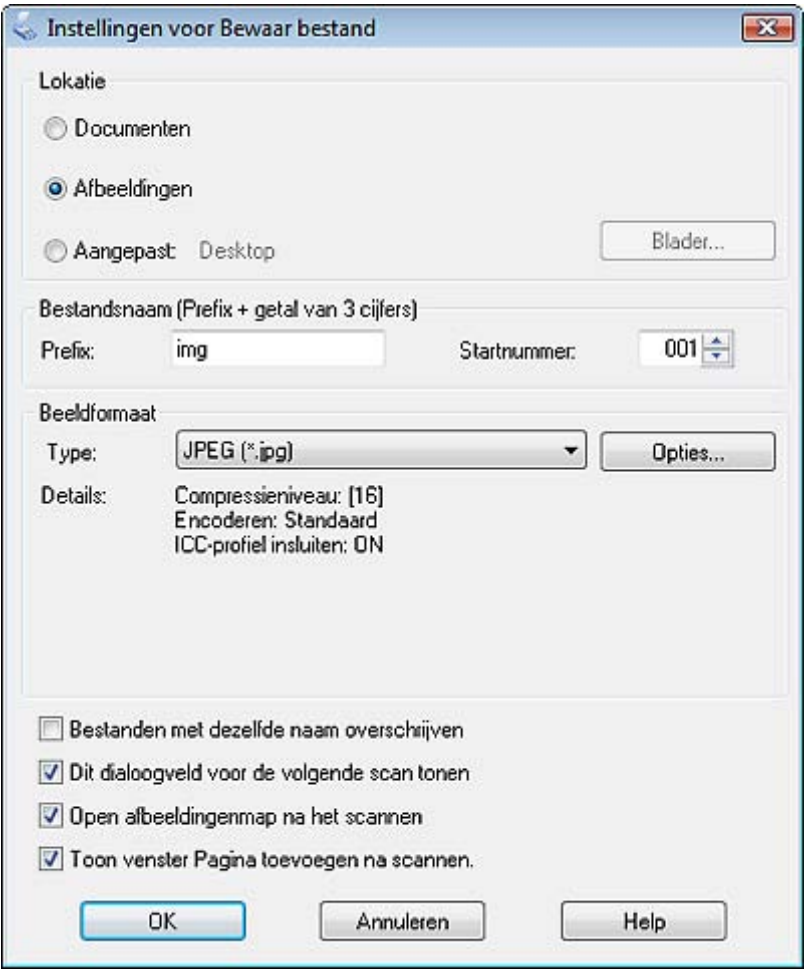

#### *Opmerking:*

*Als u Epson Scan hebt gestart vanuit een TWAIN-programma als Adobe Photoshop Elements, wordt het pictogram Instellingen voor Bewaar bestand niet weergegeven.*

2. Geef in het dialoogvenster Instellingen voor Bewaar bestand de map op waarin u de gescande afbeelding wilt opslaan.

Selecteer het keuzerondje **Document** of **Afbeeldingen** of het keuzerondje **Mijn documenten** of **Mijn afbeeldingen**.

Als u een andere map wilt selecteren, klikt u op **Aangepast** gevolgd door **Blader** (Windows) of **Kiezen** (Mac OS X). Vervolgens selecteert u de map.

Als u de afbeelding op het bureaublad wilt opslaan, klikt u gewoon op het keuzerondje **Aangepast**.

3. Geef als voorvoegsel voor de bestandsnaam een alfanumerieke tekenreeks op. Aan de bestandsnaam wordt automatisch een volgnummer van drie cijfers toegevoegd. Het startnummer kunt u naar wens aanpassen. Als u meerdere afbeeldingen tegelijk scant, krijgt elke afbeelding een ander driecijferig volgnummer.

#### *Opmerking:*

*De volgende tekens kunnen niet worden gebruikt in het voorvoegsel. Windows: \, /, :, \_, \*, ?, ", <, >, | Mac OS X: :*

4. Open de lijst **Type** door op de pijl te klikken en selecteer de gewenste bestandsindeling (zie beschrijving in de volgende tabel). Afhankelijk van het bestandstype kan de knop Opties wel of niet worden gebruikt voor het opgeven van gedetailleerde instellingen.

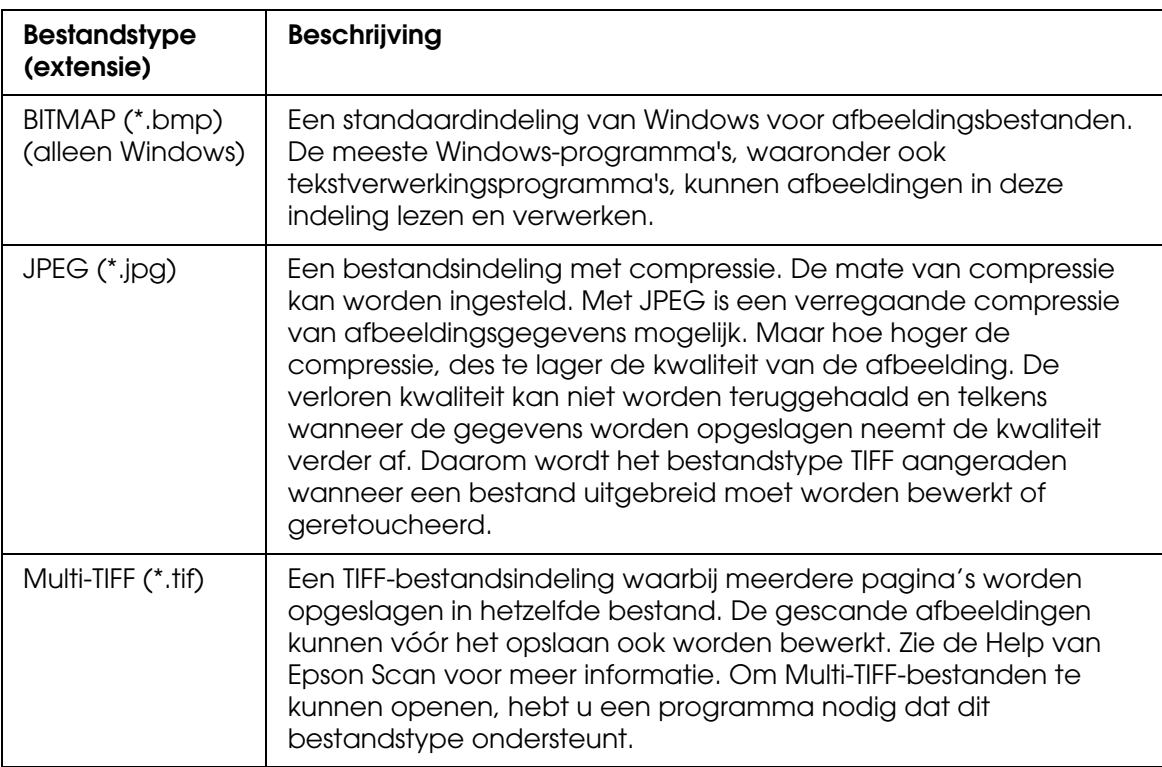

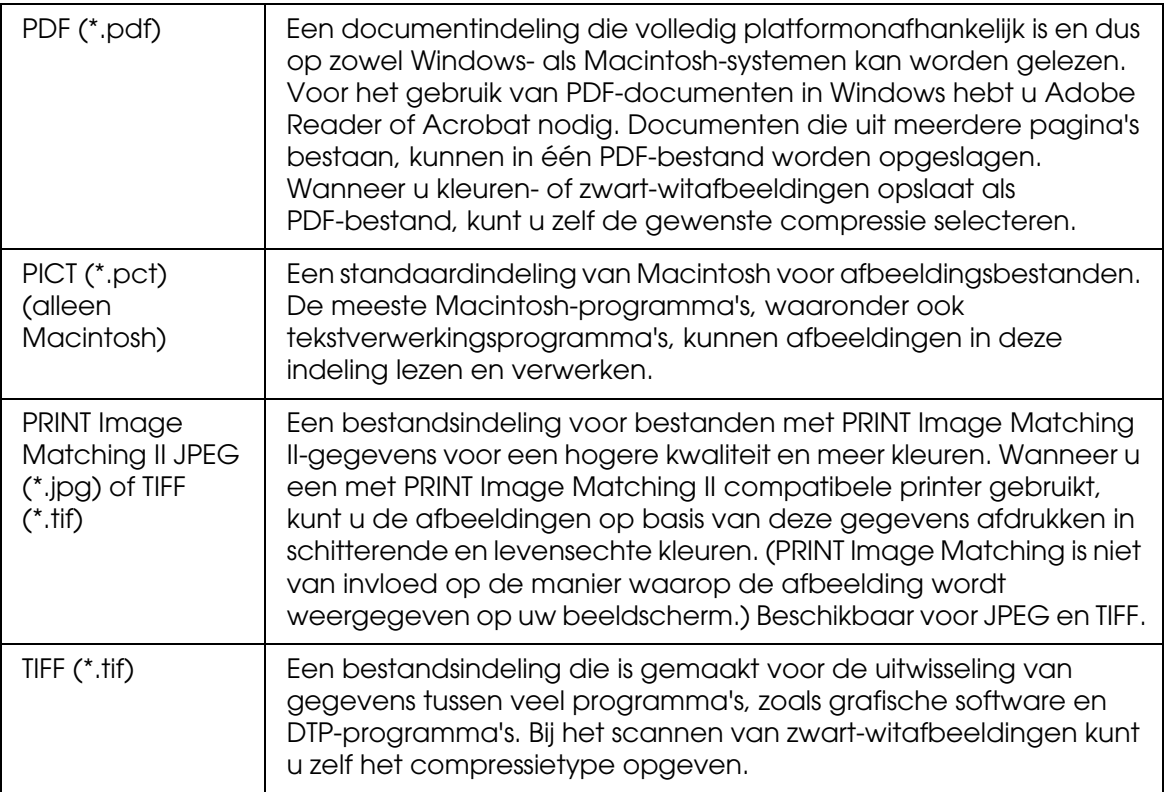

5. De selectievakjes onder in het venster bieden u de volgende mogelijkheden.

#### ❏ **Bestanden met dezelfde naam overschrijven**

Schakel dit selectievakje in als u de geselecteerde bestandsnaam en locatie opnieuw wilt gebruiken en eerdere bestanden met dezelfde naam wilt overschrijven.

#### ❏ **Dit dialoogveld voor de volgende scan tonen**

Schakel dit selectievakje in als het venster Instellingen voor Bewaar bestand automatisch moet worden geopend vóór het scannen. Als u het selectievakje uitschakelt, moet u op de knop **Da** Instellingen voor Bewaar bestand klikken om het venster te openen voordat u op Scannen klikt.

#### ❏ **Open afbeeldingsmap na scannen**

Schakel dit selectievakje in als de map met de daarin opgeslagen gescande afbeeldingen na het scannen automatisch moet worden geopend door Windows Verkenner of Macintosh Finder.

#### ❏ **Toon venster Pagina toevoegen na scannen**

Schakel dit selectievakje in als u van meerdere gescande afbeeldingen één PDF- of Multi-Tiff-bestand wilt maken. Na elke scan wordt automatisch een venster weergegeven met daarin de knoppen **Pagina toevoegen**, **Pagina bewerken** en **Bestand opslaan**.

6. Klik op **OK**.

### <span id="page-33-0"></span>*Instructies voor gedetailleerde instellingen*

### <span id="page-33-1"></span>*Scanresolutie selecteren*

U kunt voor uw afbeeldingen een specifieke instelling selecteren bij Resolutie. Houd er wel rekening mee dat scannen met een hogere resolutie langer duurt. Gebruik dus geen hogere resolutie dan absoluut nodig. In de volgende tabel vindt u informatie voor het kiezen van de juiste resolutie, zodat u niet langer hoeft te wachten dan strikt noodzakelijk

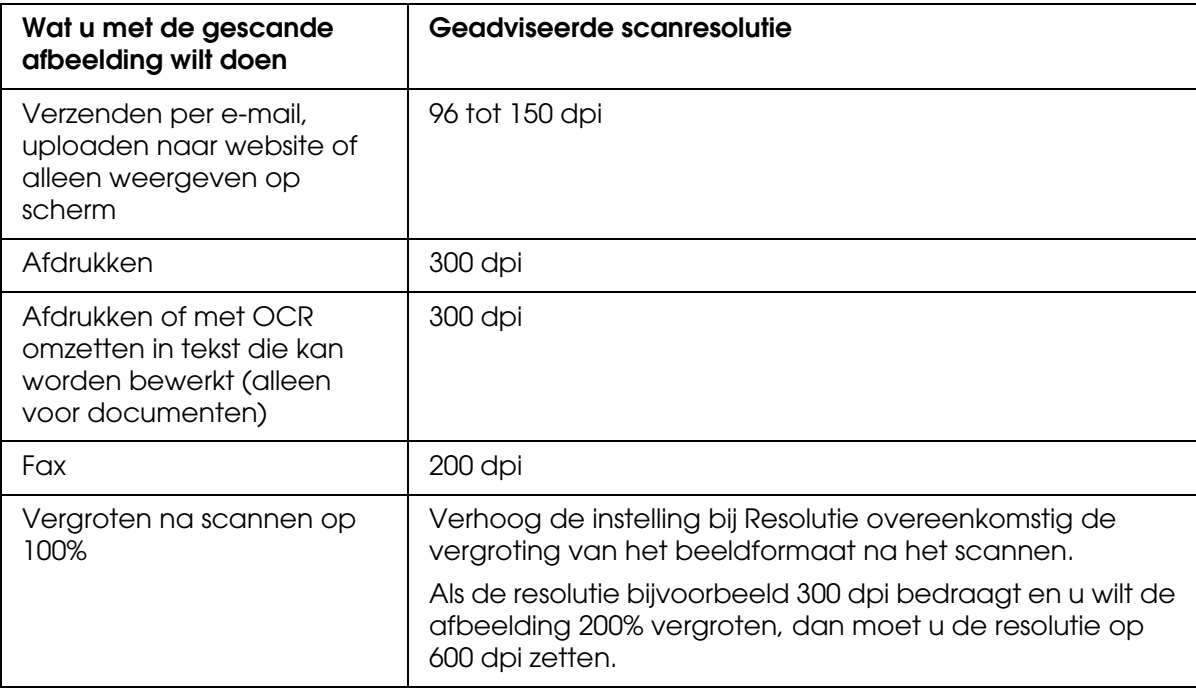

Meer informatie over het selecteren van de resolutie vindt u in:

**Thuismodus:**["Resolutie selecteren in de Kantoormodus" op pagina 34](#page-33-2)

**Kantoormodus** of **Professionele modus:** ["Resolutie selecteren in de Kantoormodus of](#page-34-1)  [Professionele modus" op pagina 35](#page-34-1)

#### <span id="page-33-2"></span>*Resolutie selecteren in de Kantoormodus*

Als u de resolutie wilt wijzigen, moet u eerst **Andere** selecteren bij Bestemming.

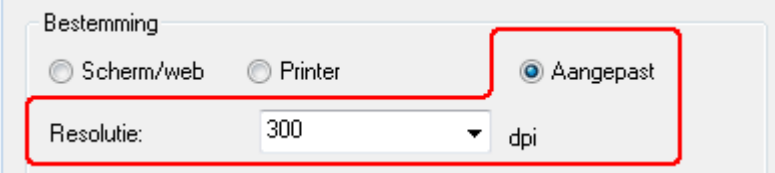

Open de lijst **Resolutie** door op de pijl te klikken en selecteer het aantal dpi (dots per inch) waarmee moet worden gescand.

#### <span id="page-34-1"></span>*Resolutie selecteren in de Kantoormodus of Professionele modus*

U kunt op elk gewenst moment een andere resolutie selecteren.

#### **Kantoormodus**

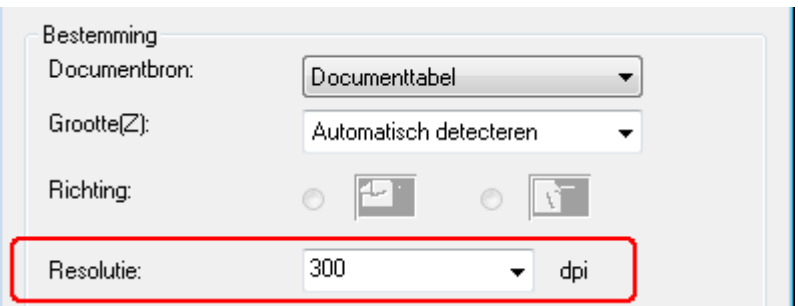

#### **Professionele modus**

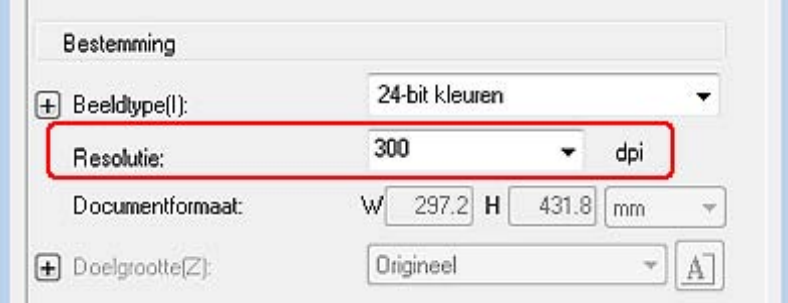

Open de lijst **Resolutie** door op de pijl te klikken en selecteer het aantal dpi (dots per inch) waarmee moet worden gescand.

### <span id="page-34-0"></span>*Scangebied weergeven en aanpassen*

Na het selecteren van de basisinstellingen en resolutie kunt u een voorbeeldscan van uw afbeelding maken en vervolgens in een apart Voorbeeldscan-venster het gebied van de afbeelding(en) aanpassen dat moet worden gescand. Er zijn twee manieren om een voorbeeldscan te maken.

❏ Normaal voorbeeld: hiermee worden de afbeeldingen volledig weergegeven. U moet zelf het gewenste scangebied selecteren en met de hand de beeldkwaliteit aanpassen. ❏ Thumbnailvoorbeeld: hiermee worden de afbeeldingen in het klein weergegeven. De randen van het scangebied worden automatisch gelokaliseerd, de belichtingsinstellingen worden automatisch aangepast en de afbeeldingen worden zo nodig automatisch gedraaid.

#### *Opmerking:*

*Als u de Kantoormodus gebruikt of als de apart verkrijgbare automatische documenttoevoer is geïnstalleerd, is het thumbnailvoorbeeld niet beschikbaar. U moet de normale voorbeeldscan gebruiken.*

1. Klik op **Voorbeeldscan**. Als u het type voorbeeldscan wilt wijzigen, klikt u in het selectievakje **Thumbnail** onder de knop Voorbeeldscan (indien beschikbaar).

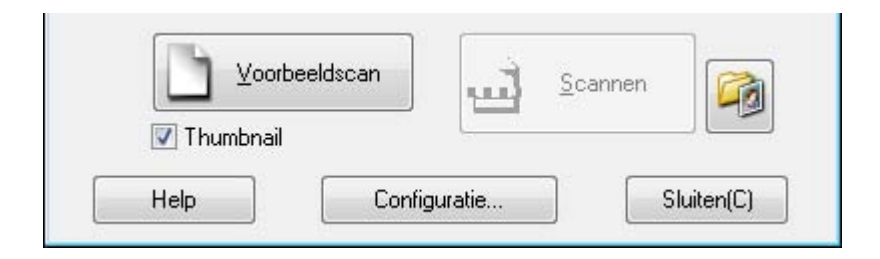

#### *Opmerking:*

*Het hangt van het documenttype en andere instellingen af of u het type voorbeeldscan kunt wijzigen.*

Van uw afbeeldingen wordt een voorbeeldscan gemaakt. De voorbeelden worden vervolgens weergegeven in een van de volgende voorbeeldvensters:

#### **Normaal voorbeeld**

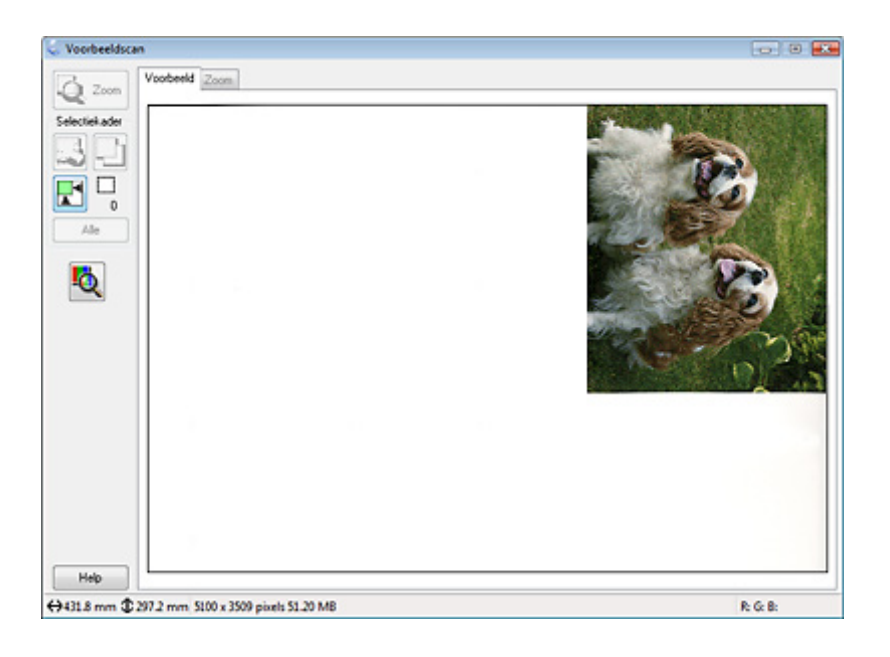
### **Thumbnailvoorbeeld**

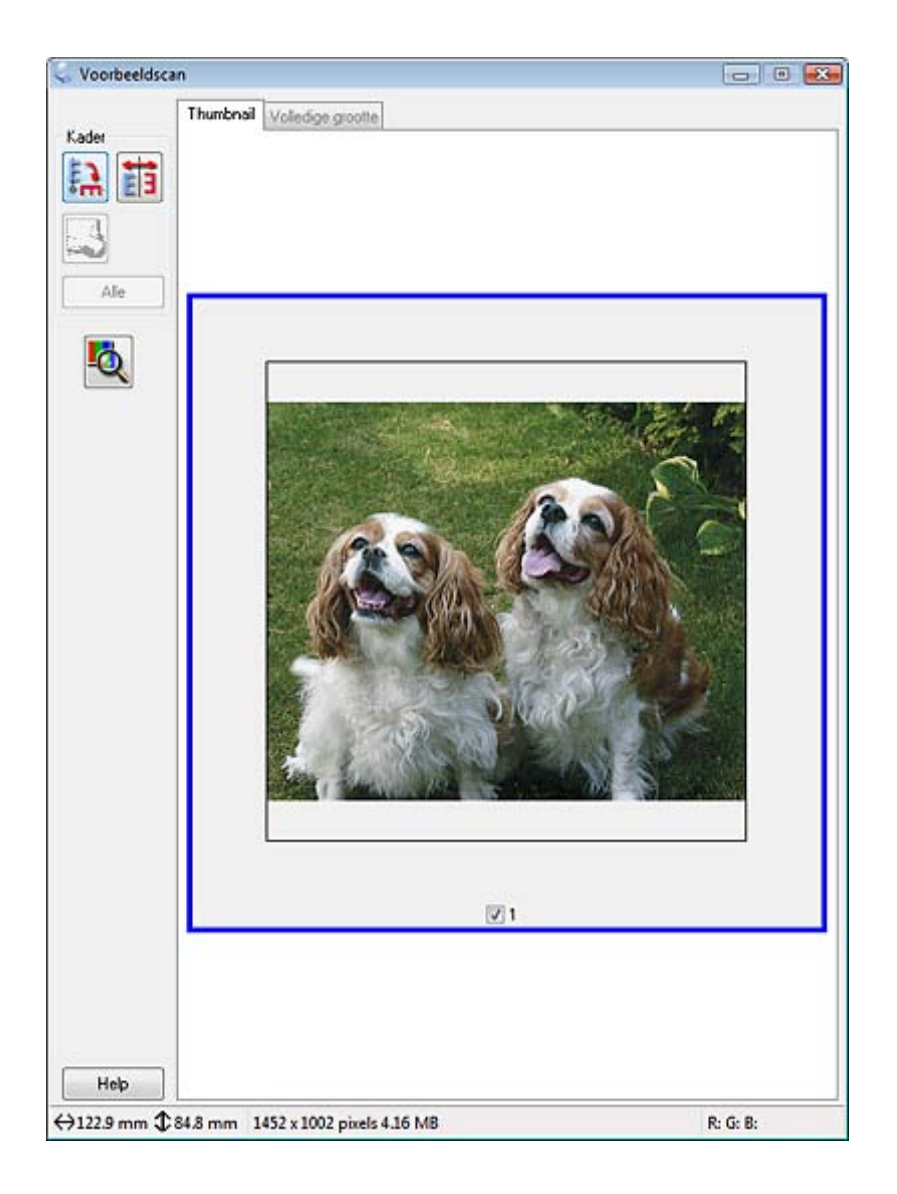

- 2. Als u het normale voorbeeld bekijkt, kunt u de afbeelding(en) als volgt aanpassen.
	- ❏ Als u een scangebied wilt aangeven, moet u een selectiekader maken dat het gewenste gebied aangeeft. U kunt dit selectiekader nu naar wens aanpassen. Zie ["Selectiekader maken in een voorbeeldscan" op pagina 38](#page-37-0) voor instructies.
	- ❏ Als u op een afbeelding wilt inzoomen, klikt u ergens in het scangebied en vervolgens op de knop **Zoom**. Er wordt een nieuwe voorbeeldscan gemaakt, die vervolgens groter wordt weergegeven op het tabblad Zoom. (De andere afbeeldingen op het tabblad Voorbeeldscan behouden hun oorspronkelijke grootte.)
	- ❏ Als u de kwaliteit van de afbeelding wilt aanpassen, klikt u op het gewenste scangebied en brengt u de wijzigingen aan. Zie ["Kleur- en andere beeldinstellingen](#page-39-0)  [aanpassen" op pagina 40](#page-39-0) voor instructies.

Als u de miniaturen bekijkt, kunt u de afbeelding(en) als volgt aanpassen.

- ❏ Als u op een afbeelding wilt inzoomen, dubbelklikt u op de miniatuur. U kunt ook eenmaal op de miniatuur klikken en vervolgens het tabblad **Volledige grootte** boven in het venster Voorbeeldscan openen. (Deze functie is alleen beschikbaar wanneer u verschillende afbeeldingen tegelijkertijd scant.)
- ❏ Als u een afbeelding wilt draaien of horizontaal wilt spiegelen, klikt u op de miniatuur gevolgd door het pictogram **[3]** (draaien) of **[3]** (spiegelen).

#### *Opmerking:*

*Zie ["De afbeeldingen zijn onjuist gedraaid" op pagina 131](#page-130-0) wanneer de afbeelding niet goed is gedraaid.*

- ❏ Als u het scangebied wilt aanpassen en uw afbeelding anders wilt bijsnijden, maakt u zelf een selectiekader waarmee u het gewenste deel aangeeft. Zie ["Selectiekader](#page-37-0)  [maken in een voorbeeldscan" op pagina 38](#page-37-0) voor instructies.
- ❏ Als u de kwaliteit van de afbeelding wilt aanpassen, klikt u op het gewenste scangebied en brengt u de wijzigingen aan. Zie ["Kleur- en andere beeldinstellingen](#page-39-0)  [aanpassen" op pagina 40](#page-39-0) voor instructies. Als u de doorgevoerde aanpassingen op alle afbeeldingen wilt toepassen, klikt u op **Alle**.

### <span id="page-37-0"></span>*Selectiekader maken in een voorbeeldscan*

Het selectiekader is een bewegende stippellijn aan de rand van uw voorbeeldscan. Dit kader geeft het scangebied aan.

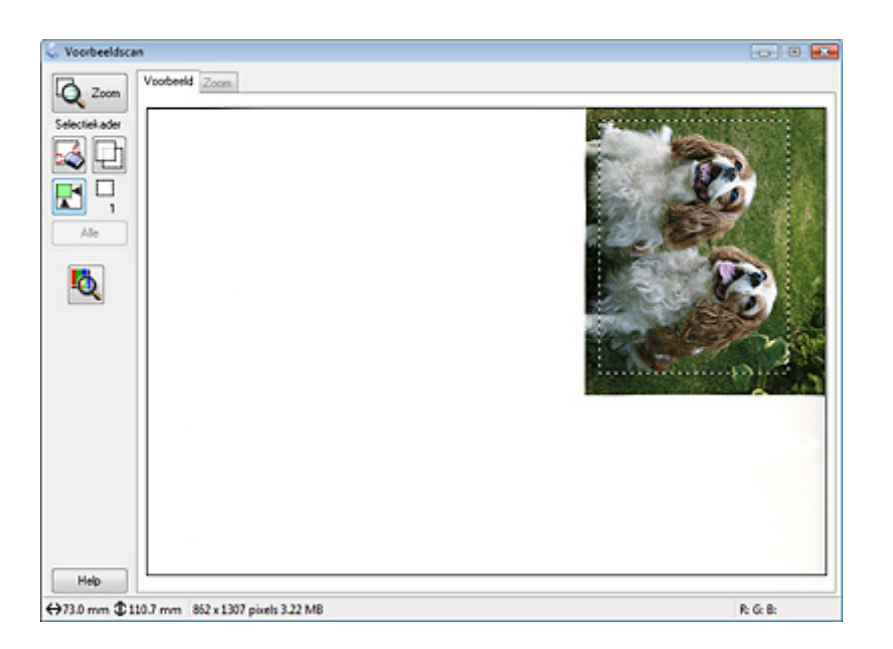

U kunt het selectiekader verplaatsen en van grootte veranderen. Als u het normale voorbeeld bekijkt, kunt u in één afbeelding meerdere selectiekaders gebruiken (maximaal 50). Op deze manier scant u verschillende delen van de afbeelding, die allemaal worden opgeslagen in een apart bestand.

1. U maakt een selectiekader door de aanwijzer in een voorbeeldscan te plaatsen. De aanwijzer verandert in een kruiscursor.

### *Opmerking:*

*Als u het normale voorbeeld bekijkt en er maar één document of foto op de glasplaat ligt, kunt*  u automatisch een selectiekader maken door op het pictogram **Automatisch lokaliseren te** *klikken. Ga vervolgens meteen naar stap 3.*

2. Plaats de aanwijzer daar waar de hoek van het selectiekader moet komen en klik. Sleep de kruiscursor met de muisknop ingedrukt naar de andere hoek van het gewenste scangebied. Laat de muisknop nu los. U ziet nu de bewegende stippellijn van het selectiekader.

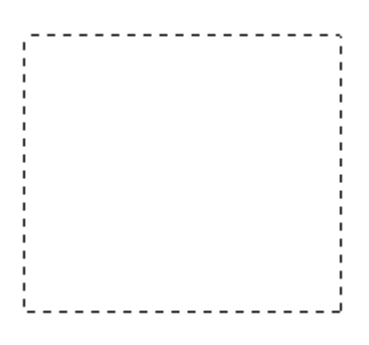

- 3. U past het selectiekader aan op een van de volgende manieren.
	- ❏ Als u het selectiekader wilt verplaatsen, plaatst u de aanwijzer ergens binnen het kader. De aanwijzer verandert in een handje. Klik en sleep het selectiekader naar de gewenste plaats.

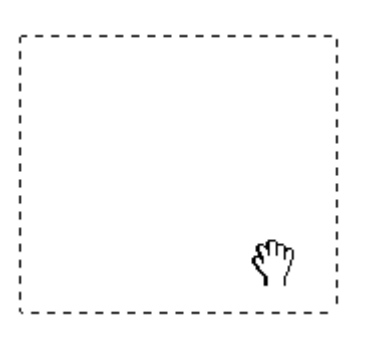

❏ Als u het selectiekader groter of kleiner wilt maken, plaatst u de aanwijzer op de rand of op een van de hoeken van het kader. De aanwijzer verandert in een rechte of schuine tweekoppige pijl. Klik en sleep de rand van het selectiekader naar de gewenste plaats (tot de gewenste grootte is bereikt).

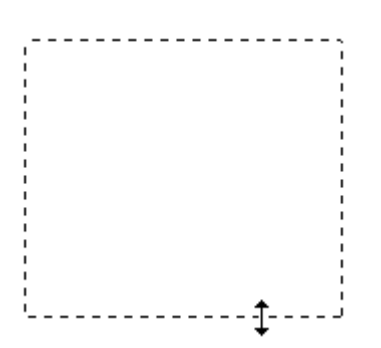

### *Opmerking:*

- ❏ *Als u het selectiekader verplaatst met de Shift-toets ingedrukt, kan het selectiekader alleen in horizontale of verticale richting worden versleept. Als u de grootte van het selectiekader aanpast met de Shift-toets ingedrukt, blijft de bestaande hoogte-breedteverhouding van het selectiekader behouden.*
- ❏ *Zorg er voor het beste resultaat voor dat alle zijden van het selectiekader binnen de voorbeeldscan blijven. Breng geen delen van buiten de voorbeeldscan binnen het selectiekader.*
- 4. Als u het normale voorbeeld bekijkt, kunt u meerdere selectiekaders maken (maximaal 50). U maakt alle kaders zoals beschreven bij stap 1 t/m 3, maar u kunt ook op het pictogram  $\Box$  voor het kopiëren van het selectiekader klikken. Daarmee maakt u een nieuw kader met dezelfde grootte als het oorspronkelijke. U kunt alle selectiekaders verplaatsen en van formaat veranderen zoals beschreven in stap 3. Als u een selectiekader wilt verwijderen, klikt u ergens in het kader en vervolgens op het pictogram voor het verwijderen van selectiekaders.

### *Opmerking:*

*Als u meer dan één selectiekader hebt gemaakt, vergeet dan niet op Alle te klikken, in het venster Voorbeeldscan, voordat u de scan maakt. Anders wordt alleen van het gebied dat binnen het laatst getekende selectiekader valt een scan gemaakt.*

### <span id="page-39-1"></span><span id="page-39-0"></span>*Kleur- en andere beeldinstellingen aanpassen*

Wanneer u uw afbeelding(en) hebt bekeken en het scangebied hebt aangepast, kunt u de beeldkwaliteit eventueel bijregelen. Epson Scan biedt tal van mogelijkheden om de kleuren, de scherpte en het contrast, maar ook diverse andere aspecten die van invloed zijn op de beeldkwaliteit te verbeteren. Voordat u uw aanpassingen aanbrengt, moet u eerst op de afbeelding of in het selectiekader klikken voor het gebied dat u wilt aanpassen. Meer informatie over het aanpassen van de kleur en andere beeldinstellingen vindt u in:

**Kantoormodus:** ["Kleur en andere beeldinstellingen aanpassen in de Kantoormodus" op](#page-40-0)  [pagina 41](#page-40-0)

**Thuismodus:** ["Kleur en andere beeldinstellingen aanpassen in de Thuismodus" op pagina](#page-41-0)  [42](#page-41-0)

**Professionele modus:** ["Kleur en andere beeldinstellingen aanpassen in de Professionele](#page-43-0)  [modus" op pagina 44](#page-43-0)

### <span id="page-40-0"></span>*Kleur en andere beeldinstellingen aanpassen in de Kantoormodus*

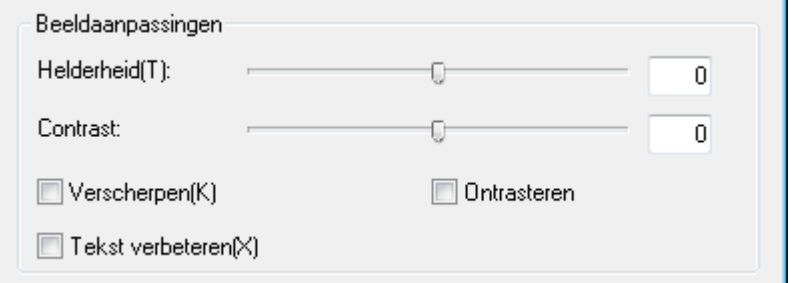

De onderstaande tabel bevat de instellingen die kunnen worden gebruikt in de Kantoormodus. Zie de Help van Epson Scan voor meer informatie over deze instellingen.

### *Opmerking:*

*Als u meerdere afbeeldingen tegelijk scant en de beeldinstellingen wilt gebruiken voor alle afbeeldingen of scangebieden, klik dan op Alle in het venster Voorbeeldscan voordat u uw aanpassingen aanbrengt.*

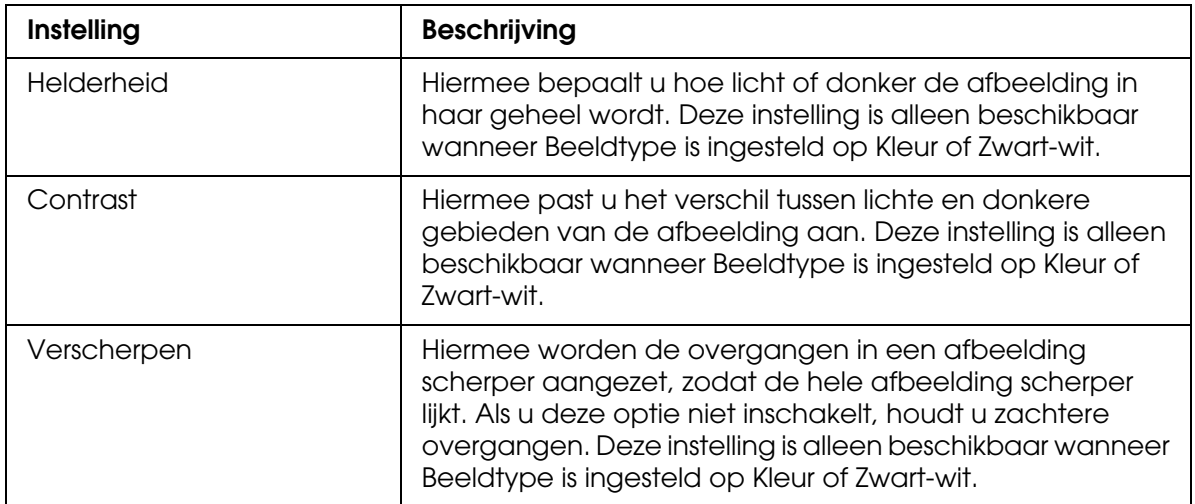

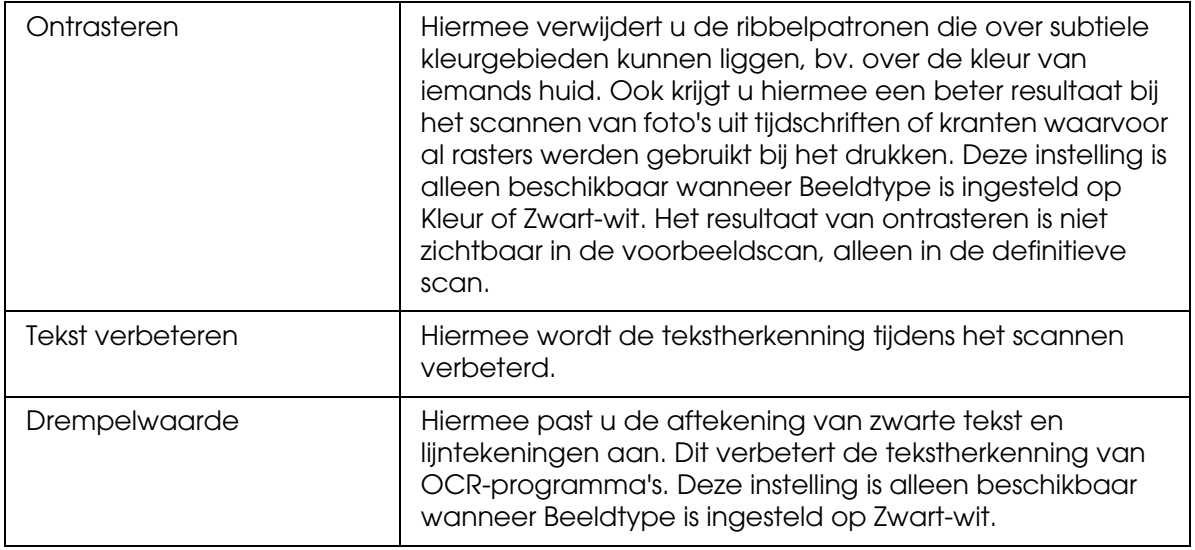

### *Opmerking:*

- ❏ *Voor weergave van de hoeveelheid rood, groen en blauw op bepaalde punten in uw voorbeeldscan klikt u in het venster Voorbeeldscan op het pictogram (densitometer). Vervolgens gaat u met de aanwijzer over de afbeelding. Zie de Help van Epson Scan voor meer informatie.*
- ❏ *Sommige instellingen kunnen niet worden gebruikt of sommige instellingen zijn automatisch geselecteerd. Dit hangt af van het type afbeelding waarvan u een voorbeeldscan hebt gemaakt en van de overige instellingen die u hebt geselecteerd.*
- ❏ *Met Configuratie kunt u de werking van bepaalde functies van Epson Scan zelf bepalen door in het venster dat verschijnt de instellingen ervoor aan te passen. Zie de Help van Epson Scan voor meer informatie.*
- ❏ *Als u de aanpassingen die u in de voorbeeldscan hebt aangebracht weer ongedaan wilt maken, klikt u op de knop Resetten (indien beschikbaar), schakelt u de instelling in kwestie uit of maakt u een nieuwe voorbeeldscan.*

### <span id="page-41-0"></span>*Kleur en andere beeldinstellingen aanpassen in de Thuismodus*

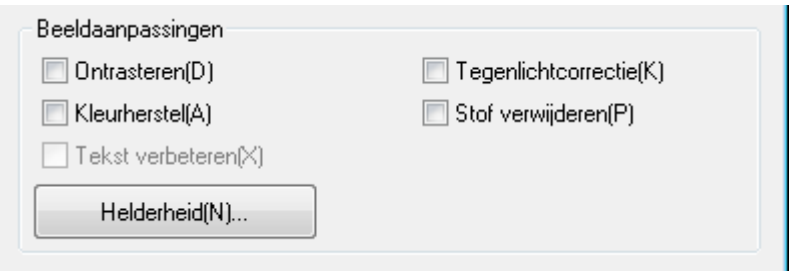

De onderstaande tabel bevat de instellingen die kunnen worden gebruikt in de Thuismodus. Zie de Help van Epson Scan voor meer informatie over deze instellingen.

### *Opmerking:*

*Als u meerdere afbeeldingen tegelijk scant en de beeldinstellingen wilt gebruiken voor alle afbeeldingen of scangebieden, klik dan op Alle in het venster Voorbeeldscan voordat u uw aanpassingen aanbrengt.*

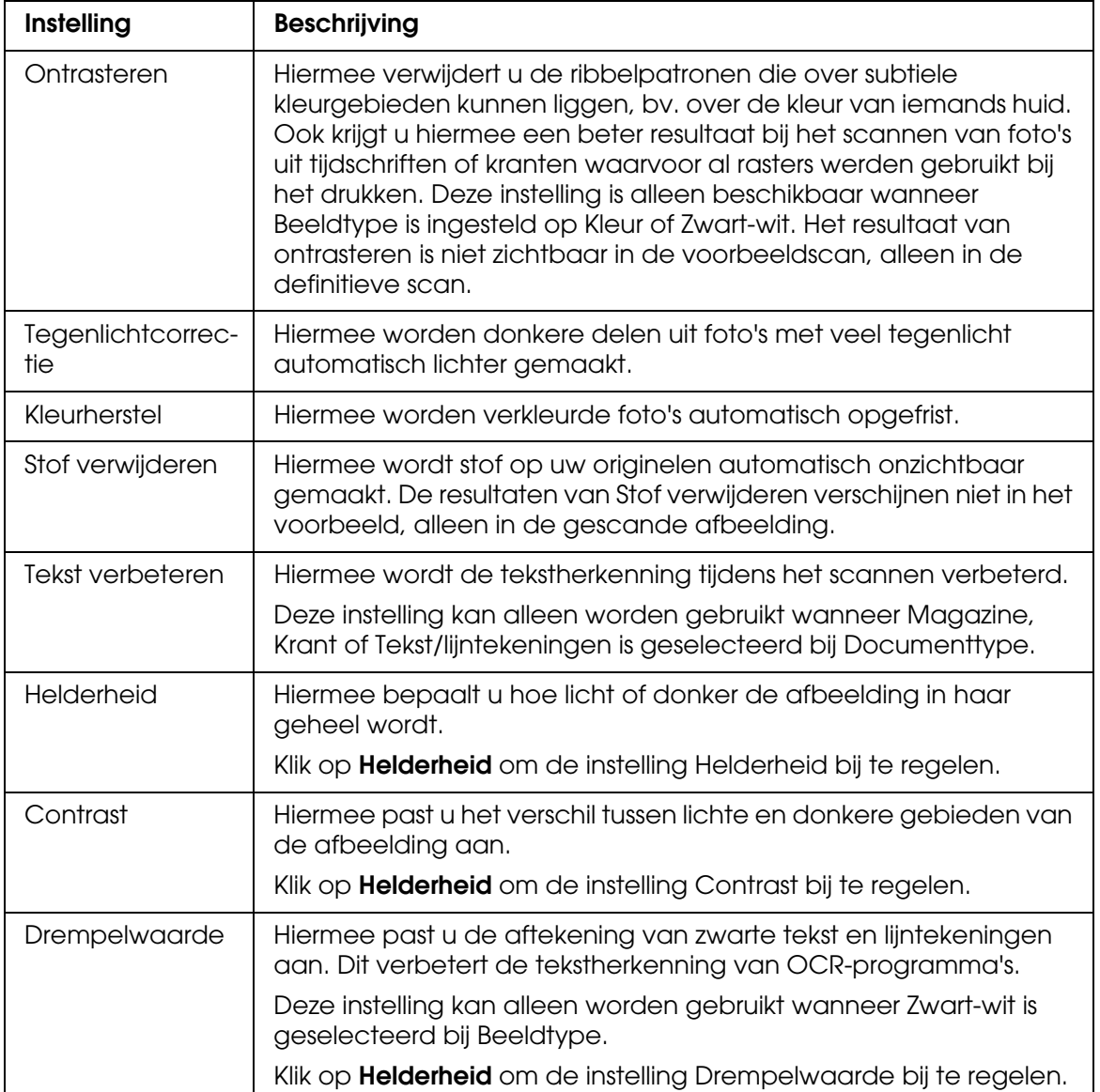

### *Opmerking:*

- ❏ *Voor weergave van de hoeveelheid rood, groen en blauw op bepaalde punten in uw voorbeeldscan klikt u in het venster Voorbeeldscan op het pictogram (densitometer). Vervolgens gaat u met de aanwijzer over de afbeelding. Zie de Help van Epson Scan voor meer informatie.*
- ❏ *Sommige instellingen kunnen niet worden gebruikt of sommige instellingen zijn automatisch geselecteerd. Dit hangt af van het type afbeelding waarvan u een voorbeeldscan hebt gemaakt en van de overige instellingen die u hebt geselecteerd.*
- ❏ *Met Configuratie kunt u de werking van bepaalde functies van Epson Scan zelf bepalen door in het venster dat verschijnt de instellingen ervoor aan te passen. Zie de Help van Epson Scan voor meer informatie.*
- ❏ *Als u de aanpassingen die u in de voorbeeldscan hebt aangebracht weer ongedaan wilt maken, klikt u op de knop Resetten (indien beschikbaar), schakelt u de instelling in kwestie uit of maakt u een nieuwe voorbeeldscan.*

### <span id="page-43-0"></span>*Kleur en andere beeldinstellingen aanpassen in de Professionele modus*

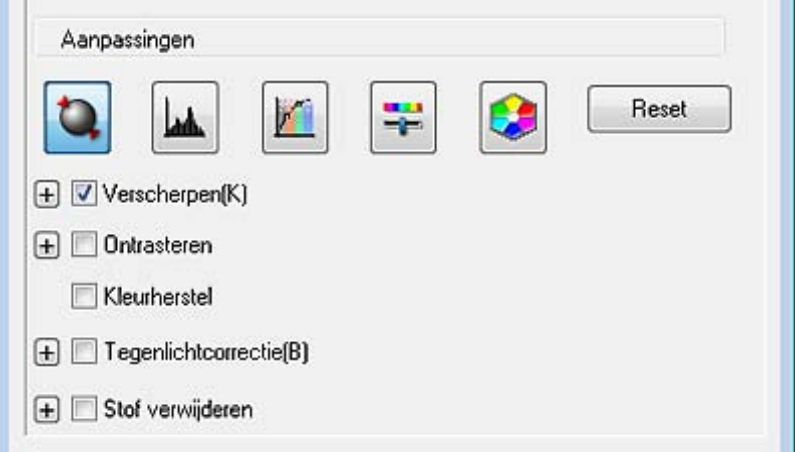

De onderstaande tabel bevat de instellingen die kunnen worden gebruikt in de Professionele modus. Zie de Help van Epson Scan voor meer informatie over deze instellingen.

### *Opmerking:*

- ❏ *Als u meerdere afbeeldingen tegelijk scant en de beeldinstellingen wilt gebruiken voor alle afbeeldingen of scangebieden, klik dan op Alle in het venster Voorbeeldscan voordat u uw aanpassingen aanbrengt.*
- ❏ *In de Professionele modus moet u mogelijk eerst naar beneden scrollen om het gedeelte Aanpassingen zichtbaar te maken.*

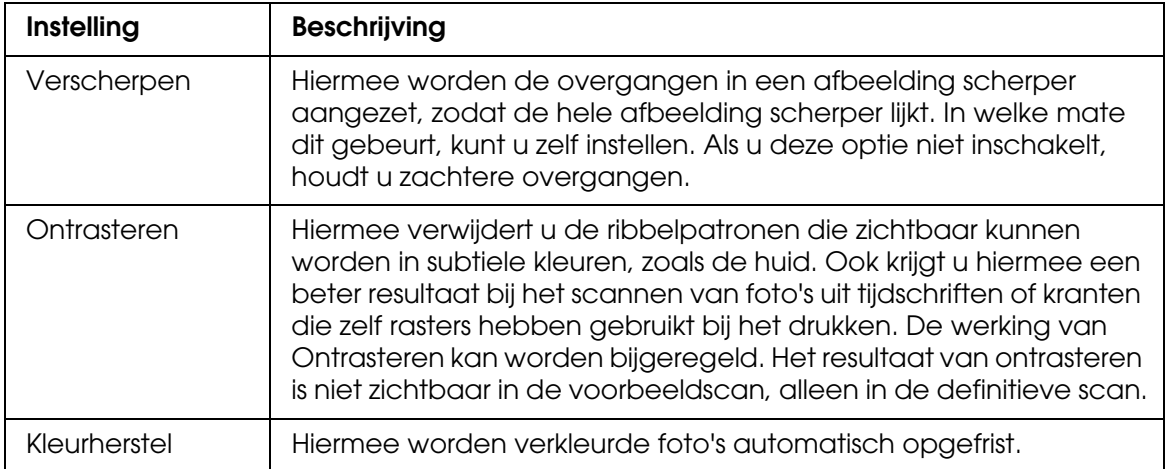

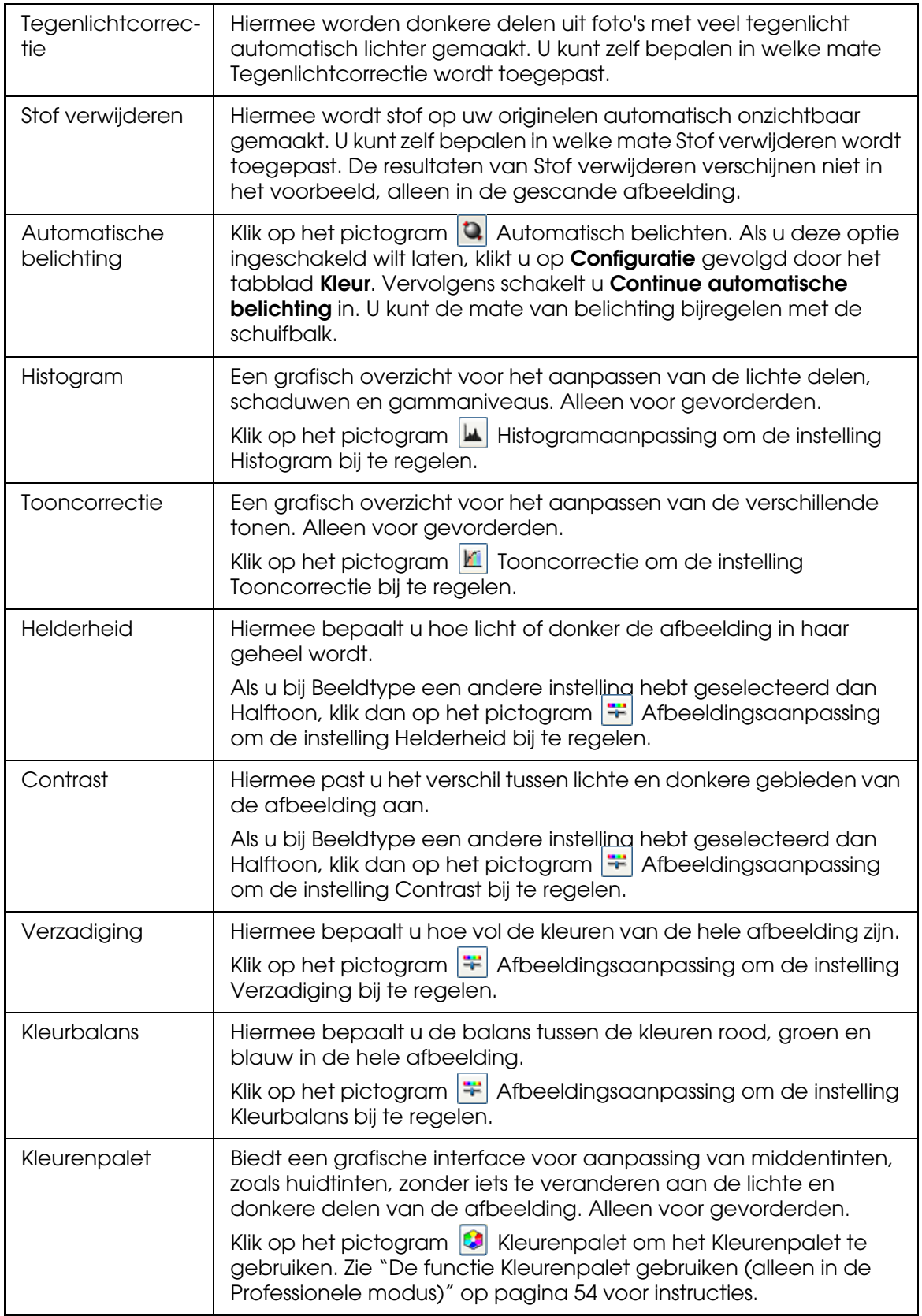

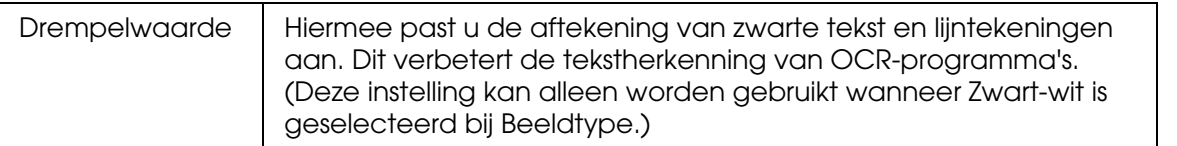

#### *Opmerking:*

- ❏ *Voor weergave van de hoeveelheid rood, groen en blauw op bepaalde punten in uw voorbeeldscan klikt u in het venster Voorbeeldscan op het pictogram (densitometer). Vervolgens gaat u met de aanwijzer over de afbeelding. Zie de Help van Epson Scan voor meer informatie.*
- ❏ *Sommige instellingen kunnen niet worden gebruikt of sommige instellingen zijn automatisch geselecteerd. Dit hangt af van het type afbeelding waarvan u een voorbeeldscan hebt gemaakt en van de overige instellingen die u hebt geselecteerd.*
- ❏ *Met Configuratie kunt u de werking van bepaalde functies van Epson Scan zelf bepalen door in het venster dat verschijnt de instellingen ervoor aan te passen. Zie de Help van Epson Scan voor meer informatie.*
- ❏ *Als u de aanpassingen die u in de voorbeeldscan hebt aangebracht weer ongedaan wilt maken, klikt u op de knop Resetten (indien beschikbaar), schakelt u de instelling in kwestie uit of maakt u een nieuwe voorbeeldscan.*

### <span id="page-45-0"></span>*Scanformaat selecteren*

U kunt uw afbeeldingen scannen op de grootte van het origineel, maar het is ook mogelijk om het formaat tijdens het scannen aan te passen. U doet dit met de instelling **Doelgrootte**.

Als u uw afbeelding op een bepaalde grootte wilt scannen, dan moet u **Doelgrootte** instellen na het maken van een voorbeeldscan, maar voordat u het scangebied aanpast (met een selectiekader). Zo wordt het scangebied ingesteld op de juiste verhoudingen en wordt uw afbeelding niet verkeerd bijgesneden.

Meer informatie over het selecteren van het scanformaat vindt u in:

**Thuismodus:** ["Scanformaat selecteren in de Kantoormodus" op pagina 47](#page-46-0)

**Professionele modus:** ["Scanformaat selecteren in de Professionele modus" op pagina 49](#page-48-0)

# <span id="page-46-0"></span>*Scanformaat selecteren in de Kantoormodus*

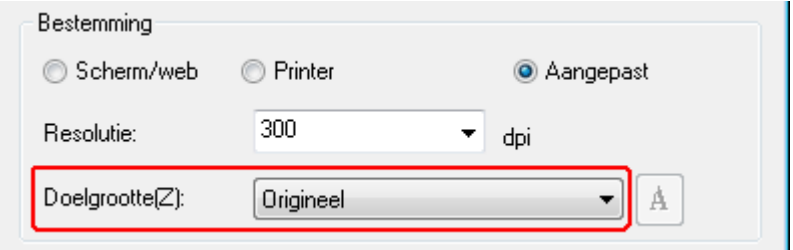

1. Bij **Doelgrootte** kunt u kiezen uit enkele voorgedefinieerde scanformaten. Klik op de pijl van de lijst en selecteer het gewenste formaat. In de voorbeeldscan wordt een selectiekader (stippellijn) weergegeven voor het geselecteerde formaat.

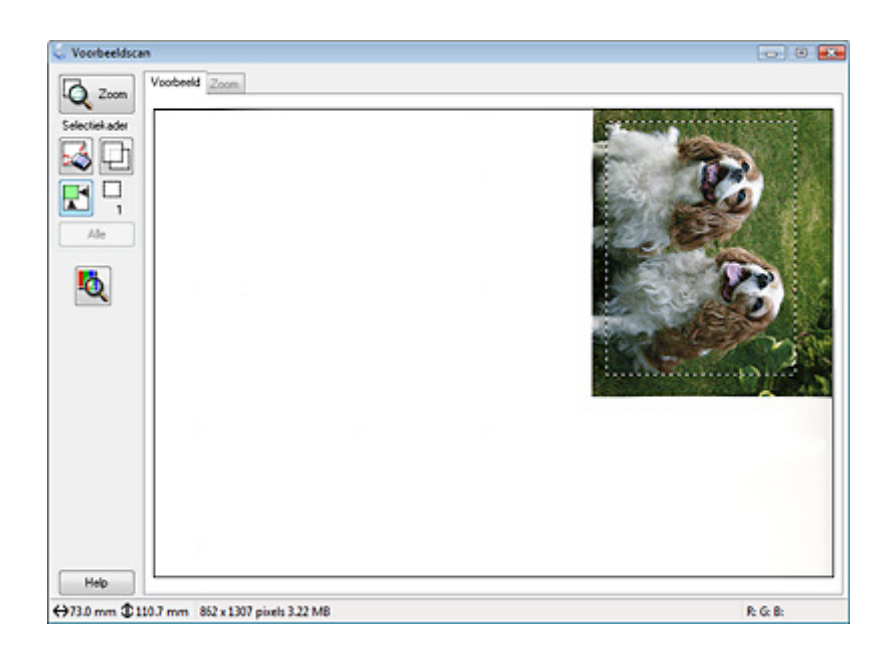

2. Als u een scanformaat wilt gebruiken dat niet in de lijst met doelgroottes voorkomt, kunt u zelf een aangepast formaat opgeven. Klik op de pijl om de lijst te openen en selecteer **Aanpassen**. Het dialoogvenster Doelgrootte verschijnt.

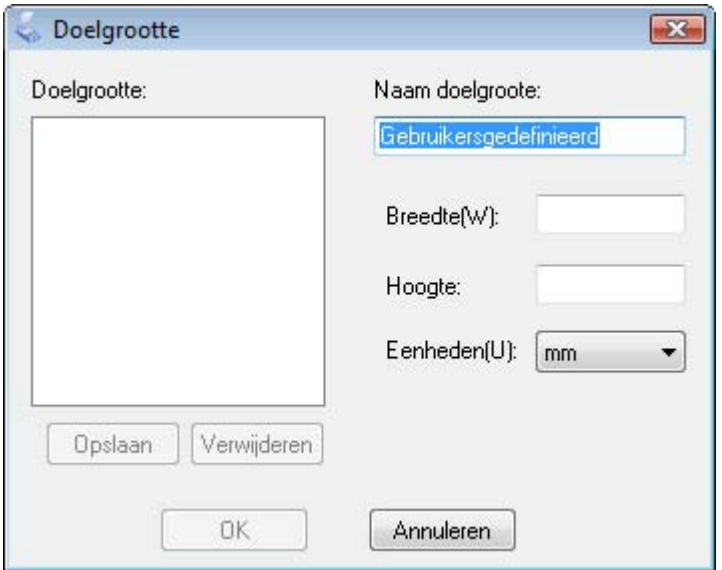

- 3. Voer een naam voor het aangepaste formaat in, voer de breedte en hoogte in en klik vervolgens op **Opslaan** gevolgd door **OK**. Het nieuwe formaat wordt opgenomen in de keuzelijst Doelgrootte.
- 4. Wanneer u het scanformaat hebt geselecteerd, kunt u het selectiekader naar het gewenste deel van de afbeelding slepen. Zie ["Selectiekader maken in een](#page-37-0)  [voorbeeldscan" op pagina 38](#page-37-0) voor meer informatie. Bij het aanpassen van het selectiekader blijven de verhoudingen behouden.

Als u het selectiekader wilt draaien (voor een liggende of staande afbeelding) zonder de verhouding ervan te wijzigen, klikt u op het pictogram voor de richting.

### *Opmerking:*

*Het pictogram voor de richting is niet beschikbaar als u Origineel hebt geselecteerd bij Doelgrootte.*

## <span id="page-48-0"></span>*Scanformaat selecteren in de Professionele modus*

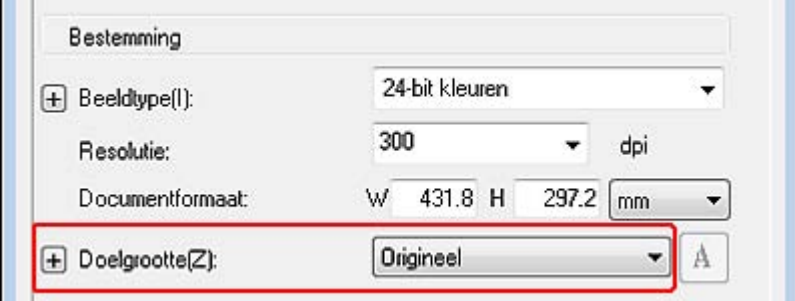

1. Bij **Doelgrootte** kunt u kiezen uit enkele voorgedefinieerde scanformaten. Klik op de pijl van de lijst en selecteer het gewenste formaat. In de voorbeeldscan wordt een selectiekader (stippellijn) weergegeven voor het geselecteerde formaat.

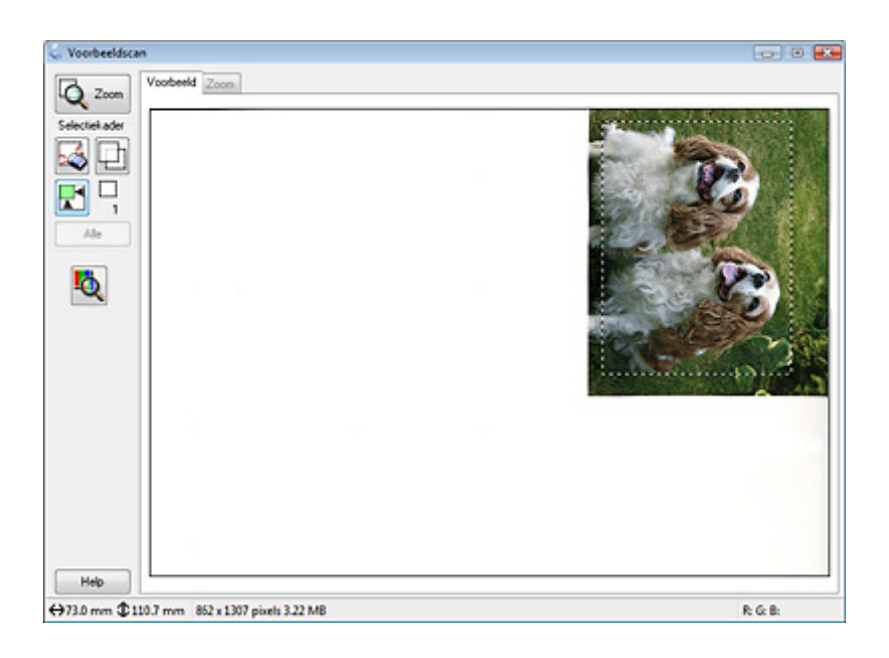

2. Als u een scanformaat wilt gebruiken dat niet in de lijst met doelgroottes voorkomt, kunt u zelf een aangepast formaat opgeven. Klik op de pijl om de lijst te openen en selecteer **Aanpassen**. Het dialoogvenster Doelgrootte verschijnt.

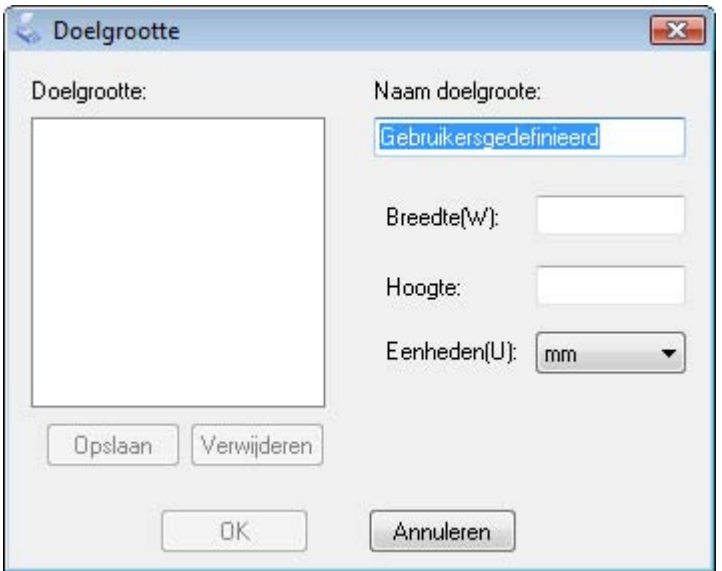

- 3. Voer een naam voor het aangepaste formaat in, voer de breedte en hoogte in en klik vervolgens op **Opslaan** gevolgd door **OK**. Het nieuwe formaat wordt opgenomen in de keuzelijst Doelgrootte.
- 4. U beschikt over een aantal extra mogelijkheden voor aanpassing van het formaat. Klik op **+** (Windows) of ► (Macintosh) naast **Doelgrootte** om deze mogelijkheden weer te geven.

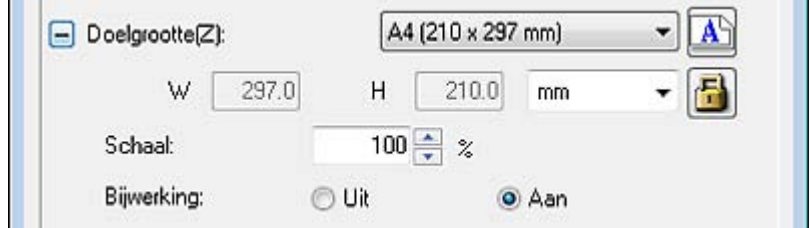

- ❏ Als u het formaat van de afbeelding met een bepaald percentage wilt aanpassen, wijzigt u de waarde bij **Schaal**.
- ❏ Als u de manier van bijsnijden wilt aanpassen, schakelt u **Bijwerking** in of uit. Zie de Help van Epson Scan voor meer informatie.
- ❏ Als u de verhoudingen van het scanformaat wilt ontgrendelen, klikt u op het pictogram met het slotje. Vervolgens past u het selectiekader aan of voert u nieuwe maten voor de breedte en hoogte in.

5. Wanneer u het scanformaat hebt geselecteerd, kunt u het selectiekader naar het gewenste deel van de afbeelding slepen. Zie ["Selectiekader maken in een](#page-37-0)  [voorbeeldscan" op pagina 38](#page-37-0) voor meer informatie. Bij het aanpassen van het selectiekader blijven de verhoudingen behouden.

Als u het selectiekader wilt draaien (voor een liggende of staande afbeelding) zonder de verhouding ervan te wijzigen, klikt u op het pictogram voor de richting.

### *Opmerking:*

*Het pictogram voor de richting is niet beschikbaar als u Origineel hebt geselecteerd bij Doelgrootte.*

# <span id="page-50-0"></span>*De scan voltooien*

Wat er na het scannen gebeurt, hangt af van de manier waarop u het scannen bent begonnen.

- ❏ Wanneer u met uw scan bent begonnen door Epson Scan te starten met het pictogram EPSON Scan of door op de startknop  $\circledcirc$  op de scanner te drukken, ziet u het venster Instellingen voor Bewaar bestand. Hierin kunt u de naam en locatie voor de scanbestanden opgegeven. Zie ["Instellingen voor Bewaar bestand selecteren" op](#page-30-0)  [pagina 31](#page-30-0) voor meer informatie hierover. Nadat u deze instellingen hebt geselecteerd, begint Epson Scan met scannen.
- ❏ Als u met scannen bent begonnen vanuit een TWAIN-programma als Adobe Photoshop Elements, worden uw gescande afbeeldingen geopend in het venster van het desbetreffende programma. Wanneer Epson Scan na het scannen niet automatisch wordt gesloten, klikt u op **Sluiten** om het venster Epson Scan te sluiten en uw afbeelding(en) in het programma te bekijken.

# *Hoofdstuk 5 Speciale projecten scannen*

# *Kleurherstel*

Met de functie **Kleurherstel** van Epson Scan geeft u uw oude, verkleurde foto's hun oorspronkelijke kleuren en scherpte terug. U kunt dit doen tijdens het scannen van uw afdrukken.

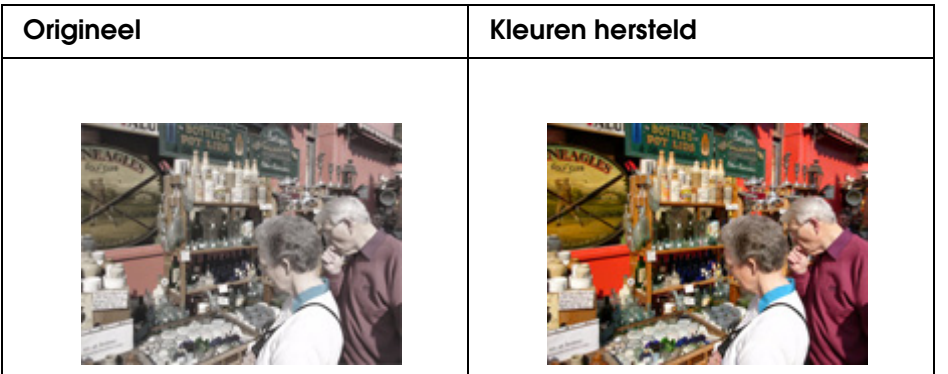

Meer informatie over het herstellen van kleuren vindt u in:

**Thuismodus:** ["Kleuren herstellen in de Thuismodus" op pagina 52](#page-51-0)

**Professionele modus:** ["Kleuren herstellen in de Professionele modus" op pagina 53](#page-52-0)

### *Opmerking:*

*Deze functie is niet beschikbaar in de Kantoormodus. Gebruik de Thuismodus of Professionele modus. Zie ["De scanmodus wijzigen" op pagina 23](#page-22-0) voor instructies.*

# <span id="page-51-0"></span>*Kleuren herstellen in de Thuismodus*

- 1. Plaats uw origineel of originelen op de glasplaat. Zie ["Documenten of foto's op de](#page-15-0)  [scanner plaatsen" op pagina 16](#page-15-0) voor instructies.
- 2. Start Epson Scan. Zie ["Epson Scan starten" op pagina 20](#page-19-0) voor instructies.
- 3. In de Thuismodus selecteert u de gewenste instellingen bij **Documenttype**, **Beeldtype** en **Bestemming**. Zie ["Scannen in de Thuismodus" op pagina 26](#page-25-0) voor meer informatie.
- 4. Klik op **Voorbeeldscan** om een voorbeeldscan van de afbeeldingen te maken. Het venster Voorbeeldscan wordt weergegeven met daarin uw afbeelding(en). Zie ["Scangebied weergeven en aanpassen" op pagina 35](#page-34-0) voor instructies.
- 5. Schakel het selectievakje **Kleurherstel** in.

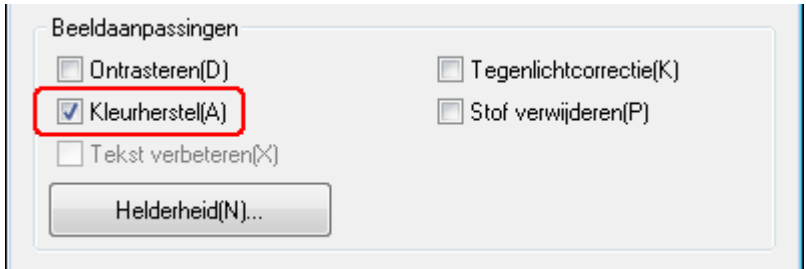

### *Opmerking:*

*Als u meerdere afbeeldingen tegelijk scant en Kleurherstel wilt gebruiken voor alle afbeeldingen of scangebieden, klik dan op Alle in het venster Voorbeeldscan voordat u op het selectievakje klikt.*

- 6. Breng eventueel nog meer aanpassingen aan in de beeldinstellingen. Zie ["Kleur- en](#page-39-1)  [andere beeldinstellingen aanpassen" op pagina 40](#page-39-1) voor meer informatie hierover.
- 7. Geef uw afbeelding(en) het gewenste formaat. Zie ["Scanformaat selecteren" op pagina](#page-45-0)  [46](#page-45-0) voor meer informatie hierover.
- 8. Klik op **Scannen**.

Wat er na het scannen gebeurt, hangt af van de manier waarop u Epson Scan hebt gestart. Zie ["De scan voltooien" op pagina 51](#page-50-0) voor instructies.

### <span id="page-52-0"></span>*Kleuren herstellen in de Professionele modus*

- 1. Plaats uw origineel of originelen op de glasplaat. Zie ["Documenten of foto's op de](#page-15-0)  [scanner plaatsen" op pagina 16](#page-15-0) voor instructies.
- 2. Start Epson Scan. Zie ["Epson Scan starten" op pagina 20](#page-19-0) voor instructies.
- 3. In de Professionele modus selecteert u de gewenste instellingen bij **Documenttype**, **Documentbron**, **Automatische belichting**, **Beeldtype** en **Resolutie**. Zie ["Scannen in](#page-27-0)  [de Professionele modus" op pagina 28](#page-27-0) voor meer informatie.
- 4. Klik op **Voorbeeldscan** om een voorbeeldscan van de afbeeldingen te maken. Het venster Voorbeeldscan wordt weergegeven met daarin uw afbeelding(en). Zie ["Scangebied weergeven en aanpassen" op pagina 35](#page-34-0) voor instructies.

5. Ga omlaag naar Aanpassingen en schakel daar het selectievakje **Kleurherstel** in.

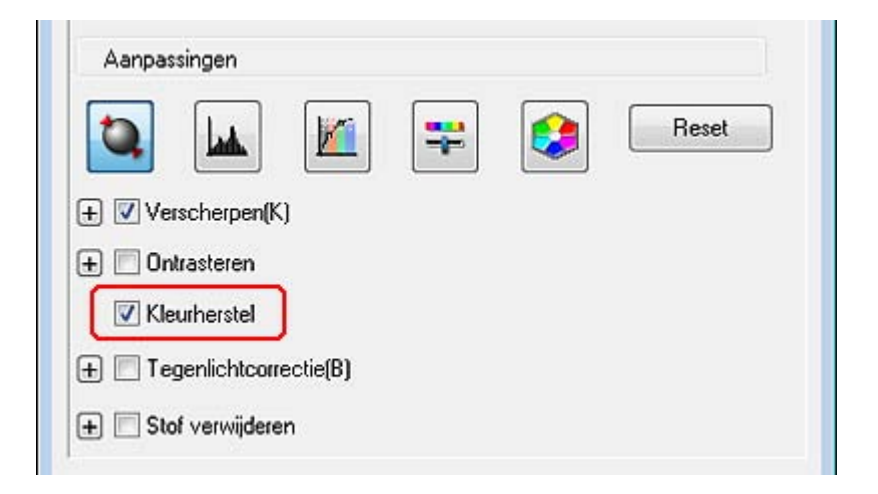

#### *Opmerking:*

*Als u meerdere afbeeldingen tegelijk scant en Kleurherstel wilt gebruiken voor alle afbeeldingen of scangebieden, klik dan op Alle in het venster Voorbeeldscan voordat u op het selectievakje klikt.*

- 6. Breng eventueel nog meer aanpassingen aan in de beeldinstellingen. Zie ["Kleur- en](#page-39-1)  [andere beeldinstellingen aanpassen" op pagina 40](#page-39-1) voor meer informatie hierover.
- 7. Als u de kleuren nauwkeuriger wilt bijregelen, klikt u op het pictogram<sup>C</sup> Kleurenpalet. Zie ["De functie Kleurenpalet gebruiken \(alleen in de Professionele modus\)" op pagina](#page-53-1)  [54](#page-53-1) voor instructies.
- 8. Geef uw afbeelding(en) het gewenste formaat. Zie ["Scanformaat selecteren" op pagina](#page-45-0)  [46](#page-45-0) voor meer informatie hierover.
- 9. Klik op **Scannen**.

Wat er na het scannen gebeurt, hangt af van de manier waarop u Epson Scan hebt gestart. Zie ["De scan voltooien" op pagina 51](#page-50-0) voor instructies.

# <span id="page-53-1"></span><span id="page-53-0"></span>*De functie Kleurenpalet gebruiken (alleen in de Professionele modus)*

Ga als volgt te werk om de kleuren in uw afbeelding bij te regelen met het onderdeel Kleurenpalet van de Professionele modus.

Deze functie is alleen beschikbaar nadat u een voorbeeldscan hebt gemaakt. Klik dus eerst op **Voorbeeldscan** om dit onderdeel te activeren.

### *Kleur selecteren in een afbeelding*

1. Klik op het pictogram  $\bigcirc$  Kleurenpalet.

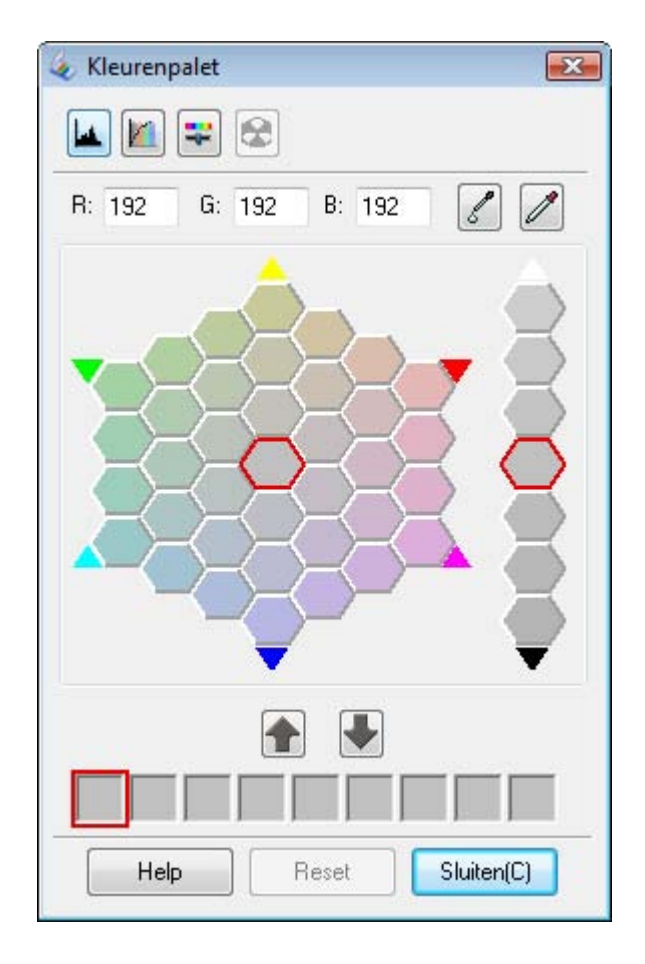

- 2. Klik op het pictogram  $\mathbb Z$  Kleur wijzigen. De cursor verandert in een pipet.
- 3. Klik in het voorbeeldvenster op de kleur in de afbeelding die moet worden gewijzigd.

De geselecteerde kleur wordt nu in de middelste cel van het venster Kleurenpalet geplaatst. In de omringende cellen worden licht afwijkende tinten van die kleur weergegeven.

4. Selecteer de cel met de tint die u in de afbeelding wilt gebruiken in de plaats van de oorspronkelijke kleur. Deze kleur wordt nu weergegeven in de middelste cel en de gewijzigde kleur wordt weergegeven in de afbeelding.

### *Opmerking:*

*Met de cellen rechts in het venster kunt u de helderheid aanpassen, indien gewenst.*

5. Voer stap 4 opnieuw uit als u wilt doorgaan met het aanpassen van de kleur.

Klik op het pictogram **De** Opslaan als u de kleur wilt opslaan voor latere scantaken. De kleur wordt weergegeven in het opslaggebied.

### *Opmerking:*

*Als u een eerder opgeslagen kleur wilt gebruiken, selecteert u eerst die kleur en klik u vervolgens op de knop Toepassen op palet.*

6. Wanneer u klaar bent met het aanpassen van de kleur, klikt u op **Sluiten** om terug te keren naar de Professionele modus.

Raadpleeg de Help van Epson Scan voor meer informatie over de functie Kleurenpalet.

### *Kleur aanbrengen in een afbeelding*

1. Klik op het pictogram **G** Kleurenpalet.

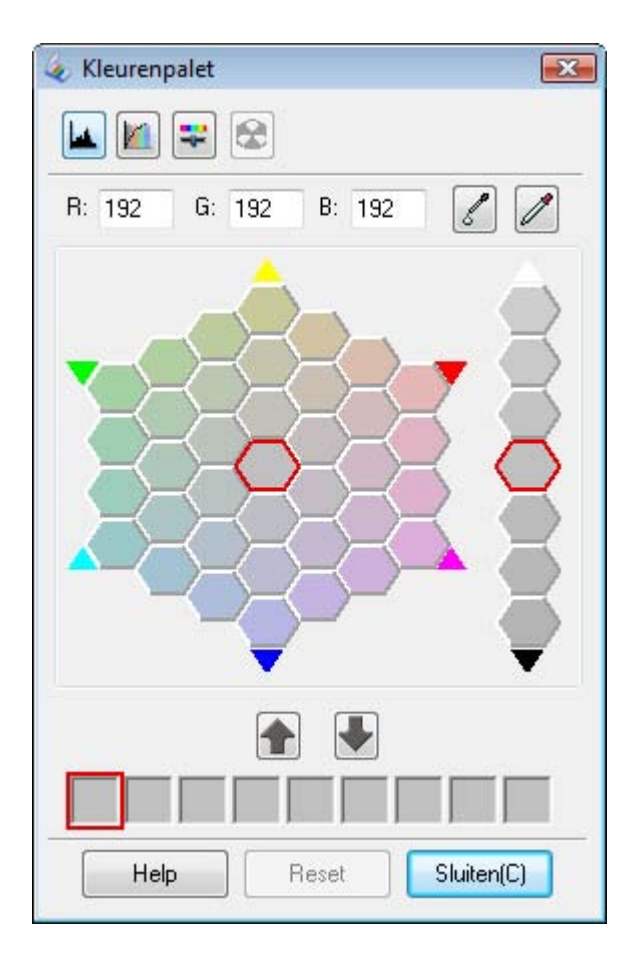

2. Selecteer de cel met de tint die u in de afbeelding wilt gebruiken in de plaats van de oorspronkelijke kleur. Deze kleur wordt nu weergegeven in de middelste cel.

### *Opmerking:*

*Met de cellen rechts in het venster kunt u de helderheid aanpassen, indien gewenst.*

- 3. Klik op het pictogram KI Kleur aanbrengen. De cursor verandert in een druppel.
- 4. Klik in het voorbeeldvenster op de kleur in de afbeelding die moet worden gewijzigd. De kleurwijziging wordt zichtbaar gemaakt in de afbeelding.
- 5. Voer stap 2 t/m 4 opnieuw uit als u wilt doorgaan met het aanpassen van de kleur.

Klik op de knop  $\blacksquare$  Opslaan als u de kleur wilt opslaan voor latere scantaken. De kleur wordt weergegeven in het opslaggebied.

#### *Opmerking:*

*Als u een eerder opgeslagen kleur wilt gebruiken, selecteert u eerst die kleur en klik u vervolgens op de knop Toepassen op palet.*

6. Wanneer u klaar bent met het aanpassen van de kleur, klikt u op **Sluiten** om terug te keren naar de Professionele modus.

Raadpleeg de Help van Epson Scan voor meer informatie over de functie Kleurenpalet.

# *Stof verwijderen*

Met de functie **Stof verwijderen** van Epson Scan zorgt u ervoor dat stof op de originelen niet meer zichtbaar is in uw scans.

Verwijder al het zichtbare stof van de originelen voordat u het materiaal scant.

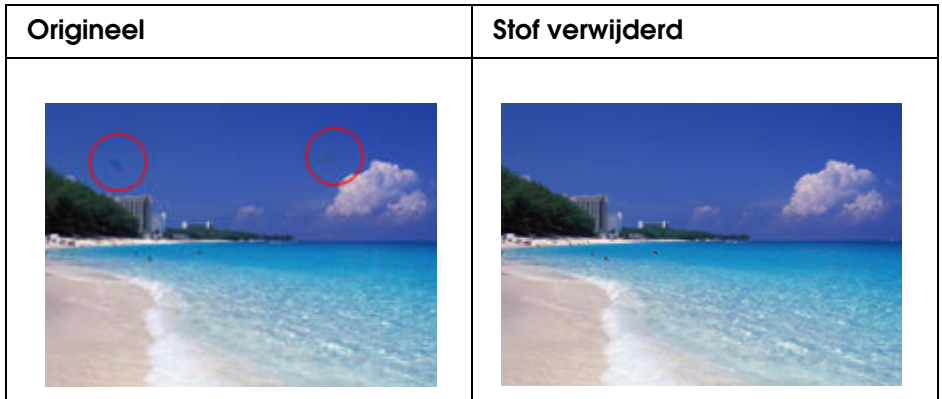

### *Opmerking:*

- ❏ *Verwijder al het zichtbare stof van de originelen voordat u het materiaal scant.*
- ❏ *Gebruik Stof verwijderen nooit voor originelen zonder stof of krassen, want daardoor kan de gescande afbeelding vervormd of wazig worden.*

Meer informatie over het verwijderen van stof vindt u in:

**Thuismodus:** ["Stof verwijderen in de Thuismodus" op pagina 58](#page-57-0)

**Professionele modus:** ["Stof verwijderen in de Professionele modus" op pagina 59](#page-58-0)

### *Opmerking:*

*Deze functie is niet beschikbaar in de Kantoormodus. Gebruik de Thuismodus of Professionele modus. Zie ["De scanmodus wijzigen" op pagina 23](#page-22-0) voor instructies.*

### <span id="page-57-0"></span>*Stof verwijderen in de Thuismodus*

- 1. Plaats uw origineel of originelen op de glasplaat. Zie ["Documenten of foto's op de](#page-15-0)  [scanner plaatsen" op pagina 16](#page-15-0) voor instructies.
- 2. Start Epson Scan. Zie ["Epson Scan starten" op pagina 20](#page-19-0) voor instructies.
- 3. In de Thuismodus selecteert u de gewenste instellingen bij **Documenttype**, **Beeldtype** en **Bestemming**. Zie ["Scannen in de Thuismodus" op pagina 26](#page-25-0) voor meer informatie.
- 4. Klik op **Voorbeeldscan** om een voorbeeldscan van de afbeeldingen te maken. Het venster Voorbeeldscan wordt weergegeven met daarin uw afbeelding(en). Zie ["Scangebied weergeven en aanpassen" op pagina 35](#page-34-0) voor instructies.
- 5. Schakel het selectievakje **Stof verwijderen** in.

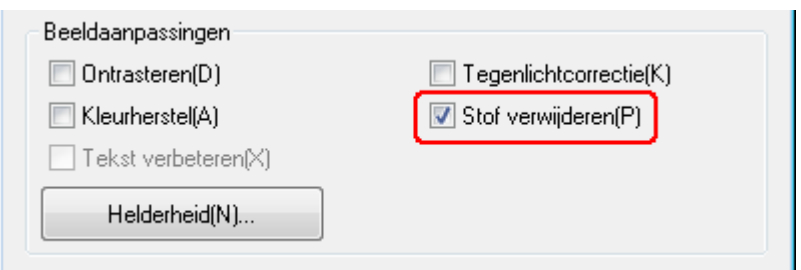

#### *Opmerking:*

- ❏ *Het resultaat van Stof verwijderen is niet zichtbaar in de afbeeldingen in het venster Voorbeeldscan.*
- ❏ *Als u meerdere afbeeldingen tegelijk scant en Stof verwijderen wilt gebruiken voor alle afbeeldingen of scangebieden, klik dan op Alle in het venster Voorbeeldscan voordat u op het selectievakje klikt.*
- 6. Breng eventueel nog meer aanpassingen aan in de beeldinstellingen. Zie ["Kleur- en](#page-39-1)  [andere beeldinstellingen aanpassen" op pagina 40](#page-39-1) voor meer informatie hierover.
- 7. Geef uw afbeelding(en) het gewenste formaat. Zie ["Scanformaat selecteren" op pagina](#page-45-0)  [46](#page-45-0) voor meer informatie hierover.
- 8. Klik op **Scannen**.

Wat er na het scannen gebeurt, hangt af van de manier waarop u Epson Scan hebt gestart. Zie ["De scan voltooien" op pagina 51](#page-50-0) voor instructies.

# <span id="page-58-0"></span>*Stof verwijderen in de Professionele modus*

- 1. Plaats uw origineel of originelen op de glasplaat. Zie ["Documenten of foto's op de](#page-15-0)  [scanner plaatsen" op pagina 16](#page-15-0) voor instructies.
- 2. Start Epson Scan. Zie ["Epson Scan starten" op pagina 20](#page-19-0) voor instructies.
- 3. In de Professionele modus selecteert u de gewenste instellingen bij **Documenttype**, **Documentbron**, **Automatische belichting**, **Beeldtype** en **Resolutie**. Zie ["Scannen in](#page-27-0)  [de Professionele modus" op pagina 28](#page-27-0) voor meer informatie.
- 4. Klik op **Voorbeeldscan** om een voorbeeldscan van de afbeeldingen te maken. Het venster Voorbeeldscan wordt weergegeven met daarin uw afbeelding(en). Zie ["Scangebied weergeven en aanpassen" op pagina 35](#page-34-0) voor instructies.
- 5. Ga omlaag naar Aanpassingen en schakel daar het selectievakje **Stof verwijderen** in. Als u het stofverwijdereffect wilt verhogen of verlagen, klikt u op + (Windows) of  $\blacktriangleright$  (Mac OS X) naast de optie en selecteert u de gewenste instelling bij **Niveau**.

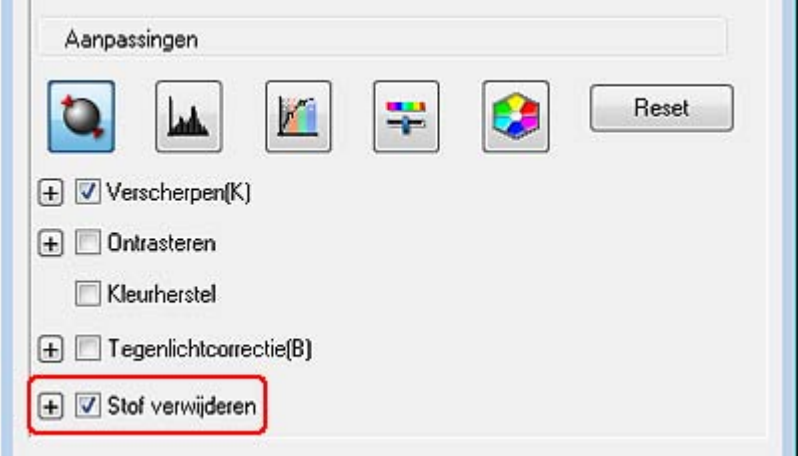

### *Opmerking:*

- ❏ *Het resultaat van Stof verwijderen is niet zichtbaar in de afbeeldingen in het venster Voorbeeldscan.*
- ❏ *Als u meerdere afbeeldingen tegelijk scant en Stof verwijderen wilt gebruiken voor alle afbeeldingen of scangebieden, klik dan op Alle in het venster Voorbeeldscan voordat u op het selectievakje klikt.*
- 6. Breng eventueel nog meer aanpassingen aan in de beeldinstellingen. Zie ["Kleur- en](#page-39-1)  [andere beeldinstellingen aanpassen" op pagina 40](#page-39-1) voor instructies.
- 7. Geef uw afbeelding(en) het gewenste formaat. Zie ["Scanformaat selecteren" op pagina](#page-45-0)  [46](#page-45-0) voor instructies.
- 8. Klik op **Scannen**.

Wat er na het scannen gebeurt, hangt af van de manier waarop u Epson Scan hebt gestart. Zie ["De scan voltooien" op pagina 51](#page-50-0) voor instructies.

# *Foto's met tegenlicht corrigeren*

Met de functie **Tegenlichtcorrectie** van Epson Scan verwijdert u schaduw uit foto's met te veel tegenlicht. U kunt dit doen tijdens het scannen van uw afdrukken.

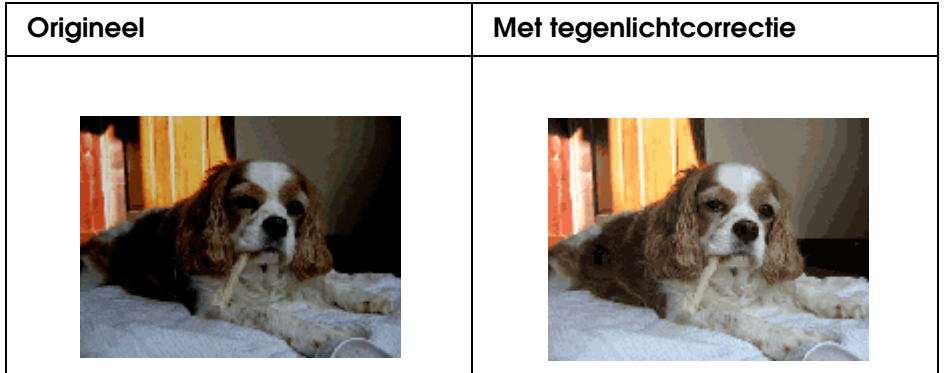

Meer informatie over het corrigeren van tegenlicht vindt u in:

**Thuismodus:** ["Tegenlichtcorrectie in de Thuismodus" op pagina 60](#page-59-0)

**Professionele modus:** ["Tegenlichtcorrectie in de Professionele modus" op pagina 61](#page-60-0)

### *Opmerking:*

*Deze functie is niet beschikbaar in de Kantoormodus. Gebruik de Thuismodus of Professionele modus. Zie ["De scanmodus wijzigen" op pagina 23](#page-22-0) voor instructies.*

## <span id="page-59-0"></span>*Tegenlichtcorrectie in de Thuismodus*

- 1. Plaats uw origineel of originelen op de glasplaat. Zie ["Documenten of foto's op de](#page-15-0)  [scanner plaatsen" op pagina 16](#page-15-0) voor instructies.
- 2. Start Epson Scan. Zie ["Epson Scan starten" op pagina 20](#page-19-0) voor instructies.
- 3. In de Thuismodus selecteert u de gewenste instellingen bij **Documenttype**, **Beeldtype** en **Bestemming**. Zie ["Scannen in de Thuismodus" op pagina 26](#page-25-0) voor meer informatie.
- 4. Klik op **Voorbeeldscan** om een voorbeeldscan van de afbeeldingen te maken. Het venster Voorbeeldscan wordt weergegeven met daarin uw afbeelding(en). Zie ["Scangebied weergeven en aanpassen" op pagina 35](#page-34-0) voor instructies.
- 5. Schakel het selectievakje **Tegenlichtcorrectie** in.

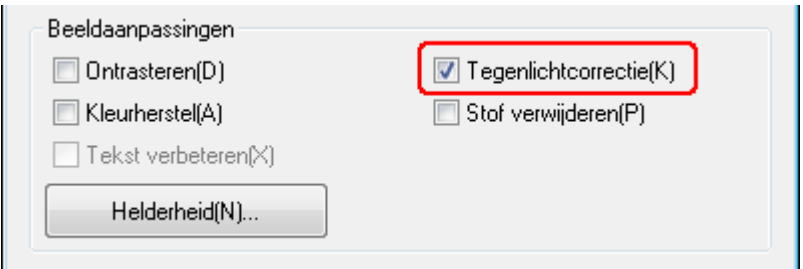

### *Opmerking:*

*Als u meerdere afbeeldingen tegelijk scant en Tegenlichtcorrectie wilt gebruiken voor alle afbeeldingen of scangebieden, klik dan op Alle in het venster Voorbeeldscan voordat u op het selectievakje klikt.*

- 6. Breng eventueel nog meer aanpassingen aan in de beeldinstellingen. Zie ["Kleur- en](#page-39-1)  [andere beeldinstellingen aanpassen" op pagina 40](#page-39-1) voor meer informatie hierover.
- 7. Geef uw afbeelding(en) het gewenste formaat. Zie ["Scanformaat selecteren" op pagina](#page-45-0)  [46](#page-45-0) voor meer informatie hierover.
- 8. Klik op **Scannen**.

Wat er na het scannen gebeurt, hangt af van de manier waarop u Epson Scan hebt gestart. Zie ["De scan voltooien" op pagina 51](#page-50-0) voor instructies.

## <span id="page-60-0"></span>*Tegenlichtcorrectie in de Professionele modus*

- 1. Plaats uw origineel of originelen op de glasplaat. Zie ["Documenten of foto's op de](#page-15-0)  [scanner plaatsen" op pagina 16](#page-15-0) voor instructies.
- 2. Start Epson Scan. Zie ["Epson Scan starten" op pagina 20](#page-19-0) voor instructies.
- 3. In de Professionele modus selecteert u de gewenste instellingen bij **Documenttype**, **Documentbron**, **Automatische belichting**, **Beeldtype** en **Resolutie**. Zie ["Scannen in](#page-27-0)  [de Professionele modus" op pagina 28](#page-27-0) voor meer informatie.
- 4. Klik op **Voorbeeldscan** om een voorbeeldscan van de afbeeldingen te maken. Het venster Voorbeeldscan wordt weergegeven met daarin uw afbeelding(en). Zie ["Scangebied weergeven en aanpassen" op pagina 35](#page-34-0) voor instructies.

**COL** 

5. Ga omlaag naar Aanpassingen en schakel daar het selectievakje **Tegenlichtcorrectie** in. Als u de tegenlichtcorrectie wilt verhogen of verlagen, klikt u op + (Windows) of  $\blacktriangleright$ (Mac OS X) naast de optie en selecteert u de gewenste instelling bij **Niveau**.

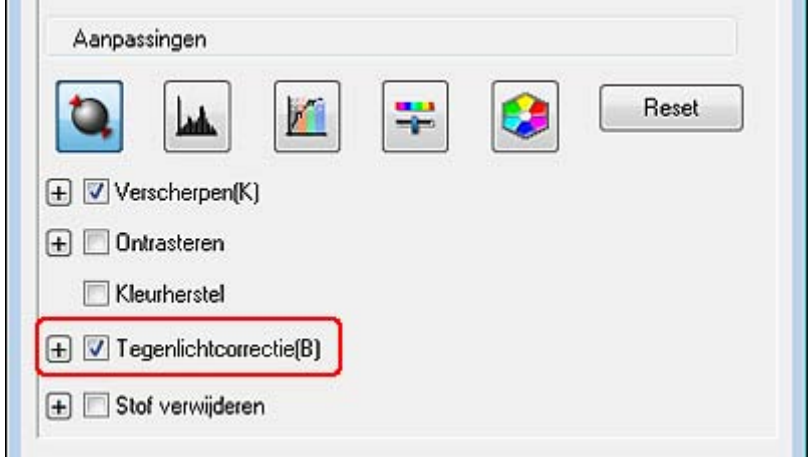

### *Opmerking:*

**College** 

*Als u meerdere afbeeldingen tegelijk scant en Tegenlichtcorrectie wilt gebruiken voor alle afbeeldingen of scangebieden, klik dan op Alle in het venster Voorbeeldscan voordat u op het selectievakje klikt.*

- 6. Breng eventueel nog meer aanpassingen aan in de beeldinstellingen. Zie ["Kleur- en](#page-39-1)  [andere beeldinstellingen aanpassen" op pagina 40](#page-39-1) voor meer informatie hierover.
- 7. Geef uw afbeelding(en) het gewenste formaat. Zie ["Scanformaat selecteren" op pagina](#page-45-0)  [46](#page-45-0) voor meer informatie hierover.
- 8. Klik op **Scannen**.

Wat er na het scannen gebeurt, hangt af van de manier waarop u Epson Scan hebt gestart. Zie ["De scan voltooien" op pagina 51](#page-50-0) voor instructies.

# *Scannen en opslaan als PDF-bestand*

U kunt Epson Scan gebruiken om een PDF-bestand te maken. Hierbij hebt u de volgende mogelijkheden:

**Meerdere pagina's van een documenten opslaan in één PDF-bestand:** U kunt meerdere pagina's scannen en daar vervolgens één PDF-bestand van maken.

**Beveiligingsinstellingen toepassen op een document:** U kunt een wachtwoord toepassen op het PDF-bestand.

**Aantal pagina's per PDF-bestand opgeven:** U kunt zelf aangeven hoeveel pagina's er maximaal in één PDF-bestand moeten komen. Als u een document van bijvoorbeeld 20 pagina's scant en opgeeft dat er vier pagina's in een PDF moeten komen, dan worden automatisch vijf PDF-bestanden gemaakt.

Meer informatie over het scannen en opslaan als PDF-bestand vindt u in:

**Kantoormodus:** ["Scannen en opslaan als PDF-bestand in de Kantoormodus" op pagina](#page-62-0)  [63](#page-62-0)

**Thuismodus:** ["Scannen en opslaan als PDF-bestand in de Thuismodus" op pagina 69](#page-68-0)

**Professionele modus:** ["Scannen en opslaan als PDF-bestand in de Professionele](#page-74-0)  [modus" op pagina 75](#page-74-0)

### <span id="page-62-0"></span>*Scannen en opslaan als PDF-bestand in de Kantoormodus*

- 1. Plaats het document op de glasplaat. Zie ["Documenten of foto's op de scanner](#page-15-0)  [plaatsen" op pagina 16](#page-15-0) voor instructies.
- 2. Start Epson Scan met de startknop  $\circledast$  of het pictogram Epson Scan. Zie "Met de [startknop" op pagina 20](#page-19-1) of ["Met het pictogram EPSON Scan" op pagina 20](#page-19-2) voor instructies.
- 3. Selecteer in de Kantoormodus de gewenste instellingen bij **Beeldtype**, **Documentbron**, **Grootte** en **Resolutie**. Zie ["Scannen in de Kantoormodus" op pagina](#page-23-0)  [24](#page-23-0) voor meer informatie.
- 4. Klik op **Voorbeeldscan** om een voorbeeldscan van de afbeeldingen te maken. Het venster Voorbeeldscan wordt weergegeven met daarin uw afbeelding(en). Zie ["Scangebied weergeven en aanpassen" op pagina 35](#page-34-0) voor instructies.
- 5. Breng eventueel nog meer aanpassingen aan in de beeldinstellingen. Zie ["Kleur- en](#page-39-1)  [andere beeldinstellingen aanpassen" op pagina 40](#page-39-1) voor meer informatie hierover.
- 6. Klik op **Scannen**. Het dialoogvenster Instellingen voor Bewaar bestand verschijnt.

7. Selecteer **PDF** als de instelling voor Type. De huidige instellingen voor Papierformaat, Oriëntatie, Marge, Aantal pagina's en Compressieniveau worden eronder weergegeven.

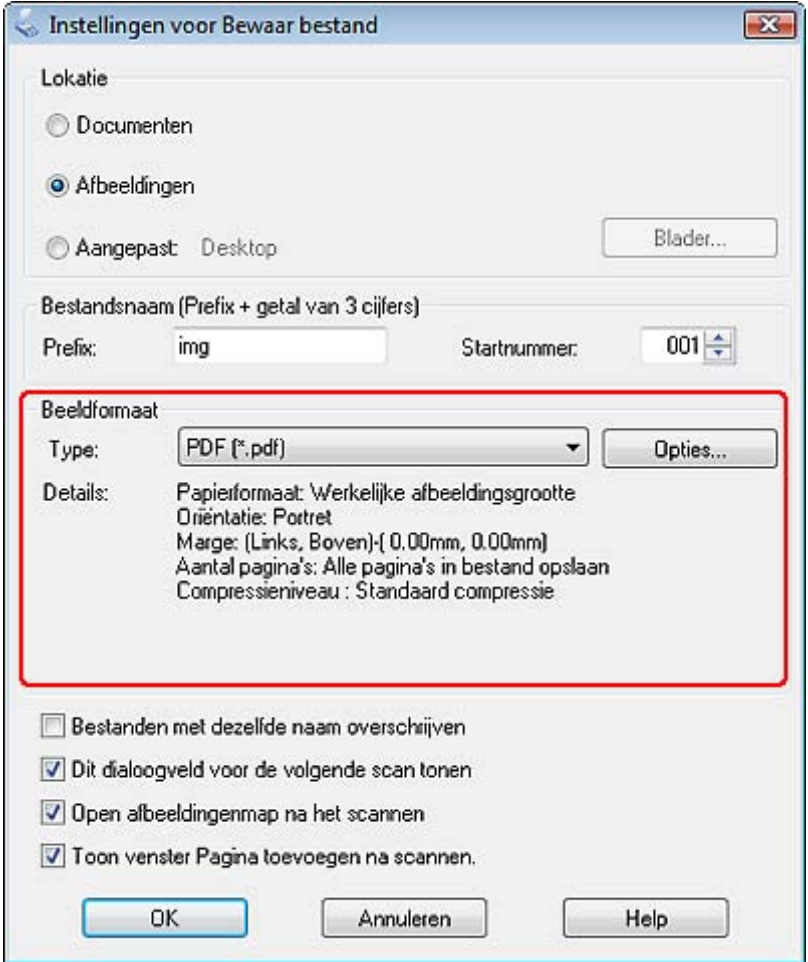

8. Klik op **Opties**. Het venster Epson PDF Plug-in Instellingen verschijnt.

Als u een wachtwoord op het PDF-bestand wilt toepassen, klikt u op het tabblad **Beveiliging** en selecteert u de wachtwoordinstellingen.

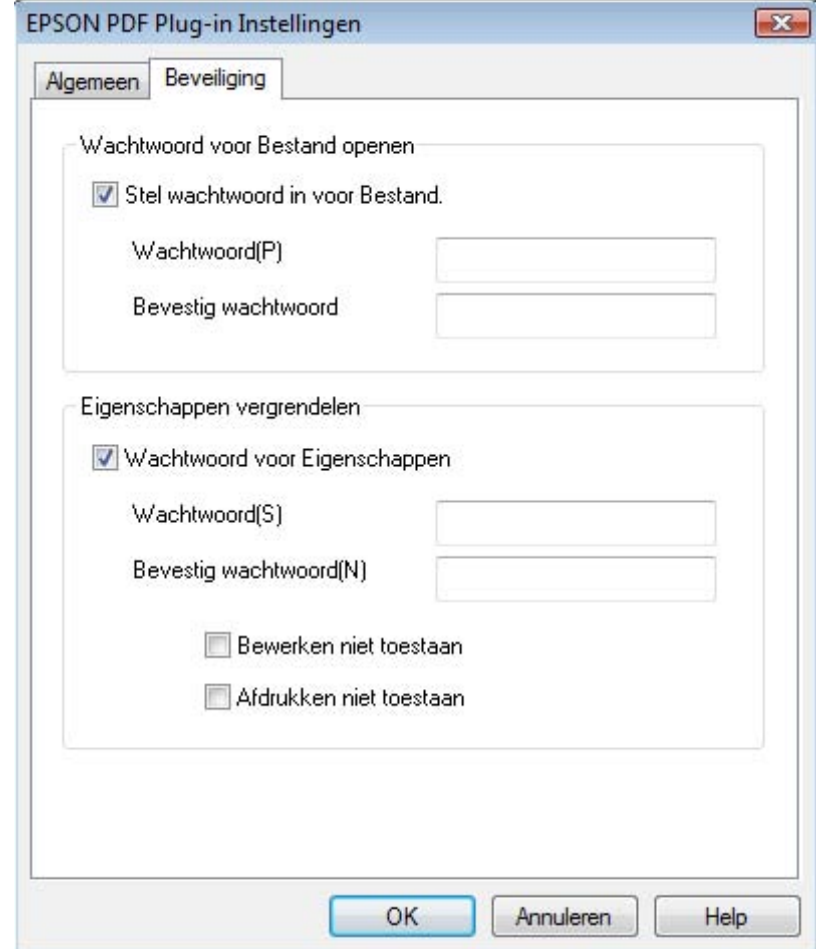

Als u het maximumaantal pagina's per PDF-bestand wilt opgeven, klikt u op het tabblad **Algemeen** en selecteert u het keuzerondje **Aantal pagina's per bestand**. Voer het gewenste aantal in.

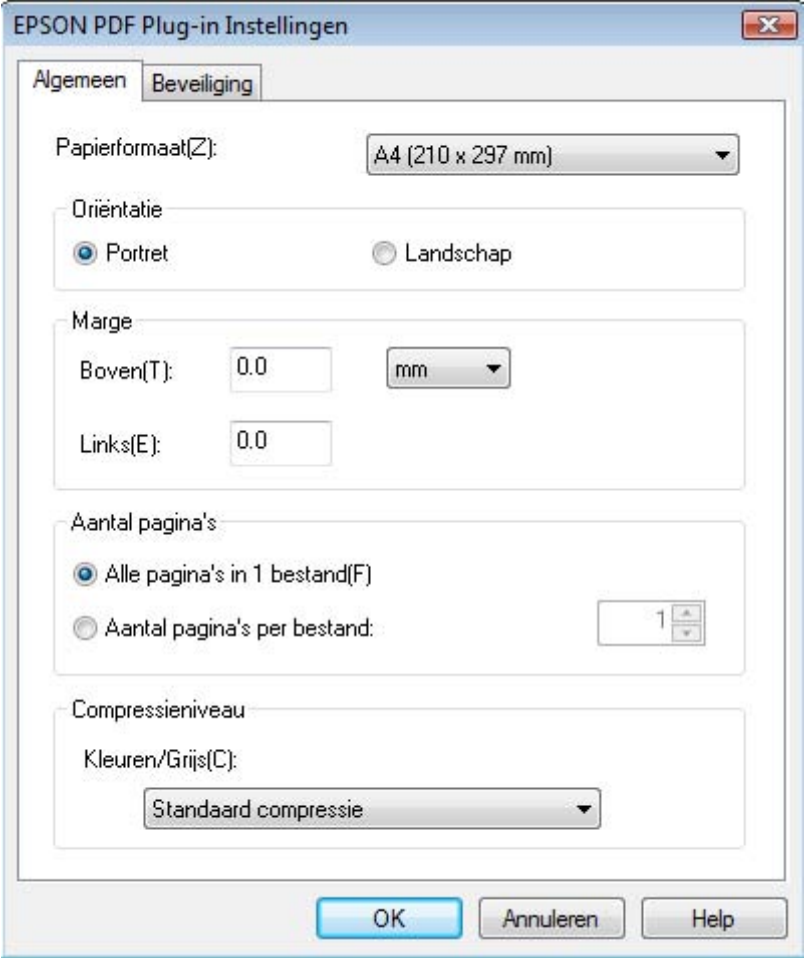

Voor de overige instellingen van het venster Epson PDF Plug-in Instellingen raadpleegt u de Help van Epson Scan.

9. Selecteer de gewenste instellingen voor uw document en klik op **OK**. U keert terug naar het dialoogvenster Instellingen voor Bewaar bestand.

10.Geef de overige instellingen voor het opslaan van bestanden op en klik op **OK**. Het document wordt gescand en het volgende venster verschijnt.

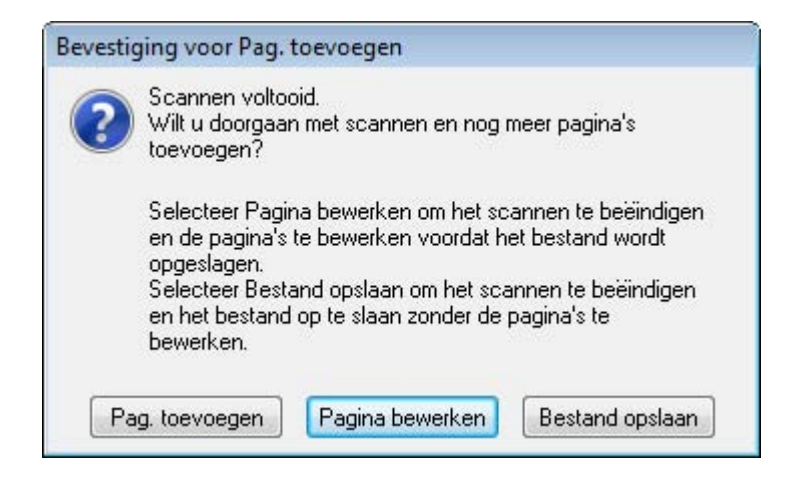

#### *Opmerking:*

*Als u het selectievakje Toon venster Pagina toevoegen na scannen in het venster Instellingen voor Bewaar bestand inschakelt, wordt dit venster niet weergegeven en wordt het document automatisch opgeslagen.*

- 11.Selecteer een van de volgende opties.
	- ❏ **Pag. toevoegen:** Klik op deze knop om de volgende pagina van het document te scannen. Haal de gescande pagina van de glasplaat en leg de volgende pagina erop. Klik op **Scannen**. Herhaal deze stap voor elke pagina van uw document. Wanneer u klaar bent, klikt u op **Pagina bewerken** en gaat u naar stap 12.
	- ❏ **Pagina bewerken:** Klik op deze knop als u alle pagina's hebt gescand en de gescande pagina's wilt bewerken voordat ze worden opgeslagen in één PDF-bestand. Ga vervolgens naar stap 12.
	- ❏ **Bestand opslaan:** Klik op deze knop wanneer u klaar bent met scannen en de gescande pagina's in één PDF-bestand wilt opslaan zonder ze verder te bewerken. Ga vervolgens naar stap 14.

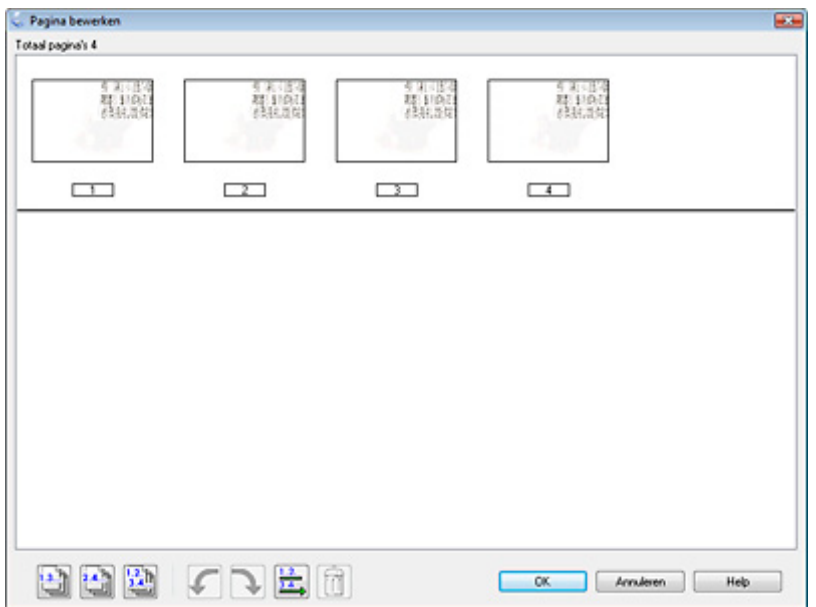

12.Het venster Pagina bewerken bevat miniaturen van alle gescande pagina's.

De functies onder in het venster Pagina bewerken gebruikt u voor het selecteren, draaien, herschikken en verwijderen van pagina's.

Klik op het pictogram **voor alle pagina's als u alle pagina's van het document aan het** PDF-bestand wilt toevoegen zoals ze er nu uitzien. Ga vervolgens naar stap 13.

Als u pagina's wilt draaien, klikt u op de desbetreffende pagina's of op **a** voor de oneven pagina's, woor de even pagina's of **v**oor alle pagina's. Klik vervolgens op  $\mathcal{L}$  (links) of  $\mathcal{L}$  (rechts).

Als u pagina's wilt verwijderen, klikt u op de desbetreffende pagina's of op **u** voor de oneven pagina's of  $\Box$  voor de even pagina's. Klik vervolgens op  $\Box$  om ze te verwijderen.

### *Opmerking:*

*Het pictogram (verwijderen) kan niet worden gebruikt wanneer alle pagina's zijn geselecteerd.*

Raadpleeg de Help van Epson Scan voor meer informatie over de functies van het venster Pagina bewerken.

13.Klik op **OK** wanneer u de gewenste wijzigingen hebt aangebracht. De pagina's worden opgeslagen in de vorm van één PDF-bestand in Afbeeldingen, Mijn afbeeldingen of de locatie die u hebt geselecteerd in het venster Instellingen voor Bewaar bestand. U keert terug naar het venster van de Kantoormodus.

14.Klik op **Sluiten** om Epson Scan af te sluiten.

# <span id="page-68-0"></span>*Scannen en opslaan als PDF-bestand in de Thuismodus*

- 1. Plaats het document op de glasplaat. Zie ["Documenten of foto's op de scanner](#page-15-0)  [plaatsen" op pagina 16](#page-15-0) voor instructies.
- 2. Start Epson Scan met de startknop  $\circledcirc$  of het pictogram Epson Scan. Zie "Met de [startknop" op pagina 20](#page-19-1) of ["Met het pictogram EPSON Scan" op pagina 20](#page-19-2) voor instructies.
- 3. In de Thuismodus selecteert u de gewenste instellingen bij **Documenttype**, **Beeldtype** en **Bestemming**. Zie ["Scannen in de Thuismodus" op pagina 26](#page-25-0) voor meer informatie.
- 4. Klik op **Voorbeeldscan** om een voorbeeldscan van de afbeeldingen te maken. Het venster Voorbeeldscan wordt weergegeven met daarin uw afbeelding(en). Zie ["Scangebied weergeven en aanpassen" op pagina 35](#page-34-0) voor instructies.
- 5. Breng eventueel nog meer aanpassingen aan in de beeldinstellingen. Zie ["Kleur- en](#page-39-1)  [andere beeldinstellingen aanpassen" op pagina 40](#page-39-1) voor meer informatie hierover.
- 6. Geef uw afbeelding het gewenste formaat. Zie ["Scanformaat selecteren" op pagina 46](#page-45-0)  voor meer informatie hierover.
- 7. Klik op **Scannen**. Het dialoogvenster Instellingen voor Bewaar bestand verschijnt.

8. Selecteer **PDF** als de instelling voor Type. De huidige instellingen voor Papierformaat, Oriëntatie, Marge, Aantal pagina's en Compressieniveau worden eronder weergegeven.

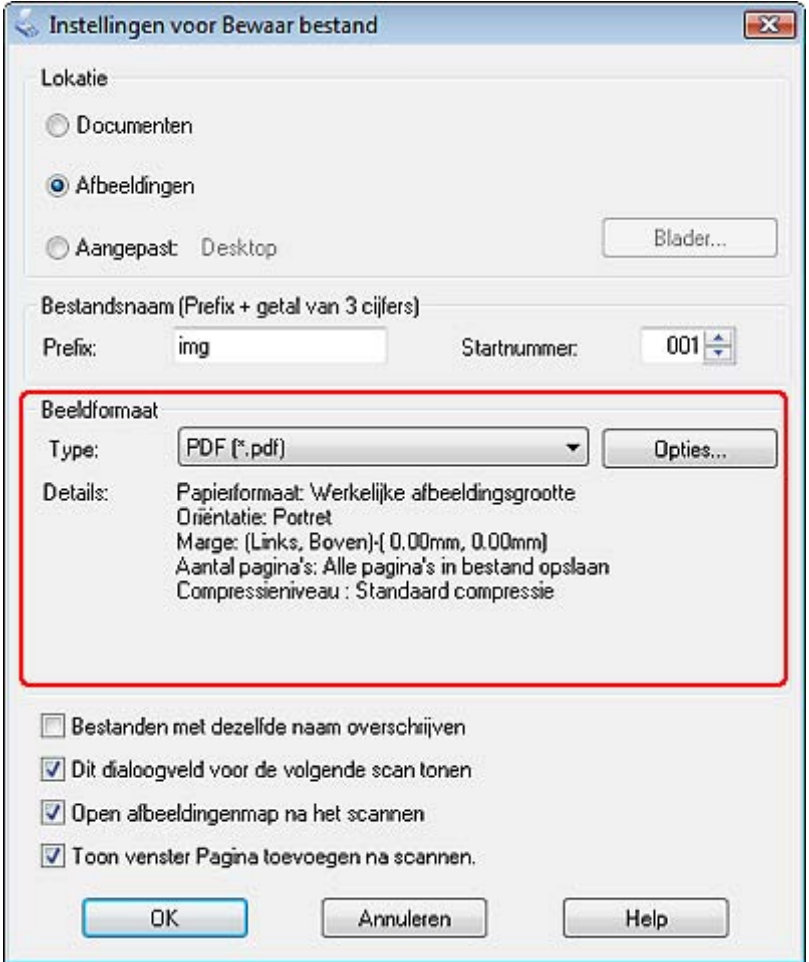

9. Klik op **Opties**. Het venster Epson PDF Plug-in Instellingen verschijnt.

Als u een wachtwoord op het PDF-bestand wilt toepassen, klikt u op het tabblad **Beveiliging** en selecteert u de wachtwoordinstellingen.

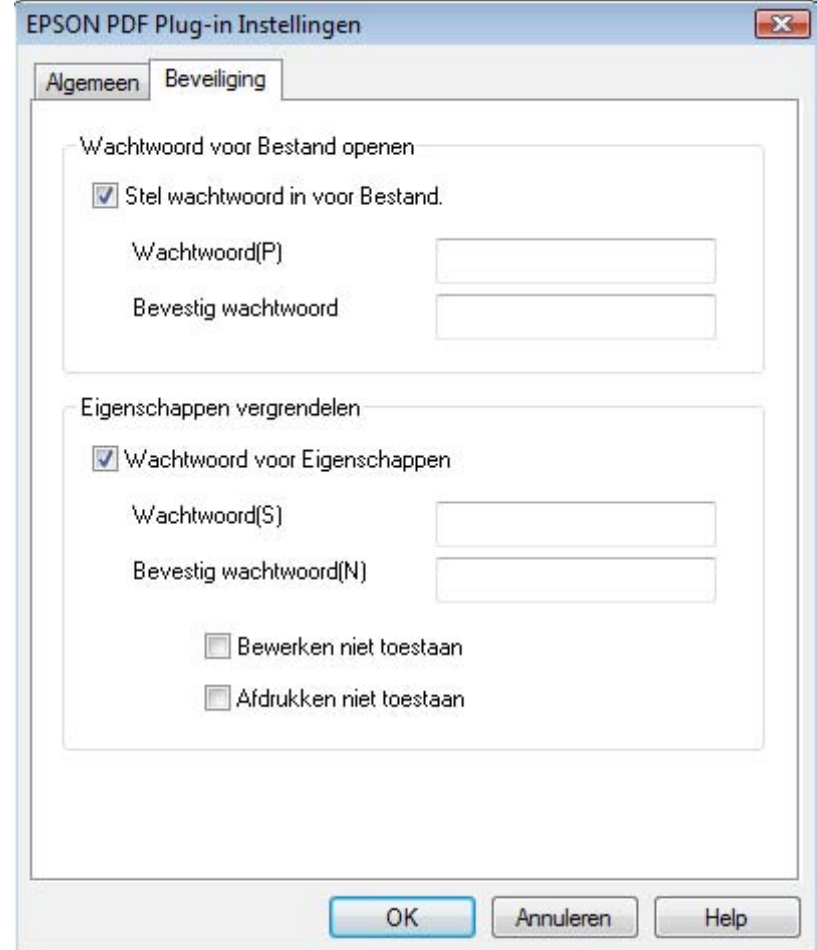

Als u het maximumaantal pagina's per PDF-bestand wilt opgeven, klikt u op het tabblad **Algemeen** en selecteert u het keuzerondje **Aantal pagina's per bestand**. Voer het gewenste aantal in.

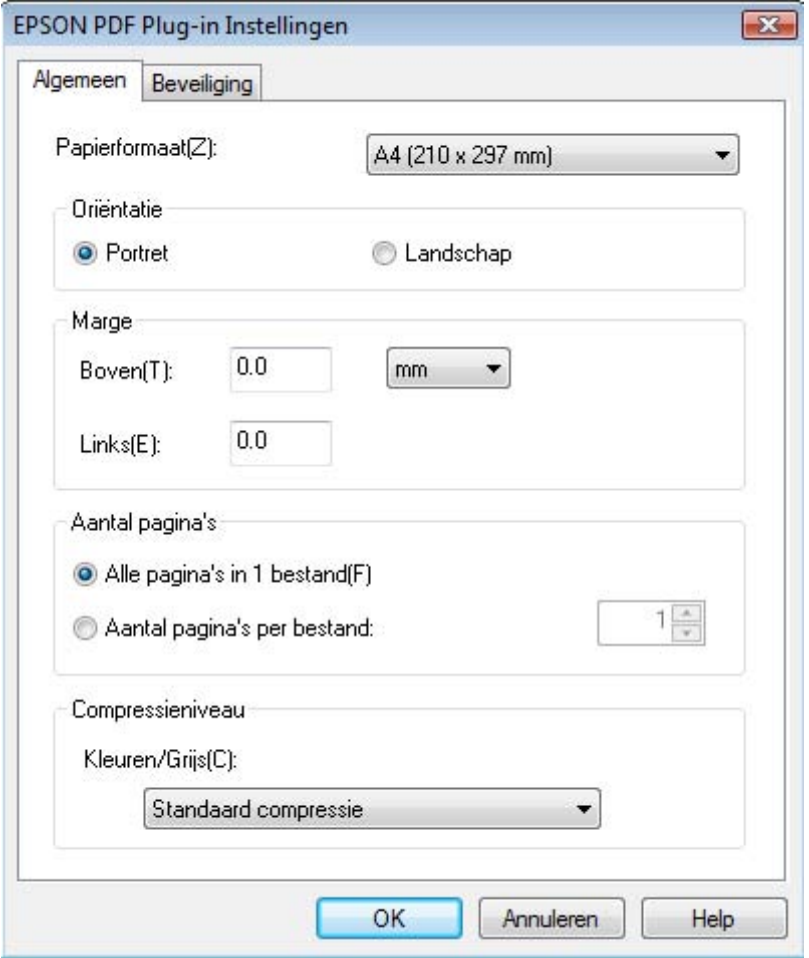

Voor de overige instellingen van het venster Epson PDF Plug-in Instellingen raadpleegt u de Help van Epson Scan.

10.Selecteer de gewenste instellingen voor uw document en klik op **OK**. U keert terug naar het dialoogvenster Instellingen voor Bewaar bestand.
11.Geef de overige instellingen voor het opslaan van bestanden op en klik op **OK**. Het document wordt gescand en het volgende venster verschijnt.

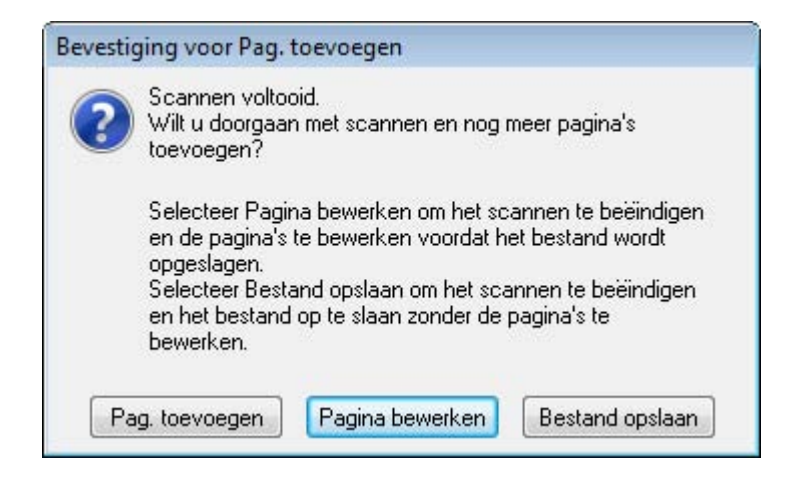

#### *Opmerking:*

*Als u het selectievakje Toon venster Pagina toevoegen na scannen in het venster Instellingen voor Bewaar bestand inschakelt, wordt dit venster niet weergegeven en wordt het document automatisch opgeslagen.*

- 12.Selecteer een van de volgende opties.
	- ❏ **Pag. toevoegen:** Klik op deze knop om de volgende pagina van het document te scannen. Haal de gescande pagina van de glasplaat en leg de volgende pagina erop. Klik op **Scannen**. Herhaal deze stap voor elke pagina van uw document. Wanneer u klaar bent, klikt u op **Pagina bewerken** en gaat u naar stap 13.
	- ❏ **Pagina bewerken:** Klik op deze knop als u alle pagina's hebt gescand en de gescande pagina's wilt bewerken voordat ze worden opgeslagen in één PDF-bestand. Ga vervolgens naar stap 13.
	- ❏ **Bestand opslaan:** Klik op deze knop wanneer u klaar bent met scannen en de gescande pagina's in één PDF-bestand wilt opslaan zonder ze verder te bewerken. Ga vervolgens naar stap 15.

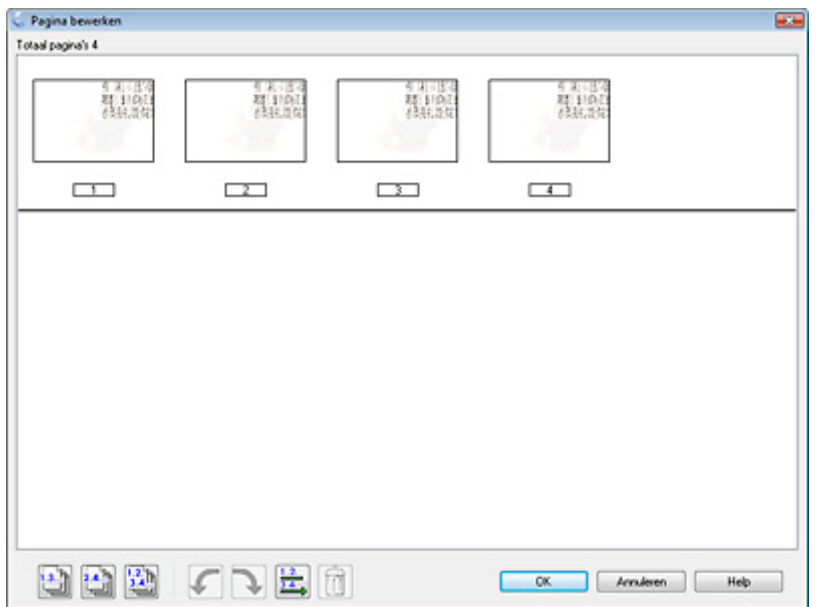

13.Het venster Pagina bewerken bevat miniaturen van alle gescande pagina's.

De functies onder in het venster Pagina bewerken gebruikt u voor het selecteren, draaien, herschikken en verwijderen van pagina's.

Klik op het pictogram **voor alle pagina's als u alle pagina's van het document aan het** PDF-bestand wilt toevoegen zoals ze er nu uitzien. Ga vervolgens naar stap 14.

Als u pagina's wilt draaien, klikt u op de desbetreffende pagina's of op **a** voor de oneven pagina's, woor de even pagina's of **v**oor alle pagina's. Klik vervolgens op  $\mathcal{L}$  (links) of  $\mathcal{L}$  (rechts).

Als u pagina's wilt verwijderen, klikt u op de desbetreffende pagina's of op **a** voor de oneven pagina's of  $\Box$  voor de even pagina's. Klik vervolgens op  $\Box$  om ze te verwijderen.

#### *Opmerking:*

*Het pictogram (verwijderen) kan niet worden gebruikt wanneer alle pagina's zijn geselecteerd.*

Raadpleeg de Help van Epson Scan voor meer informatie over de functies van het venster Pagina bewerken.

- 14.Klik op **OK** wanneer u de gewenste wijzigingen hebt aangebracht. De pagina's worden opgeslagen in de vorm van één PDF-bestand in Afbeeldingen, Mijn afbeeldingen of de locatie die u hebt geselecteerd in het venster Instellingen voor Bewaar bestand. U keert terug naar het venster van de Thuismodus.
- 15.Klik op **Sluiten** om Epson Scan af te sluiten.

## *Scannen en opslaan als PDF-bestand in de Professionele modus*

- 1. Plaats het document op de glasplaat. Zie ["Documenten of foto's op de scanner](#page-15-0)  [plaatsen" op pagina 16](#page-15-0) voor instructies.
- 2. Start Epson Scan met de startknop  $\circledcirc$  of het pictogram Epson Scan. Zie "Met de [startknop" op pagina 20](#page-19-0) of ["Met het pictogram EPSON Scan" op pagina 20](#page-19-1) voor instructies.
- 3. In de Professionele modus selecteert u de gewenste instellingen bij **Documenttype**, **Documentbron**, **Automatische belichting**, **Beeldtype** en **Resolutie**. Zie ["Scannen in](#page-27-0)  [de Professionele modus" op pagina 28](#page-27-0) voor meer informatie.
- 4. Klik op **Voorbeeldscan** om een voorbeeldscan van de afbeeldingen te maken. Het venster Voorbeeldscan wordt weergegeven met daarin uw afbeelding(en). Zie ["Scangebied weergeven en aanpassen" op pagina 35](#page-34-0) voor instructies.
- 5. Breng eventueel nog meer aanpassingen aan in de beeldinstellingen. Zie ["Kleur- en](#page-39-0)  [andere beeldinstellingen aanpassen" op pagina 40](#page-39-0) voor meer informatie hierover.
- 6. Geef uw afbeelding het gewenste formaat. Zie ["Scanformaat selecteren" op pagina 46](#page-45-0)  voor meer informatie hierover.
- 7. Klik op **Scannen**. Het dialoogvenster Instellingen voor Bewaar bestand verschijnt.

8. Selecteer **PDF** als de instelling voor Type. De huidige instellingen voor Papierformaat, Oriëntatie, Marge, Aantal pagina's en Compressieniveau worden eronder weergegeven.

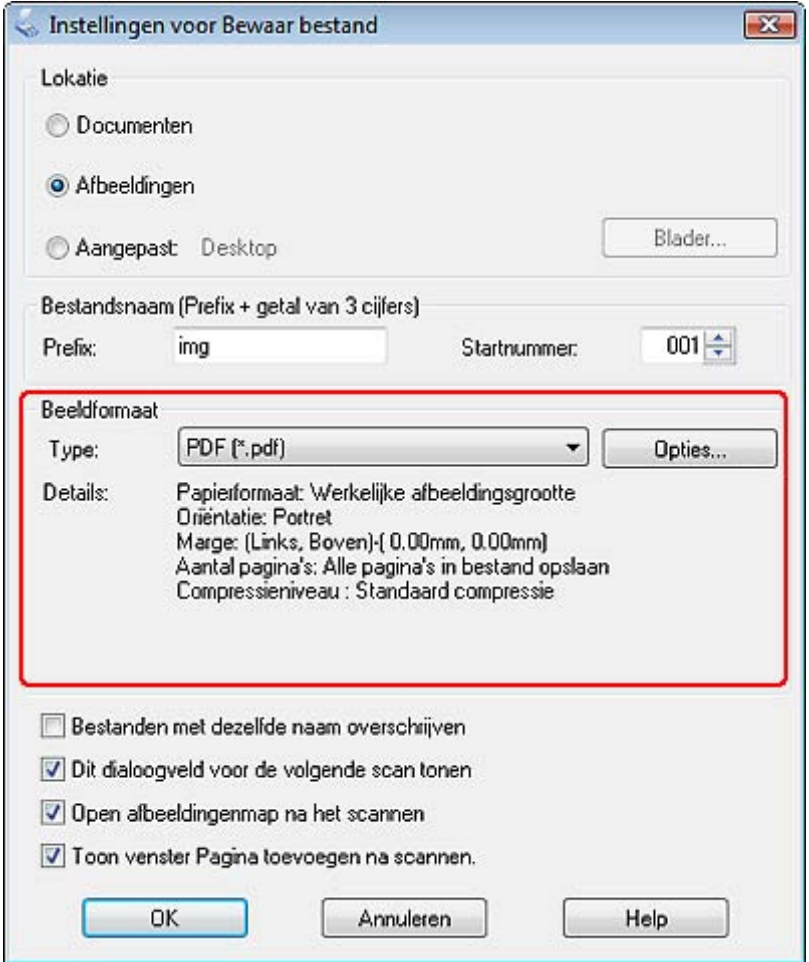

9. Klik op **Opties**. Het venster Epson PDF Plug-in Instellingen verschijnt.

Als u een wachtwoord op het PDF-bestand wilt toepassen, klikt u op het tabblad **Beveiliging** en selecteert u de wachtwoordinstellingen.

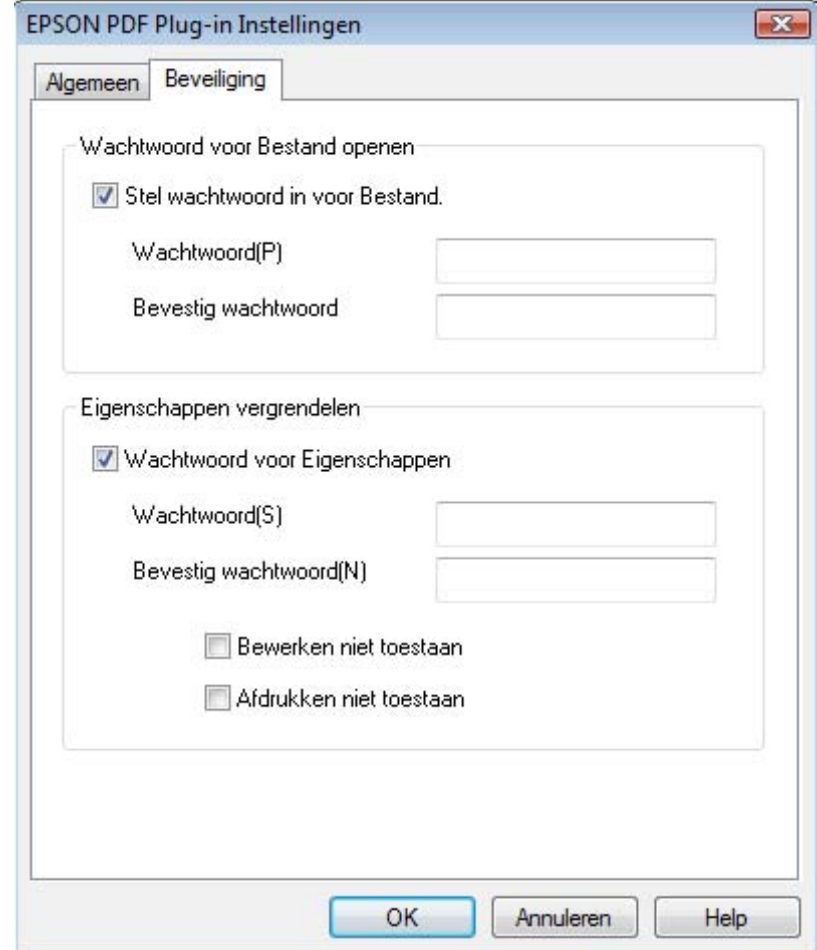

Als u het maximumaantal pagina's per PDF-bestand wilt opgeven, klikt u op het tabblad **Algemeen** en selecteert u het keuzerondje **Aantal pagina's per bestand**. Voer het gewenste aantal in.

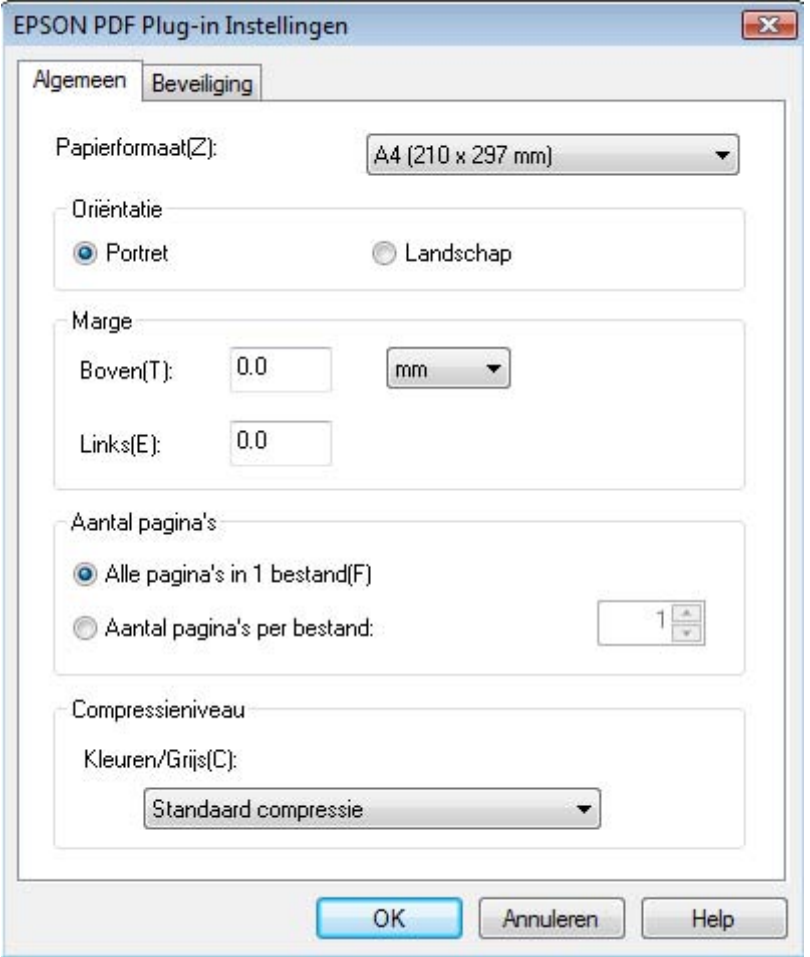

Voor de overige instellingen van het venster Epson PDF Plug-in Instellingen raadpleegt u de Help van Epson Scan.

10.Selecteer de gewenste instellingen voor uw document en klik op **OK**. U keert terug naar het dialoogvenster Instellingen voor Bewaar bestand.

11.Geef de overige instellingen voor het opslaan van bestanden op en klik op **OK**. Het origineel wordt gescand en het volgende venster verschijnt.

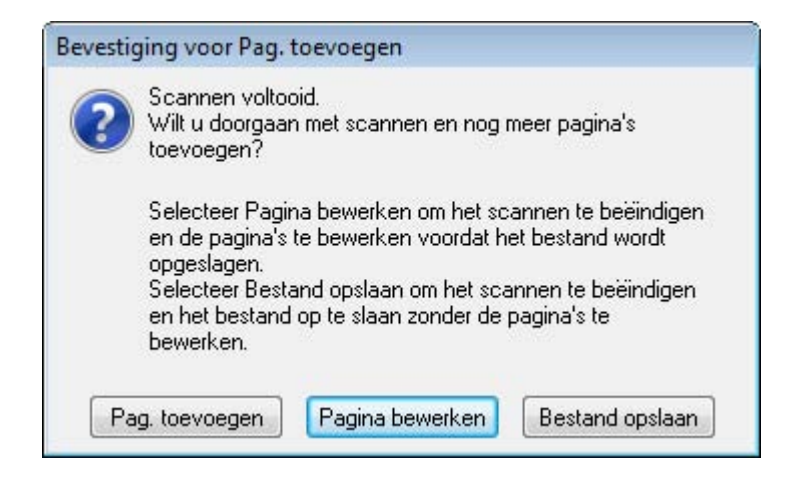

#### *Opmerking:*

*Als u het selectievakje Toon venster Pagina toevoegen na scannen in het venster Instellingen voor Bewaar bestand inschakelt, wordt dit venster niet weergegeven en wordt het document automatisch opgeslagen.*

- 12.Selecteer een van de volgende opties.
	- ❏ **Pag. toevoegen:** Klik op deze knop om de volgende pagina van het document te scannen. Haal de gescande pagina van de glasplaat en leg de volgende pagina erop. Klik op **Scannen**. Wanneer u klaar bent, klikt u op **Pagina bewerken** en gaat u naar stap 13.
	- ❏ **Pagina bewerken:** Klik op deze knop als u alle pagina's hebt gescand en de gescande pagina's wilt bewerken voordat ze worden opgeslagen in één PDF-bestand. Ga vervolgens naar stap 13.
	- ❏ **Bestand opslaan:** Klik op deze knop wanneer u klaar bent met scannen en de gescande pagina's in één PDF-bestand wilt opslaan zonder ze verder te bewerken. Ga vervolgens naar stap 15.

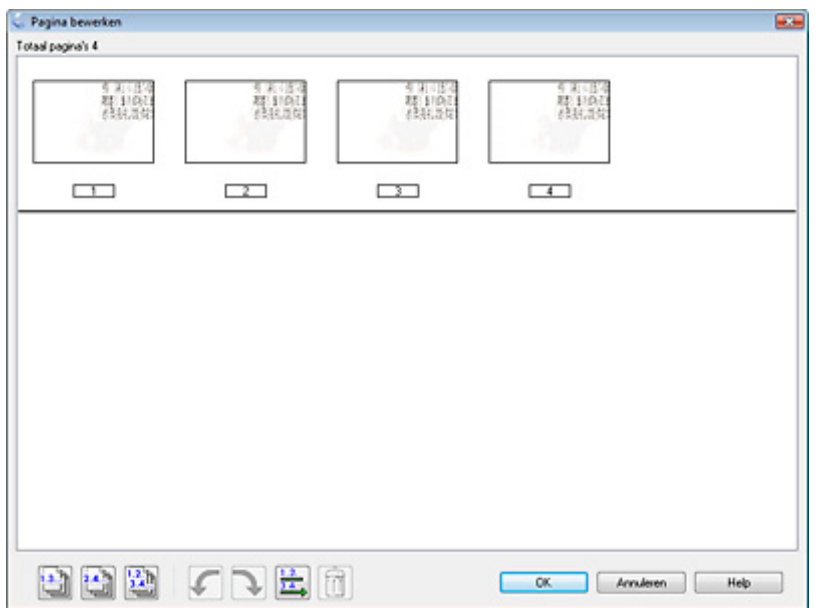

13.Het venster Pagina bewerken bevat miniaturen van alle gescande pagina's.

De functies onder in het venster Pagina bewerken gebruikt u voor het selecteren, draaien, herschikken en verwijderen van pagina's.

Klik op het pictogram **voor alle pagina's als u alle pagina's van het document aan het** PDF-bestand wilt toevoegen zoals ze er nu uitzien. Ga vervolgens naar stap 14.

Als u pagina's wilt draaien, klikt u op de desbetreffende pagina's of op **a** voor de oneven pagina's, woor de even pagina's of **v**oor alle pagina's. Klik vervolgens op  $\mathcal{L}$  (links) of  $\mathcal{L}$  (rechts).

Als u pagina's wilt verwijderen, klikt u op de desbetreffende pagina's of op **u** voor de oneven pagina's of  $\Box$  voor de even pagina's. Klik vervolgens op  $\Box$  om ze te verwijderen.

#### *Opmerking:*

*Het pictogram (verwijderen) kan niet worden gebruikt wanneer alle pagina's zijn geselecteerd.*

Raadpleeg de Help van Epson Scan voor meer informatie over de functies van het venster Pagina bewerken.

14.Klik op **OK** wanneer u de gewenste wijzigingen hebt aangebracht. De pagina's worden opgeslagen in de vorm van één PDF-bestand in Afbeeldingen, Mijn afbeeldingen of de locatie die u hebt geselecteerd in het venster Instellingen voor Bewaar bestand. U keert terug naar het venster van de Professionele modus.

15.Klik op **Sluiten** om Epson Scan af te sluiten.

# *Gescande documenten omzetten in tekstgegevens*

U kunt een document scannen en de tekst van dat document omzetten in gegevens die met een tekstverwerkingsprogramma verder kunnen worden bewerkt. Dit proces wordt OCR genoemd. OCR staat voor Optical Character Recognition oftewel optische tekstherkenning. Hiervoor hebt u een OCR-programma nodig, zoals ABBYY FineReader (bijgeleverd).

OCR-software kan de volgende soorten documenten of tekst niet of maar moeilijk herkennen:

- ❏ met de hand geschreven tekst;
- ❏ kopieën van kopieën;
- ❏ faxberichten;
- ❏ zeer dicht op elkaar staande tekst;
- ❏ tekst in tabellen of onderstreepte tekst;
- ❏ cursieve lettertypen en tekengrootten van minder dan 8 punten.

Meer informatie over het scannen en omzetten van tekst met ABBYY FineReader vindt u in:

**Kantoormodus:** ["Scans omzetten in tekstgegevens in de Kantoormodus" op pagina 81](#page-80-0)

**Thuismodus:** ["Scans omzetten in tekstgegevens in de Thuismodus" op pagina 83](#page-82-0)

**Professionele modus:** ["Scans omzetten in tekstgegevens in de Professionele modus" op](#page-83-0)  [pagina 84](#page-83-0)

### <span id="page-80-0"></span>*Scans omzetten in tekstgegevens in de Kantoormodus*

- 1. Plaats het document op de glasplaat. Zie ["Documenten of foto's op de scanner](#page-15-0)  [plaatsen" op pagina 16](#page-15-0) voor instructies.
- 2. U start ABBYY FineReader op een van de volgende manieren.

**Windows:** Selecteer het pictogram van de startknop of **Start** > **Programma's** of **Alle programma's** > **ABBYY FineReader 6.0 Sprint** > **ABBYY FineReader 6.0 Sprint**.

**Mac OS X:** Selecteer **Programma's** > **ABBYY FineReader 5 Sprint Plus** en dubbelklik op het pictogram **Launch FineReader 5 Sprint**.

3. Klik op het pictogram **Scan&Read** boven in het venster. Epson Scan wordt gestart in de laatst gebruikte modus.

#### *Opmerking voor gebruikers van Mac OS X:*

*Als u het pictogram Scan&Read niet ziet, selecteert u in het menu Scan&Read Scanner selecteren gevolgd door EPSON GT-20000 en klikt u op OK. Selecteer vervolgens Scan&Read in het menu Scan&Read om Epson Scan te starten.*

- 4. Activeer de **Kantoormodus**. Zie ["De scanmodus wijzigen" op pagina 23](#page-22-0) voor instructies.
- 5. Selecteer **Kleur** of **Zwart-wit** bij Beeldtype.

#### *Opmerking:*

*Als u Zwart-wit selecteert, kunt u ook een instelling selecteren bij Beeldoptie, zoals hierna beschreven.*

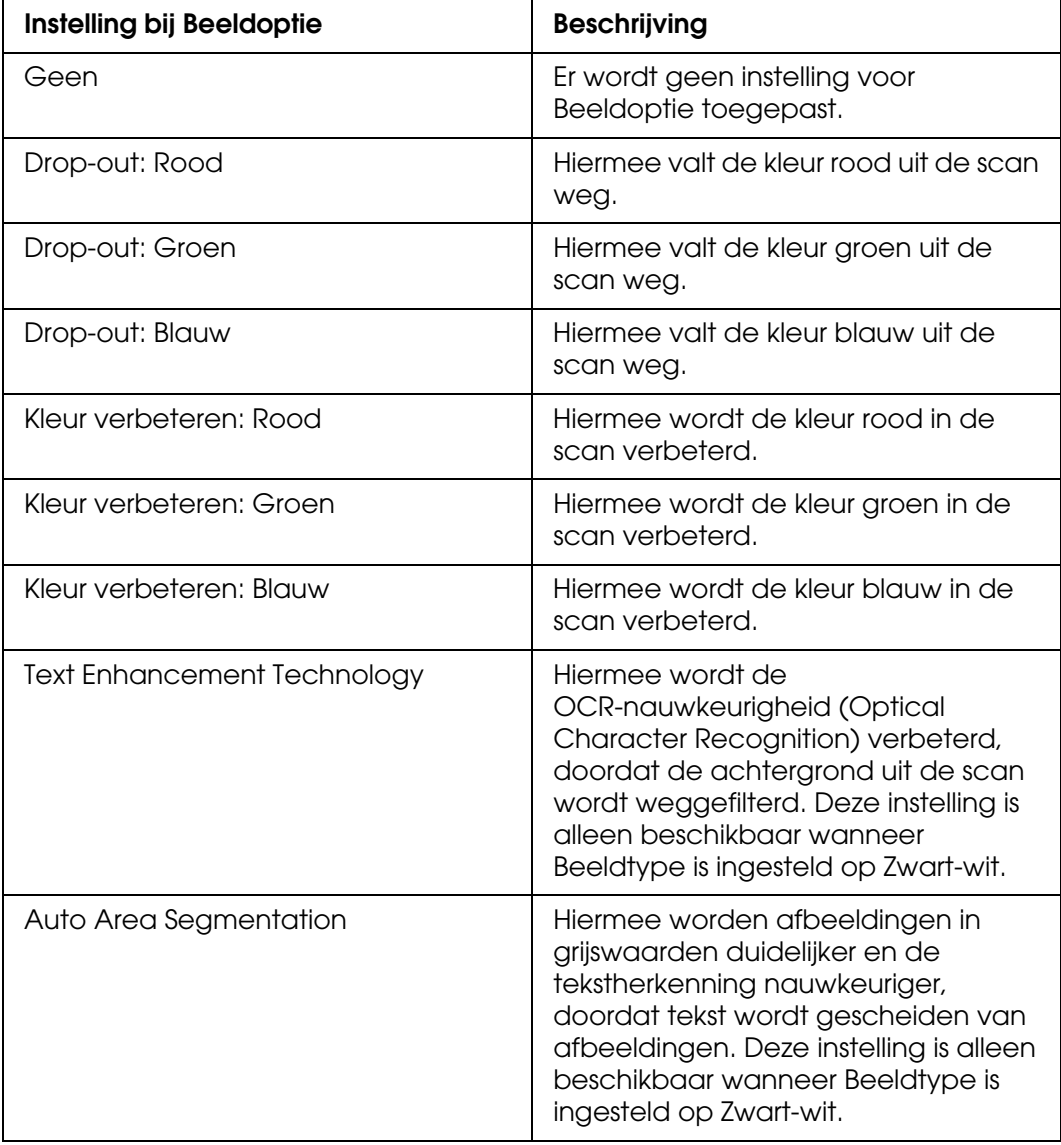

- 6. Selecteer **Documenttabel** als Documentbron.
- 7. Selecteer het formaat van uw origineel bij Grootte.
- 8. Selecteer **300** bij Resolutie.
- 9. Klik op **Voorbeeldscan** om een voorbeeldscan van de afbeeldingen te maken. Het venster Voorbeeldscan wordt weergegeven met daarin uw afbeelding(en). Zie ["Scangebied weergeven en aanpassen" op pagina 35](#page-34-0) voor instructies.
- 10.Pas de beeldkwaliteit aan, indien nodig. Zie ["Kleur- en andere beeldinstellingen](#page-39-0)  [aanpassen" op pagina 40](#page-39-0) voor instructies.
- 11.Klik op **Scannen**. Uw document wordt gescand, omgezet in tekst die kan worden bewerkt, en geopend in het ABBYY FineReader-venster.

*Als de tekst niet goed wordt herkend, kunt u de herkenning verbeteren door het selectievakje Tekst verbeteren in te schakelen of de instelling bij Drempelwaarde aan te passen. Zie ["Kleur- en andere beeldinstellingen aanpassen" op pagina 40](#page-39-0) voor instructies.*

12.Volg de instructies uit de Help van ABBYY FineReader als u wilt weten hoe u het document kunt bewerken en opslaan.

### <span id="page-82-0"></span>*Scans omzetten in tekstgegevens in de Thuismodus*

- 1. Plaats het document op de glasplaat. Zie ["Documenten of foto's op de scanner](#page-15-0)  [plaatsen" op pagina 16](#page-15-0) voor instructies.
- 2. U start ABBYY FineReader op een van de volgende manieren.

**Windows:** Selecteer het pictogram van de startknop of **Start** > **Programma's** of **Alle programma's** > **ABBYY FineReader 6.0 Sprint** > **ABBYY FineReader 6.0 Sprint**.

**Mac OS X:** Selecteer **Programma's** > **ABBYY FineReader 5 Sprint Plus** en dubbelklik op het pictogram **Launch FineReader 5 Sprint**.

3. Klik op het pictogram **Scan&Read** boven in het venster. Epson Scan wordt gestart in de laatst gebruikte modus.

#### *Opmerking voor gebruikers van Mac OS X:*

*Als u het pictogram Scan&Read niet ziet, selecteert u in het menu Scan&Read Scanner selecteren gevolgd door EPSON GT-20000 en klikt u op OK. Selecteer vervolgens Scan&Read in het menu Scan&Read om Epson Scan te starten.*

4. Activeer de **Thuismodus**. Zie ["De scanmodus wijzigen" op pagina 23](#page-22-0) voor instructies.

- 5. Selecteer **Magazine**, **Krant** of **Tekst/lijntekeningen** bij Documenttype.
- 6. Selecteer **Zwart-wit** of **Kleur** bij Beeldtype.
- 7. Selecteer **Printer** of **Andere** bij Bestemming.

*Als u Andere selecteert, selecteer dan 300 bij Resolutie.*

- 8. Klik op **Voorbeeldscan** om een voorbeeldscan van de afbeeldingen te maken. Het venster Voorbeeldscan wordt weergegeven met daarin uw afbeelding(en). Zie ["Scangebied weergeven en aanpassen" op pagina 35](#page-34-0) voor instructies.
- 9. Pas de beeldkwaliteit aan, indien nodig. Zie ["Kleur- en andere beeldinstellingen](#page-39-0)  [aanpassen" op pagina 40](#page-39-0) voor instructies.
- 10.Klik op **Scannen**. Uw document wordt gescand, omgezet in tekst die kan worden bewerkt, en geopend in het ABBYY FineReader-venster.

#### *Opmerking:*

*Als de tekst niet goed wordt herkend, kunt u de herkenning verbeteren door het selectievakje Tekst verbeteren in te schakelen of de instelling bij Drempelwaarde aan te passen. Zie ["Kleur- en andere beeldinstellingen aanpassen" op pagina 40](#page-39-0) voor instructies.*

11.Volg de instructies uit de Help van ABBYY FineReader als u wilt weten hoe u het document kunt bewerken en opslaan.

### <span id="page-83-0"></span>*Scans omzetten in tekstgegevens in de Professionele modus*

- 1. Plaats het document op de glasplaat. Zie ["Documenten of foto's op de scanner](#page-15-0)  [plaatsen" op pagina 16](#page-15-0) voor instructies.
- 2. U start ABBYY FineReader op een van de volgende manieren.

**Windows:** Selecteer het pictogram van de startknop of **Start** > **Programma's** of **Alle programma's** > **ABBYY FineReader 6.0 Sprint** > **ABBYY FineReader 6.0 Sprint**.

**Mac OS X:** Selecteer **Programma's** > **ABBYY FineReader 5 Sprint Plus** en dubbelklik op het pictogram **Launch FineReader 5 Sprint**.

3. Klik op het pictogram **Scan&Read** boven in het venster. Epson Scan wordt gestart in de laatst gebruikte modus.

#### *Opmerking voor gebruikers van Mac OS X:*

*Als u het pictogram Scan&Read niet ziet, selecteert u in het menu Scan&Read Scanner selecteren gevolgd door EPSON GT-20000 en klikt u op OK. Selecteer vervolgens Scan&Read in het menu Scan&Read om Epson Scan te starten.*

- 4. Activeer de **Professionele modus**. Zie ["De scanmodus wijzigen" op pagina 23](#page-22-0) voor instructies.
- 5. Selecteer **Reflecterend** bij Documenttype.
- 6. Selecteer **Documenttabel** als Documentbron.
- 7. Selecteer **Document** bij Automatische belichting.
- 8. Selecteer **Zwart-wit** of **24-bit kleuren** bij Beeldtype.

*Als u Zwart-wit selecteert, kunt u ook een instelling selecteren bij Beeldoptie, zoals hierna beschreven. Om deze instelling in te schakelen klikt u op + (Windows) of*  $\blacktriangleright$  *(Mac OS X) naast Beeldtype.*

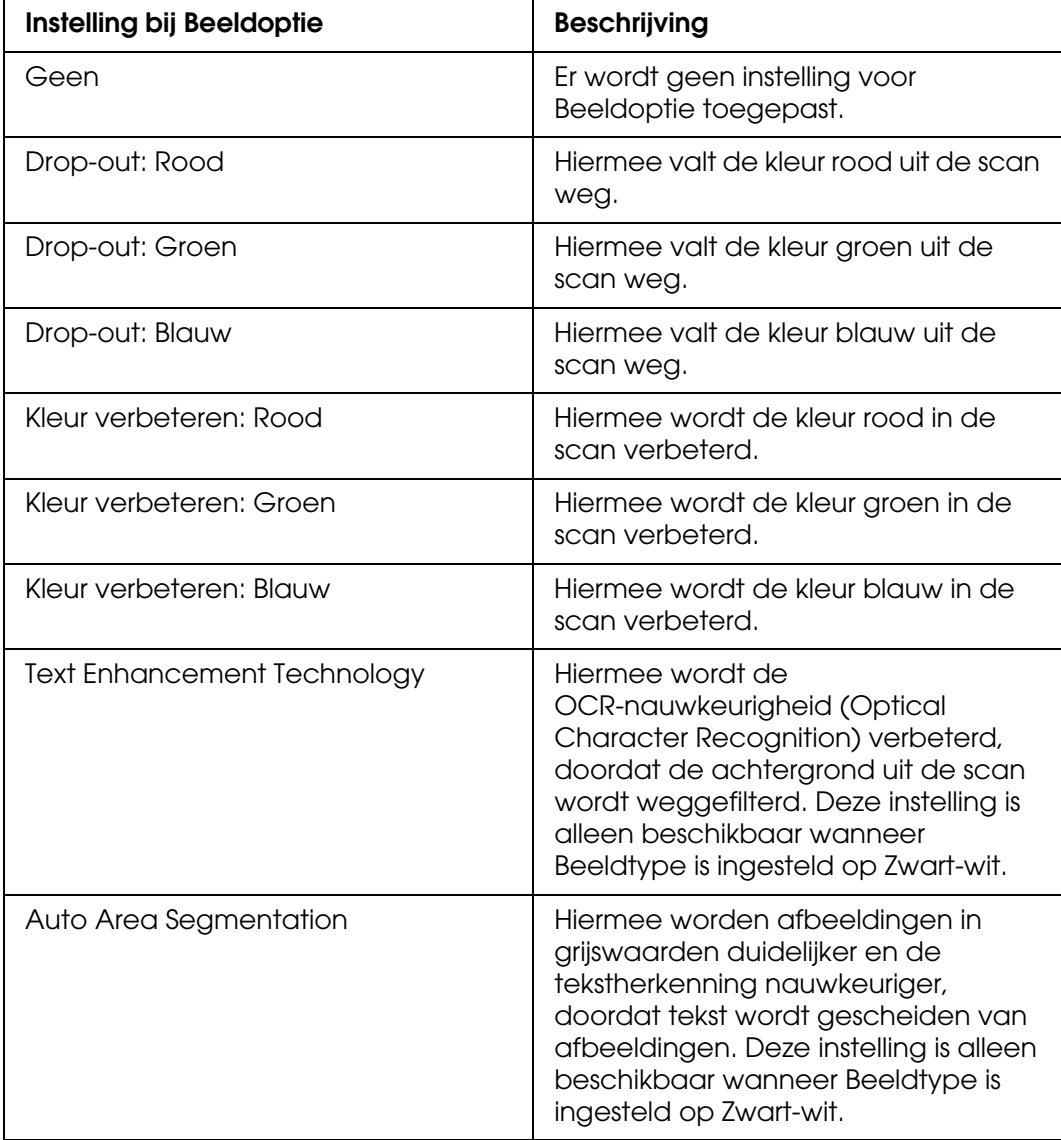

9. Selecteer **300** bij Resolutie.

- 10.Klik op **Voorbeeldscan** om een voorbeeldscan van de afbeeldingen te maken. Het venster Voorbeeldscan wordt weergegeven met daarin uw afbeelding(en). Zie ["Scangebied weergeven en aanpassen" op pagina 35](#page-34-0) voor instructies.
- 11.Pas de beeldkwaliteit aan, indien nodig. Zie ["Kleur- en andere beeldinstellingen](#page-39-0)  [aanpassen" op pagina 40](#page-39-0) voor instructies.
- 12.Klik op **Scannen**. Uw document wordt gescand, omgezet in tekst die kan worden bewerkt, en geopend in het ABBYY FineReader-venster.

*Als de tekst niet goed wordt herkend, kunt u de herkenning verbeteren door de Drempelwaarde aan te passen. Zie ["Kleur- en andere beeldinstellingen aanpassen" op pagina](#page-39-0)  [40](#page-39-0) voor instructies.*

13.Volg de instructies uit de Help van ABBYY FineReader als u wilt weten hoe u het document kunt bewerken en opslaan.

# *Programma's toewijzen aan de startknop*

U kunt de startknop  $\circledast$  op de scanner koppelen aan elk Windows-programma dat scannergebeurtenissen ondersteunt, zoals Adobe Photoshop Elements. Daartoe geschikte programma's worden automatisch weergegeven in het selectievenster.

De precieze werkwijze hangt af van de Windows-versie die u gebruikt. Zie hieronder het gedeelte voor uw versie van Windows.

### *Programma toewijzen bij gebruik van Windows Vista*

- 1. Klik op het pictogram van de startknop en selecteer **Configuratiescherm**.
- 2. Klik op **Hardware en geluiden** gevolgd door **Scanners en camera's**.
- 3. Klik op het pictogram van uw scanner en selecteer **Eigenschappen**.
- 4. Klik op **Doorgaan** in het venster Gebruikersaccountbeheer.

5. Klik op het tabblad **Gebeurtenissen**.

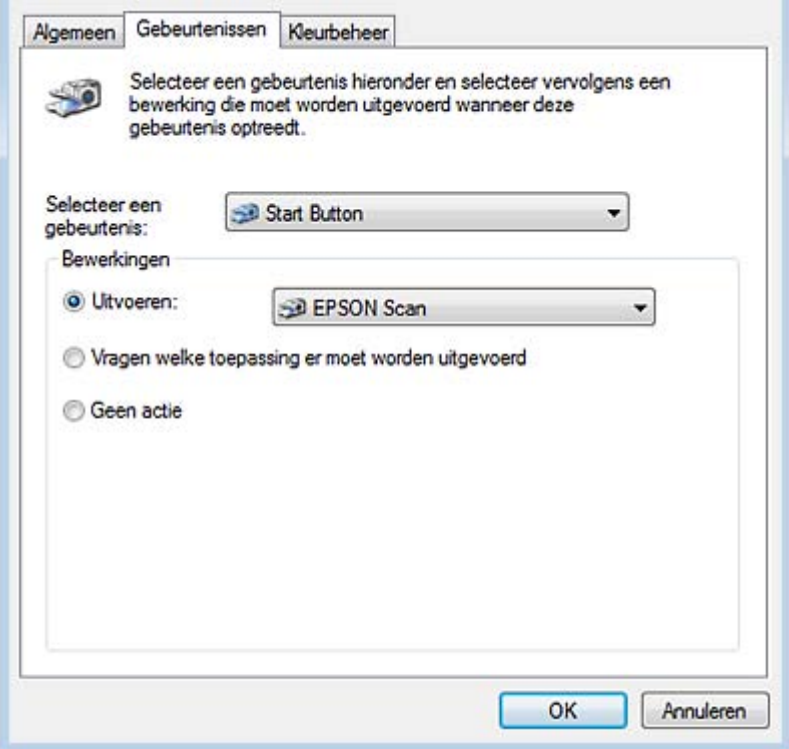

- 6. Selecteer **Start Button** in de lijst **Selecteer een gebeurtenis**.
- 7. Kies in de lijst **Uitvoeren** het programma dat u wilt toewijzen. De lijst bevat alleen programma's die hiervoor geschikt zijn.

#### *Opmerking:*

*Als u na een druk op de startknop*  $\circ$  wilt kunnen kiezen uit een aantal programma's, selecteert *u het keuzerondje Vragen welke toepassing er moet worden uitgevoerd. Als er geen enkel programma moet worden geopend na een druk op de knop, selecteert u het keuzerondje Niets doen.*

8. Klik op **OK**.

# *Programma toewijzen bij gebruik van Windows XP*

- 1. Klik op **Start** > **Configuratiescherm** > **Printers en andere hardware** > **Scanners en camera's**.
- 2. Klik met de rechtermuisknop op het pictogram van uw scanner en selecteer **Eigenschappen**.

3. Klik op het tabblad **Gebeurtenissen**.

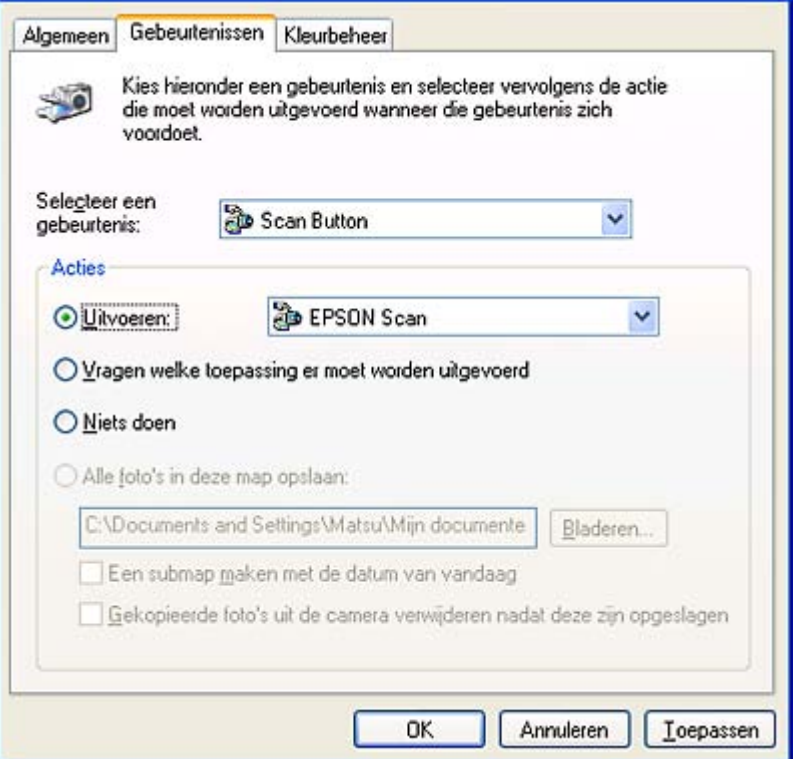

- 4. Selecteer **Start Button** in de lijst **Selecteer een gebeurtenis**.
- 5. Kies in de lijst **Uitvoeren** het programma dat u wilt toewijzen. De lijst bevat alleen programma's die hiervoor geschikt zijn.

#### *Opmerking:*

Als u na een druk op de startknop  $\Diamond$  wilt kunnen kiezen uit een aantal programma's, selecteert *u het keuzerondje Vragen welke toepassing er moet worden uitgevoerd. Als er geen enkel programma moet worden geopend na een druk op de knop, selecteert u het keuzerondje Niets doen.*

6. Klik op **Toepassen** gevolgd door **OK**.

### *Programma toewijzen bij Windows 2000*

- 1. Klik op **Start** > **Instellingen** > **Configuratiescherm**.
- 2. Dubbelklik op het pictogram **Scanners en camera's**.
- 3. Selecteer het pictogram van uw scanner en klik op **Eigenschappen**.

4. Klik op het tabblad **Gebeurtenissen**.

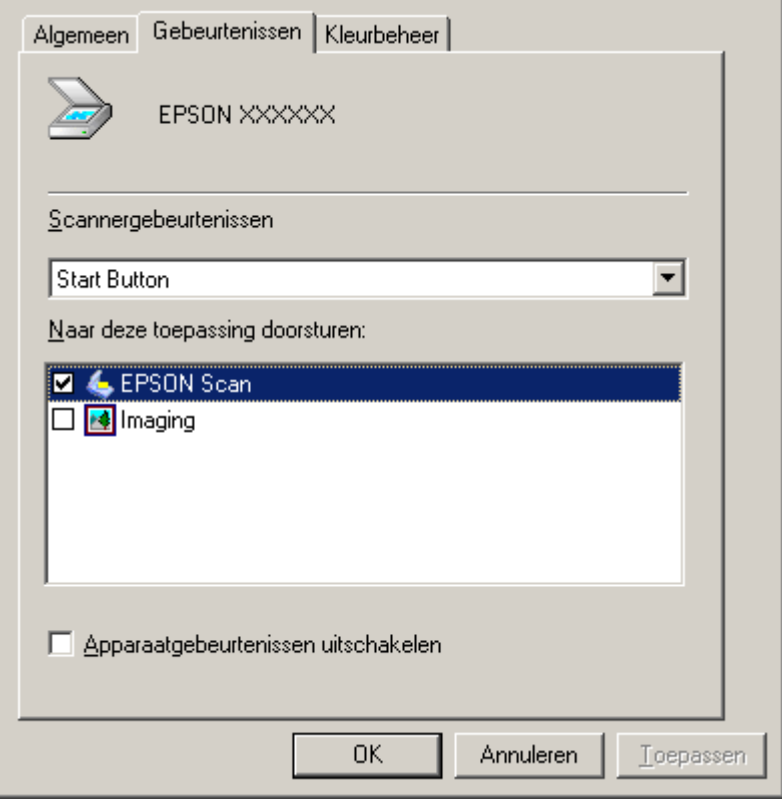

- 5. Selecteer **Start Button** in de lijst **Scannergebeurtenissen**.
- 6. Schakel in de lijst **Naar deze toepassing doorsturen** het selectievakje in van het programma dat u wilt toewijzen. De lijst bevat alleen programma's die hiervoor geschikt zijn.

#### *Opmerking:*

Als u na een druk op de startknop ⁄2 wilt kunnen kiezen uit een aantal programma's, moet u in *de lijst meerdere programma's opgeven. Als er geen enkel programma moet worden geopend na een druk op de knop, schakelt u het keuzerondje Apparaatgebeurtenissen uitschakelen in.*

7. Klik op **Toepassen** gevolgd door **OK**.

#### *Opmerking:*

*U* moet de computer opnieuw starten voordat u de toegewezen startknop  $\&$  kunt gebruiken.

# *Hoofdstuk 6*

# *Scanner aansluiten met SCSI (alleen Windows)*

# *SCSI-aansluiting instellen*

U kunt ook SCSI gebruiken om de scanner aan te sluiten op de computer. Tenzij uw computer al over een SCSI-kaart beschikt, zult u die moeten inbouwen en een SCSI-driver moeten installeren. Installeer de SCSI-kaart aan de hand van de instructies die u bij de kaart krijgt.

#### **Beperking van de interfaces:**

De scanner heeft een ingebouwde USB- en SCSI-interface. Als u de apart verkrijgbare Epson Network Image Express Card of een speciale kaart voor een kopieersysteem hebt geïnstalleerd in de inbouwpositie voor een extra interface, beschikt de scanner over een derde interface. Een correcte werking bij gelijktijdig gebruik van deze verschillende interfaces wordt echter niet gegarandeerd.

#### *Opmerking:*

- ❏ *Installeer de scansoftware voordat u de scanner op de computer aansluit. Zie de poster Hier beginnen voor instructies.*
- ❏ *U moet de SCSI-driver installeren die wordt meegeleverd met Windows of de SCSI-kaart.*

Zie ["SCSI-identificatienummer instellen" op pagina 90](#page-89-0) als uw computer al een operationele SCSI-kaart heeft.

# <span id="page-89-0"></span>*SCSI-identificatienummer instellen*

Standaard heeft de scanner **2** als SCSI-identificatienummer.

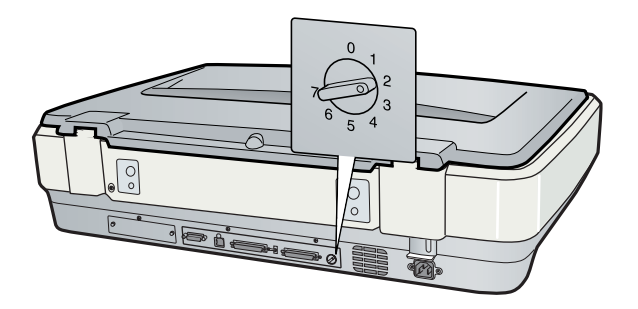

Als u de scanner wilt toevoegen aan een systeem dat al een SCSI-apparaat met **2** als identificatienummer bevat, moet u het nummer van de scanner wijzigen. U doet dit met de draaiknop op het apparaat. Zie de onderstaande tabel.

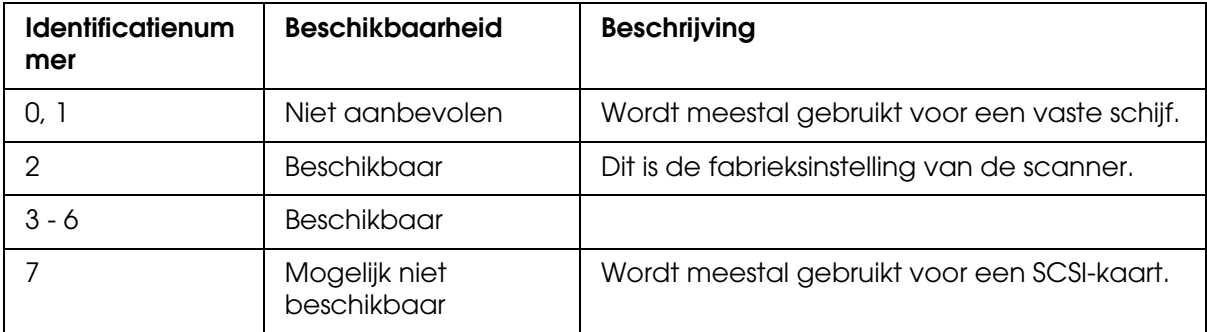

### Let op:

*Gebruik geen SCSI-identificatienummer dat al is toegewezen aan een ander apparaat. Als u dit wel doet, zullen de computer, scanner en andere apparaten niet goed werken.*

# *Afsluitweerstand instellen*

De scanner heeft een ingebouwde afsluitweerstand. Zo'n weerstand zorgt ervoor dat alle SCSI-apparaten goed met elkaar kunnen communiceren. De mogelijkheid bestaat dat u de schakelaar van de afsluitweerstand moet verzetten (afhankelijk van uw computersysteem).

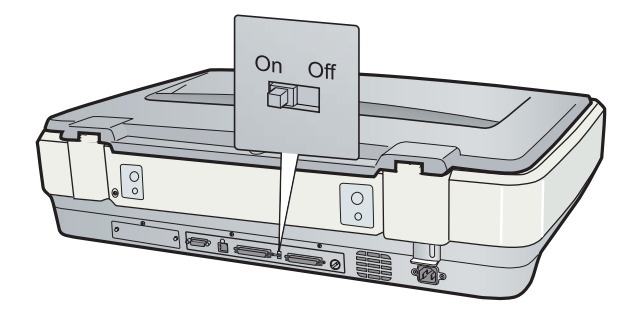

### *Opmerking:*

*Gebruik geen externe afsluitweerstand.*

Wanneer u de scanner aansluit als laatste apparaat in een doorgeluste keten van apparaten, moet u de schakelaar op **On** zetten. Zet de schakelaar anders op **Off**.

# *Scanner aansluiten*

Ga als volgt te werk om de scanner aan te sluiten op de computer of een ander SCSI-apparaat.

### *Opmerking:*

*De combinatie van connectors aan de SCSI-kabel die u nodig hebt, hangt af van de fabrikant van het SCSI-apparaat en de SCSI-kaart.*

- 1. Zet de scanner, computer en alle andere SCSI-apparaten uit, want anders kunt u ze beschadigen.
- 2. Steek het ene uiteinde van de interfacekabel in een van de SCSI-connectors op de scanner. De connector moet aan beide zijden vastklikken.

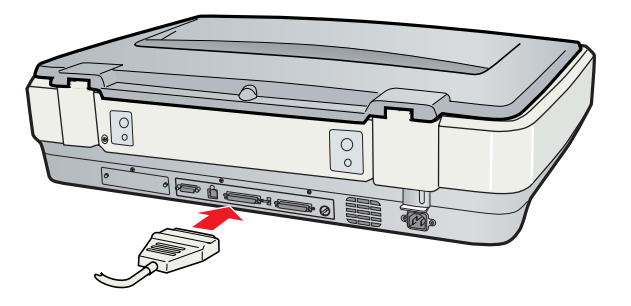

- 3. Steek het andere uiteinde van de kabel in de SCSI-poort van de computer of een ander SCSI-apparaat.
- 4. Steek de stekker van de computer, scanner en andere externe SCSI-apparaten in het stopcontact. Lees ["Volgorde van aanzetten" op pagina 92,](#page-91-0) voordat u het systeem aanzet.

### <span id="page-91-0"></span>*Volgorde van aanzetten*

Houd elke keer dat u de computer en SCSI-apparaten (inclusief de scanner) aanzet rekening met het volgende. U moet het SCSI-apparaat dat als laatste in de keten is aangesloten als eerste aanzetten. Vervolgens zet u het op één na laatste apparaat aan. Ga zo door totdat u ten slotte de computer aanzet. Als u een SCSI-apparaat probeert te gebruiken dat later is aangezet dan de computer, werkt het apparaat of de computer misschien niet goed.

#### *Volgorde van uitzetten*

Houd elke keer dat u de computer en SCSI-apparaten (inclusief de scanner) uitzet rekening met het volgende.

- ❏ Wanneer u klaar bent, moet u eerst de computer uitzetten en dan pas de scanner en overige SCSI-apparaten.
- ❏ Tijdens het gebruik van de computer mag u geen SCSI-apparaten uitzetten die een actieve afsluitweerstand (**On**) hebben.
- ❏ Zet de scanner niet uit en weer aan tijdens het gebruik van de computer, want dan werkt de scanner mogelijk niet goed meer.

# *Hoofdstuk 7*

# *Network Image Express Card (apart verkrijgbaar) gebruiken*

# *Network Image Express Card (apart verkrijgbaar)*

Met de apart verkrijgbare Epson Network Image Express Card (B80839✽) kunnen alle functies van de scanner worden gebruikt via Epson Scan in een netwerkomgeving.

Zie de documentatie bij de kaart voor installatie van de Epson Network Image Express Card in de scanner.

Zie ["Clientcomputers instellen om te scannen via het netwerk" op pagina 93](#page-92-0) nadat u de Epson Network Image Express Card hebt ingesteld.

#### **Beperking van de interfaces:**

De scanner heeft een ingebouwde USB- en SCSI-interface. Als u de apart verkrijgbare Epson Network Image Express Card of een speciale kaart voor een kopieersysteem hebt geïnstalleerd in de inbouwpositie voor een extra interface, beschikt de scanner over een derde interface. Een correcte werking bij gelijktijdig gebruik van deze verschillende interfaces wordt echter niet gegarandeerd.

# <span id="page-92-0"></span>*Clientcomputers instellen om te scannen via het netwerk*

Voor gebruik via het netwerk moet u een netwerkkaart en driver installeren op alle clientcomputers in het netwerk. Zie de documentatie die u bij de kaart hebt gekregen.

Installeer vervolgens het TCP/IP-protocol op de clientcomputers aan de hand van de instructies in dit gedeelte.

# *TCP/IP-protocol installeren*

### *Windows Vista*

- 1. Klik op het pictogram van de startknop, klik met de rechtermuisknop op **Netwerk** en selecteer **Eigenschappen**.
- 2. Klik op **Status weergeven**.

3. Klik op **Eigenschappen**.

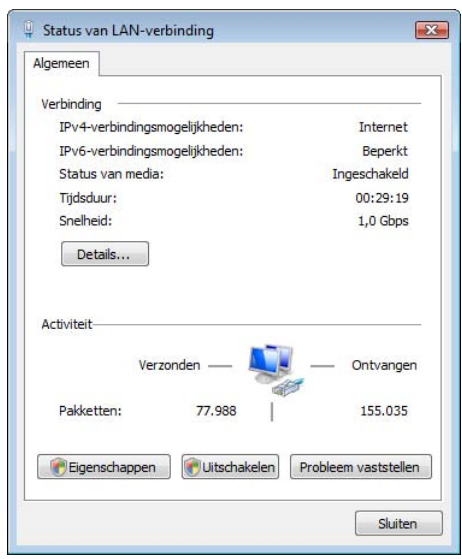

- 4. Klik op **Doorgaan** in het venster Gebruikersaccountbeheer.
- 5. Controleer of het selectievakje **Internet Protocol versie 4 (TCP/IPv4)** is ingeschakeld in het venster Eigenschappen van LAN-verbinding en klik op **OK**. Ga vervolgens naar ["Scannen via het netwerk" op pagina 97.](#page-96-0)

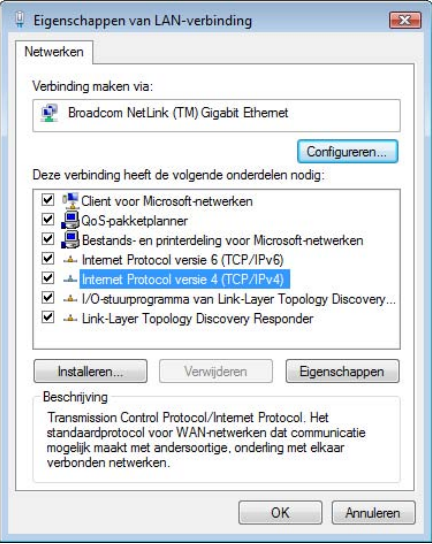

Ga naar stap 6 als **Internet Protocol versie 4 (TCP/IPv4)** niet in de lijst staat.

6. Klik op **Installeren**. Het venster Type netwerkonderdeel selecteren verschijnt.

7. Selecteer **Protocol** in de lijst en klik op **Toevoegen**.

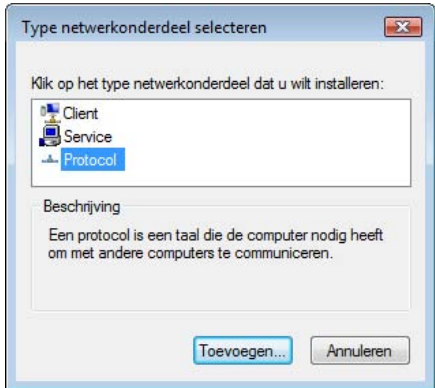

- 8. Selecteer **Internet Protocol versie 4 (TCP/IPv4)** en klik op **OK**.
- 9. Controleer of het selectievakje **Internet Protocol versie 4 (TCP/IPv4)** is ingeschakeld en klik op **OK**. Ga vervolgens naar ["Scannen via het netwerk" op pagina 97.](#page-96-0)

### *Windows XP of 2000*

#### *Opmerking:*

*De schermafbeeldingen in dit gedeelte zijn afkomstig uit Windows 2000. De instructies voor Windows XP zijn echter identiek, tenzij anders vermeld.*

1. **Windows XP:**

Klik op **Start**, klik met de rechtermuisknop op **Mijn netwerklocaties** en selecteer **Eigenschappen**.

#### **Windows 2000:**

Klik met de rechtermuisknop op het pictogram **Mijn netwerklocaties** en selecteer **Eigenschappen**.

2. Dubbelklik op **LAN-verbinding**.

3. Klik op **Eigenschappen**.

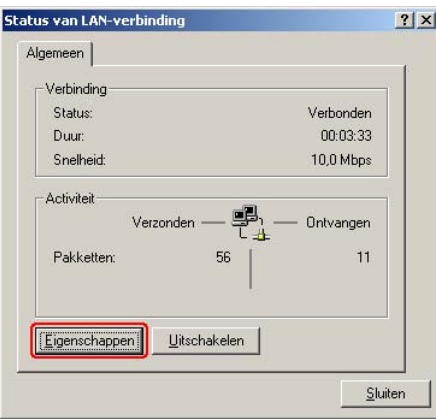

4. Controleer of het selectievakje **Internet Protocol (TCP/IP)** is ingeschakeld in het venster Eigenschappen van LAN-verbinding en klik op **OK**. Ga vervolgens naar ["Scannen via het netwerk" op pagina 97.](#page-96-0)

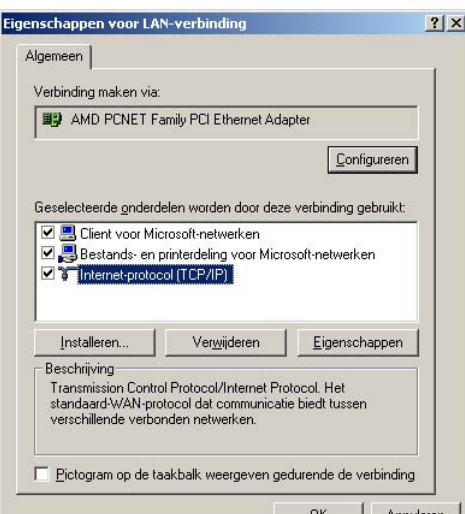

Ga naar stap 5 als **Internet Protocol (TCP/IP)** niet in de lijst staat.

5. Klik op **Installeren**. Het venster Type netwerkonderdeel selecteren verschijnt.

6. Selecteer **Protocol** in de lijst en klik op **Toevoegen**.

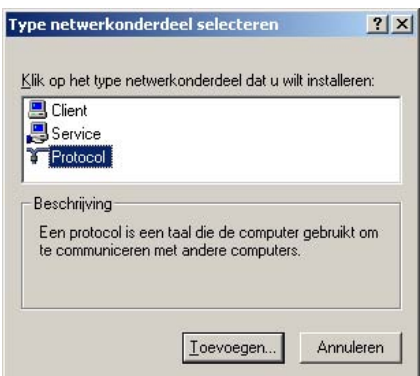

- 7. Selecteer **Internet Protocol (TCP/IP)** en klik op **OK**.
- 8. Controleer of het selectievakje **Internet Protocol (TCP/IP)** is ingeschakeld en klik op **OK** of **Sluiten**. Ga vervolgens naar ["Scannen via het netwerk" op pagina 97](#page-96-0).

# <span id="page-96-0"></span>*Scannen via het netwerk*

### <span id="page-96-1"></span>*Epson Scan Settings starten*

Zorg ervoor dat de scanner en Network Image Express Card aanstaan en goed werken. Gebruik vervolgens het programma Epson Scan Settings om scannen via het netwerk mogelijk te maken. Dit wordt hieronder beschreven.

#### *Windows:*

- ❏ *Als u Windows Vista gebruikt, hebt u een beheerdersaccount en wachtwoord nodig. U kunt niet als gewone gebruiker aangemeld zijn.*
- ❏ *Als u Windows XP gebruikt, moet u zich aanmelden met de account van een Computerbeheerder.*
- ❏ *Als u Windows 2000 gebruikt, moet u zich aanmelden als gebruikers met beheerdersrechten (een gebruiker uit de groep Administrator).*

#### *Mac OS X:*

- ❏ *U mag Snelle gebruikersoverschakeling niet gebruiken wanneer u met de scanner bezig bent.*
- ❏ *Meld u aan met de account van een Computerbeheerder.*
- 1. Vraag de netwerkbeheerder om het IP-adres of de hostnaam van de Network Image Express Card.
- 2. Start Epson Scan Settings.

### **Windows:**

Selecteer het pictogram van de startknop of **Start** > **Alle programma's** of **Programma's** > **EPSON Scan** > **EPSON Scan Settings**.

#### **Mac OS X:**

Dubbelklik op het pictogram **EPSON Scan Settings** in de map **Hulpprogramma's**.

3. Selecteer uw scanner in de lijst **Selecteer scanner**.

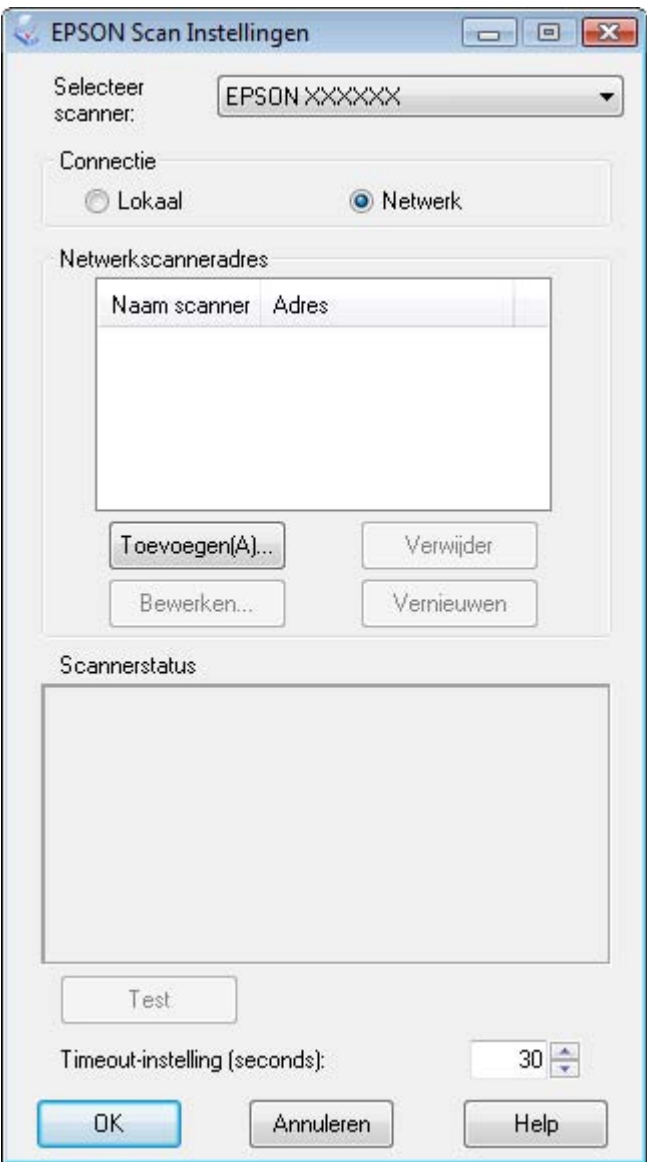

4. Selecteer **Netwerk** en klik op **Toevoegen**.

5. Selecteer in het venster Toevoegen het IP-adres van de Network Image Express Card onder Zoeken naar adressen of selecteer **Adres opgeven** en voer het adres in. Klik vervolgens op **OK**.

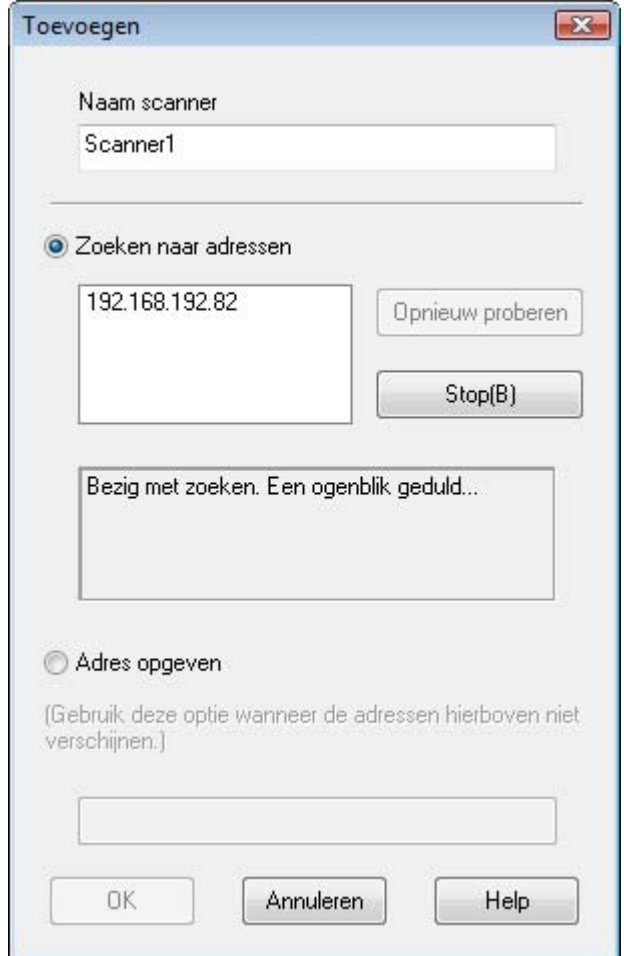

6. Klik in het venster Epson Scan Settings op **Test** om de verbinding te controleren. Als alles goed werkt, wordt dit gemeld in het vak Scannerstatus.

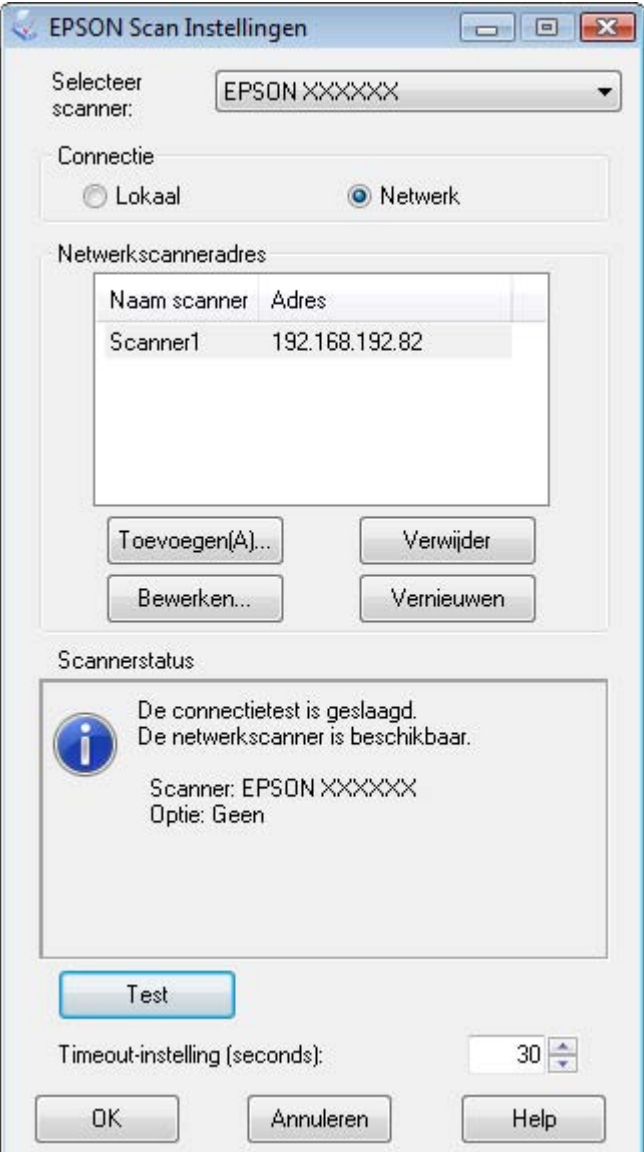

7. Klik op **OK** om de instellingen op te slaan.

## *Afbeelding scannen*

#### *Opmerking:*

*U moet het IP-adres van de Network Image Express Card opgeven voordat u ermee kunt scannen. Zie ["Epson Scan Settings starten" op pagina 97](#page-96-1) voor instructies.*

- 1. Zet de scanner en clientcomputer aan.
- 2. Plaats uw origineel of originelen op de glasplaat. Zie ["Documenten of foto's op de](#page-15-0)  [scanner plaatsen" op pagina 16](#page-15-0) voor instructies.
- 3. Start Epson Scan. Zie ["Epson Scan starten" op pagina 20](#page-19-2) voor instructies.
- 4. Selecteer de gewenste modus. Zie ["Epson Scan-modus selecteren" op pagina 21](#page-20-0) voor instructies.
- 5. Geef de gewenste instellingen op in Epson Scan. Voor instructies:

**Kantoormodus:** ["Scannen in de Kantoormodus" op pagina 24](#page-23-0)

**Thuismodus:** ["Scannen in de Thuismodus" op pagina 26](#page-25-0)

**Professionele modus:** ["Scannen in de Professionele modus" op pagina 28](#page-27-0)

6. Klik op **Scannen** of druk op de startknop  $\hat{\varphi}$  op de scanner.

#### *Opmerking:*

In een netwerkomgeving heeft de startknop  $\Diamond$  op de scanner hetzelfde resultaat als klikken op *Scannen in Epson Scan.*

# *Hoofdstuk 8*

# *De apart verkrijgbare automatische documenttoevoer gebruiken*

# *Automatische documenttoevoer (apart verkrijgbaar)*

Met de automatische documenttoevoer (Automatic Document Feeder (B81321✽)) kunt u automatisch documenten met meerdere pagina's (maximaal 100 vel) scannen. Dit is met name handig voor OCR (optische tekstherkenning) of voor het maken van een database met afbeeldingen.

Zie ["De automatische documenttoevoer uitpakken" op pagina 102](#page-101-0) voor meer informatie over het uitpakken van de documenttoevoer.

# <span id="page-101-0"></span>*De automatische documenttoevoer uitpakken*

Controleer of u alle hier getoonde onderdelen in uw bezit hebt. Neem onmiddellijk contact op met uw Epson-leverancier als onderdelen ontbreken of beschadigd zijn. Zie ["Contact](#page-136-0)  [opnemen met de klantenservice" op pagina 137](#page-136-0).

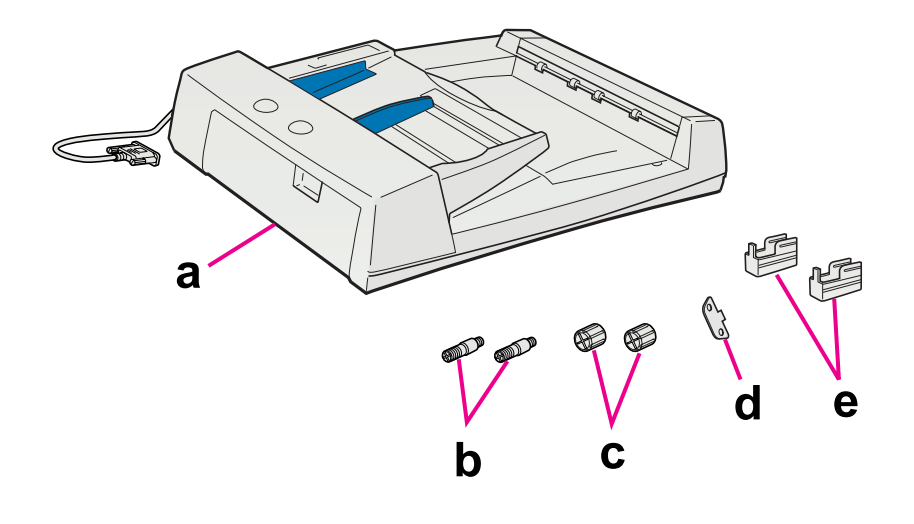

- a. automatische documenttoevoer
- b. installatieschroeven (2)
- c. knoppen (2)
- d. schroevendraaier
- e. voetjes (2) voor de GT-20000

Zie ["De automatische documenttoevoer installeren" op pagina 103](#page-102-0) voor meer informatie over het installeren van de documenttoevoer.

# <span id="page-102-0"></span>*De automatische documenttoevoer installeren*

Wanneer u de ADF wilt gebruiken, moet u het scannerdeksel verwijderen en dat vervangen door de documenttoevoer.

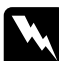

w *Waarschuwing: De ADF is zwaar. Vraag of iemand u wil helpen tillen.*

#### *Opmerking:*

*De ADF is groot. Maak dus voldoende ruimte vrij rond de scanner.*

- 1. Zet de scanner uit en trek de stekker uit het stopcontact.
- 2. Verwijder het deksel. Zie ["Grote of dikke documenten op de scanner plaatsen" op](#page-17-0)  [pagina 18](#page-17-0) voor instructies.
- 3. Verwijder tape en ander verpakkingsmateriaal van de ADF.
- 4. Breng de twee kleinste voetjes aan. (De kleinste voetjes hebben een groef aan de zijkant.)

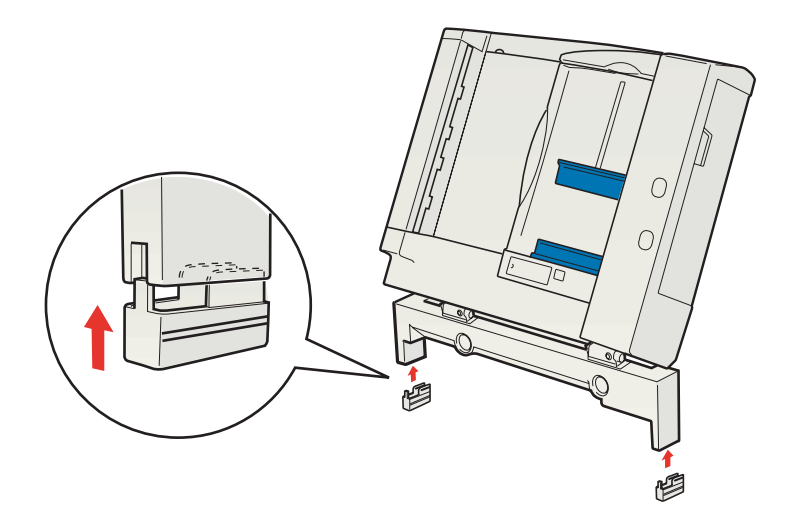

*U kunt de voetjes weer verwijderen door ze te kantelen zoals hier wordt getoond.*

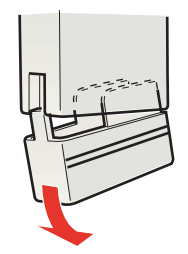

5. Steek de installatieschroeven die bij de ADF worden geleverd in de openingen achter op de scanner en draai ze vast met de bijgeleverde schroevendraaier.

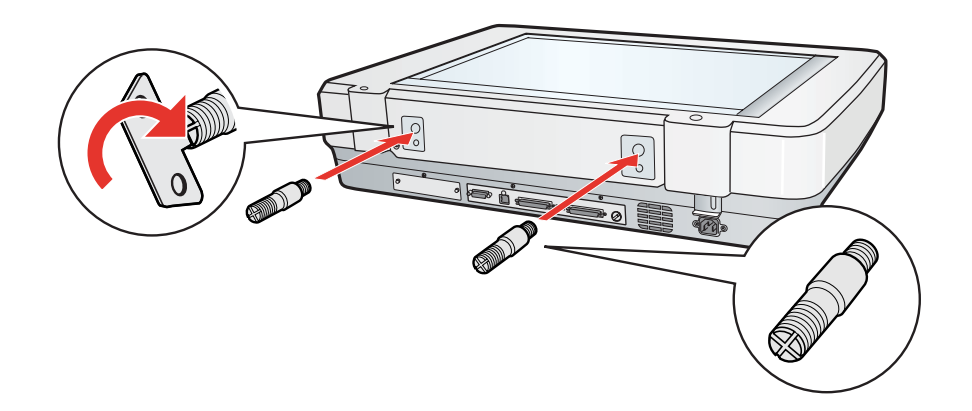

6. Breng de openingen in de ADF op gelijke hoogte met de installatieschroeven. Laat de openingen over de schroeven vallen.

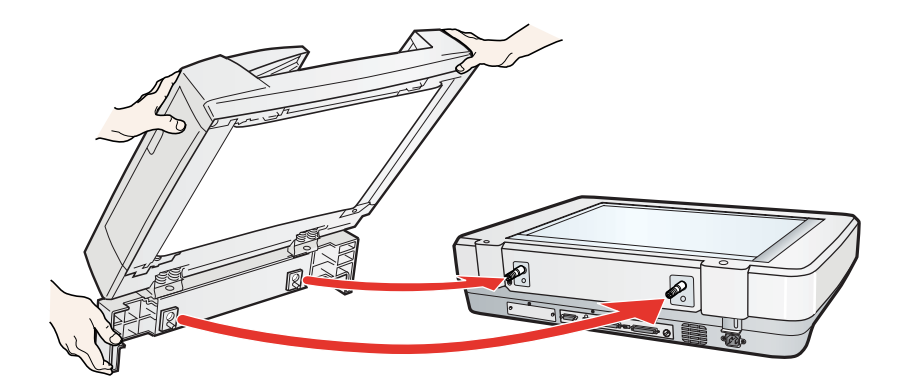

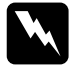

w *Waarschuwing: De ADF is zwaar. Vraag om hulp bij het tillen.*

7. Draai de knoppen aan het uiteinde van de installatieschroeven vast met de bijgeleverde schroevendraaier.

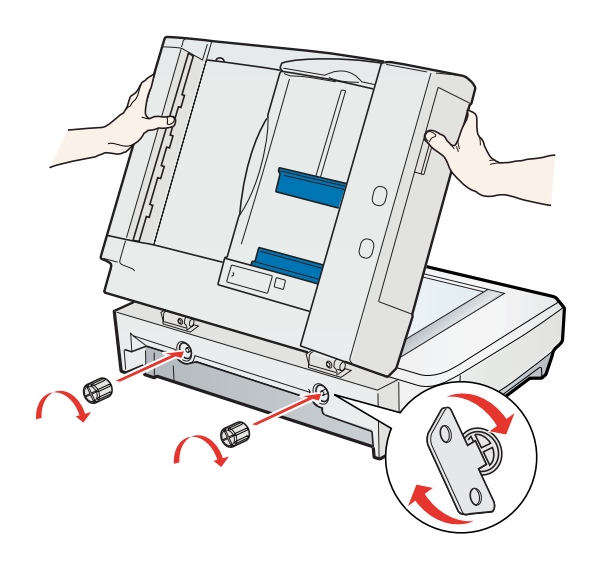

8. Sluit de kabel van de documenttoevoer aan op de **ADF**-connector van de scanner.

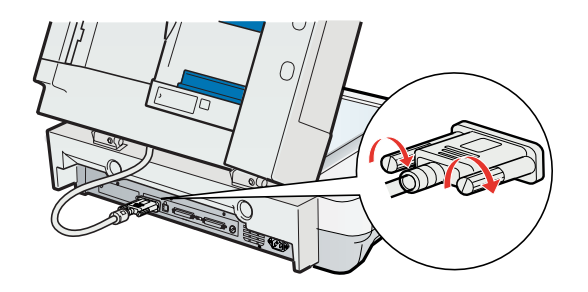

9. Sluit de ADF.

10.Sluit het netsnoer aan en zet de scanner aan.

Zie ["Documenten in de automatische documenttoevoer plaatsen" op pagina 106](#page-105-0) als u documenten in de documenttoevoer wilt plaatsen.

# <span id="page-105-0"></span>*Documenten in de automatische documenttoevoer plaatsen*

### *Documentspecificaties*

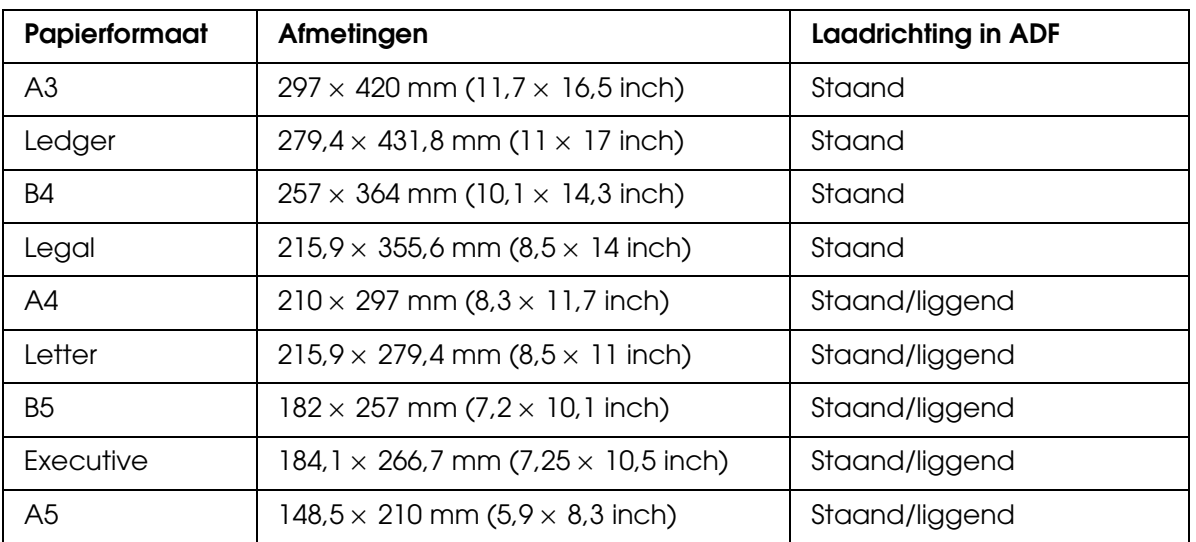

In de volgende tabel staan de formaten die u in de ADF kunt laden.

Gebruik de ADF alleen voor documenten die aan de volgende specificaties voldoen.

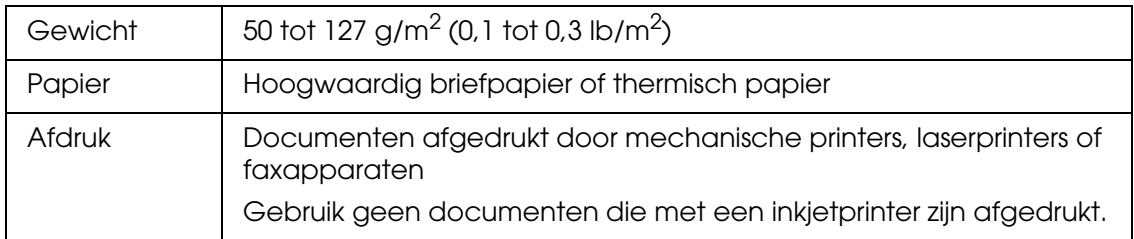

Zorg ervoor dat uw documenten aan de onderstaande voorwaarden voldoen voordat u ze in de ADF plaatst.

- ❏ De inkt moet droog zijn.
- ❏ Er mogen geen gaten in het papier zitten en het papier mag niet gescheurd of gekreukt zijn.
- ❏ Er mogen geen nietjes in het papier zitten en er mogen geen andere voorwerpen (paperclips bijvoorbeeld) aan het papier zijn bevestigd die schade kunnen toebrengen aan het toevoermechanisme.
- ❏ Er mogen geen vouwen in het papier zitten op minder dan 5 mm van de rand.
- ❏ Uit het papier mag niets zijn weggesneden of geknipt.
- ❏ Het papier mag geen doorslagpapier of een ingebonden document zijn.
- ❏ Het papier mag op de achterzijde niet voorzien zijn van een carbonlaag.

## *Documenten in de automatische documenttoevoer plaatsen*

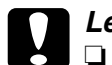

- c*Let op:* ❏ *Gebruik de automatische documenttoevoer niet voor foto's of waardevolle originelen. Als er een fout optreedt bij het invoeren, kan het origineel gekreukt of beschadigd raken. Gebruik voor deze documenten de glasplaat.*
	- ❏ *Verwijder alle documenten van de documenttabel en zorg ervoor dat het glas stofvrij is voordat u documenten in de ADF plaatst.*
	- ❏ *Zie ["Documenten op de glasplaat leggen terwijl de automatische documenttoevoer is](#page-108-0)  [geïnstalleerd" op pagina 109](#page-108-0) als u documenten of foto's wilt scannen vanaf de glasplaat terwijl de ADF is geïnstalleerd.*
- 1. Schuif de rechterzijgeleider op de invoerlade van de ADF helemaal naar rechts.

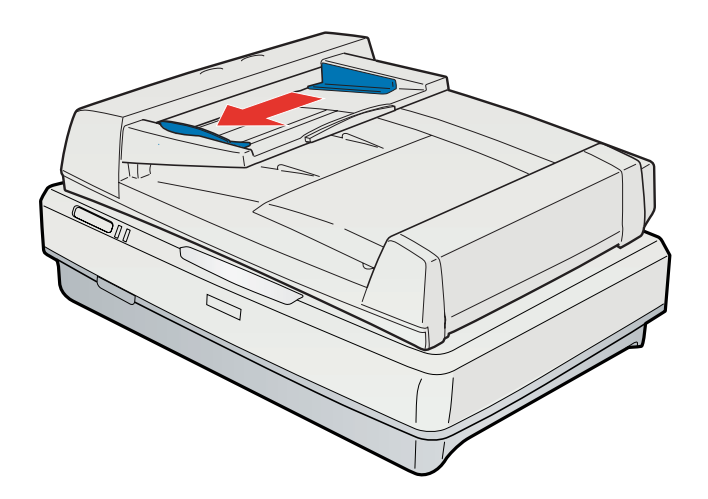

2. Leg de stapel papier (maximaal 100 vel) in de invoerlade met de bedrukte zijde naar boven en de onderrand in de toevoer. Schuif het papier zo ver mogelijk in de invoerspleet. Schuif nu de zijgeleider tegen het papier.

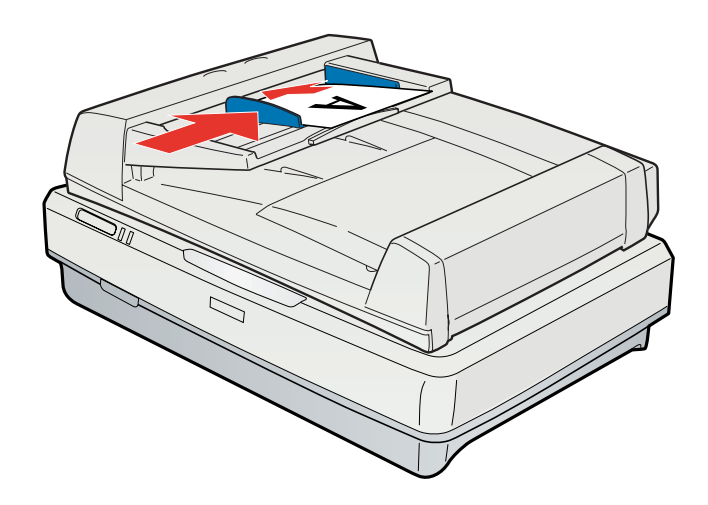

#### *Opmerking: Gebruik geen verschillende formaten door elkaar.*

Voor het scannen met gebruikmaking van de ADF, zie ["Scannen met de automatische](#page-109-0)  [documenttoevoer" op pagina 110.](#page-109-0)
# *Documenten op de glasplaat leggen terwijl de automatische documenttoevoer is geïnstalleerd*

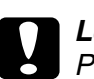

c*Let op: Plaats geen zware voorwerpen op de glasplaat van de documenttabel en let erop dat u nooit te hard op het glas drukt.*

1. Open de ADF.

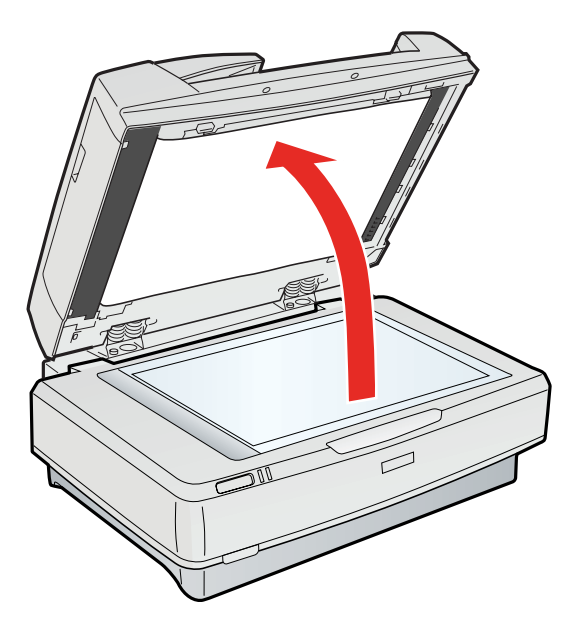

2. Leg uw document of foto met de te scannen zijde omlaag op de glasplaat. De linkerbovenhoek van het document of de foto moet in de hoek van de scanner liggen, bij de pijl.

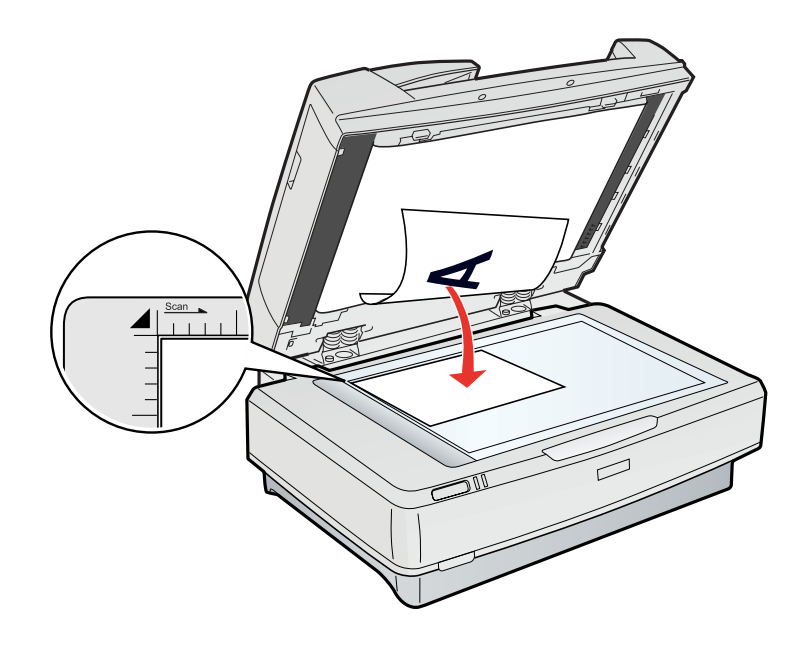

#### 3. Sluit de ADF.

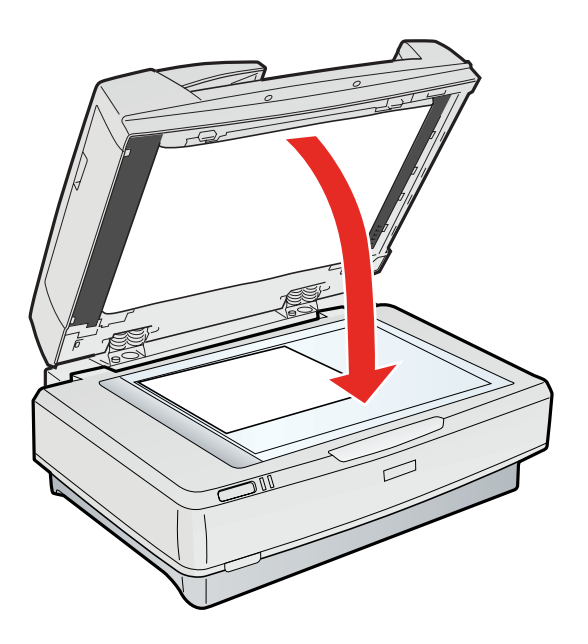

#### *Opmerking:*

*Wanneer u de ADF opent tijdens het scannen krijgt u een foutmelding en treedt mogelijk een papiertoevoerfout op.*

Meer informatie over het scannen van documenten vanaf de glasplaat met de ADF geïnstalleerd vindt u in:

**Kantoormodus:** ["Scannen in de Kantoormodus" op pagina 24](#page-23-0)

**Thuismodus:** ["Scannen in de Thuismodus" op pagina 26](#page-25-0)

**Professionele modus:** ["Scannen in de Professionele modus" op pagina 28](#page-27-0)

# *Scannen met de automatische documenttoevoer*

Meer informatie over het scannen met de ADF vindt u in:

**Kantoormodus:** ["Scannen in de Kantoormodus met de ADF" op pagina 111](#page-110-0)

**Professionele modus:** ["Scannen in de Professionele modus met de ADF" op pagina 112](#page-111-0)

#### *Opmerking:*

*Thuismodus is niet beschikbaar wanneer u scant met de ADF. Gebruik de Kantoormodus of Professionele modus. Zie ["De scanmodus wijzigen" op pagina 23](#page-22-0) voor instructies.*

# <span id="page-110-1"></span><span id="page-110-0"></span>*Scannen in de Kantoormodus met de ADF*

- 1. Laad uw documenten in de automatische documenttoevoer. Zie ["Documenten in de](#page-105-0)  [automatische documenttoevoer plaatsen" op pagina 106](#page-105-0) voor instructies.
- 2. Start Epson Scan. Zie ["Epson Scan starten" op pagina 20](#page-19-0) voor instructies.
- 3. Selecteer **Kantoormodus** bij Modus. Zie ["De scanmodus wijzigen" op pagina 23](#page-22-0) voor instructies.
- 4. Selecteer **Kleur**, **Grijswaarden** of **Zwart-wit** bij Beeldtype.

#### *Opmerking:*

*Als u Grijswaarden of Zwart-wit selecteert, kunt u ook een instelling selecteren bij Beeldoptie, zoals hierna beschreven.*

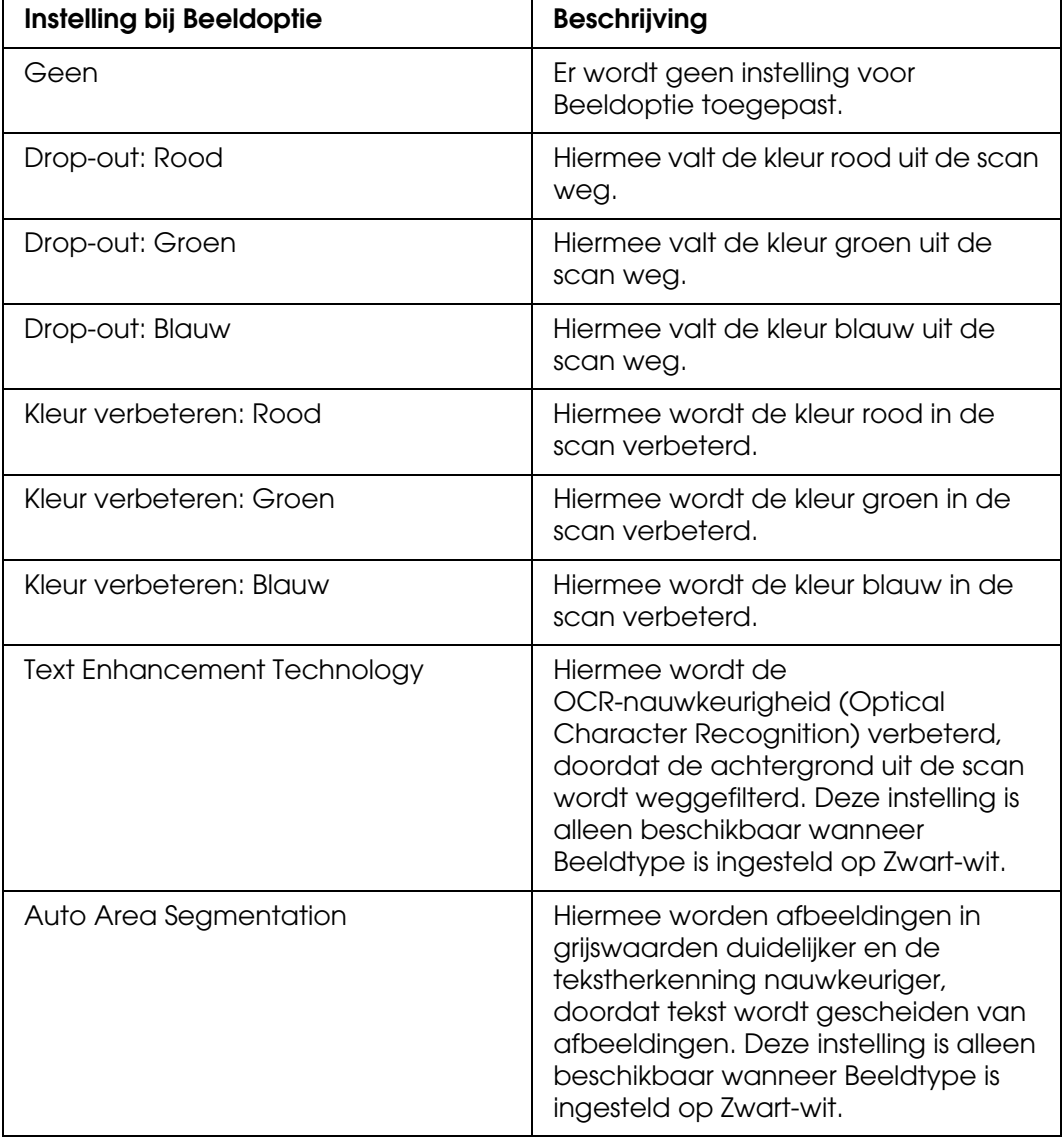

- 5. Selecteer een van deze instellingen bij Documentbron.
	- ❏ **ADF Enkelzijdig:** Selecteer deze instelling wanneer u de ADF gebruikt en maar één zijde van de pagina's wilt scannen.
	- ❏ **ADF Dubbelzijdig:** Selecteer deze instelling wanneer u de ADF gebruikt en beide zijden van de pagina's wilt scannen.
	- ❏ **Automatisch detecteren:** Met deze instelling wordt automatisch gedetecteerd waar het document is geplaatst.
- 6. Selecteer het formaat van uw origineel bij Grootte.
- 7. Klik op de pijl om de lijst **Resolutie** te openen en selecteer de gewenste resolutie voor uw originelen. Zie ["Scanresolutie selecteren" op pagina 34](#page-33-0) voor instructies.
- 8. Klik op **Voorbeeldscan** om een voorbeeldscan van de afbeeldingen te maken. Het venster Voorbeeldscan wordt weergegeven met daarin uw afbeelding(en).
- 9. Trek in het Voorbeeldscan-venster eventueel een selectiekader rond het gedeelte van de pagina dat u wilt scannen. Zie ["Selectiekader maken in een voorbeeldscan" op](#page-37-0)  [pagina 38](#page-37-0) voor instructies.
- 10.Breng eventueel nog meer aanpassingen aan bij Afbeeldingsaanpassing. Zie ["Kleur](#page-39-0)[en andere beeldinstellingen aanpassen" op pagina 40](#page-39-0) voor meer informatie hierover.
- 11.Leg de uitgeworpen pagina's boven op de rest van de pagina's.

12.Klik op **Scannen**.

Wat er vervolgens gebeurt, hangt af van de manier waarop u het scannen bent begonnen. Zie ["De scan voltooien" op pagina 51](#page-50-0) voor instructies.

Zie ["Problemen met de apart verkrijgbare automatische documenttoevoer" op pagina 121](#page-120-0)  als u problemen ondervindt bij het scannen met de ADF.

### <span id="page-111-1"></span><span id="page-111-0"></span>*Scannen in de Professionele modus met de ADF*

- 1. Laad uw documenten in de automatische documenttoevoer. Zie ["Documenten in de](#page-105-0)  [automatische documenttoevoer plaatsen" op pagina 106](#page-105-0) voor instructies.
- 2. Start Epson Scan. Zie ["Epson Scan starten" op pagina 20](#page-19-0) voor instructies.
- 3. Selecteer **Professionele modus** bij Modus. Zie ["De scanmodus wijzigen" op pagina 23](#page-22-0) voor instructies.
- 4. Open de keuzelijst **Documenttype** door op de pijl te klikken en selecteer **Reflecterend**.
- 5. Selecteer een van deze instellingen bij Documentbron.
	- ❏ **ADF Enkelzijdig:** Selecteer deze instelling wanneer u de ADF gebruikt en maar één zijde van de pagina's wilt scannen.
	- ❏ **ADF Dubbelzijdig:** Selecteer deze instelling wanneer u de ADF gebruikt en beide zijden van de pagina's wilt scannen.
- 6. Klik op de pijl van de lijst **Automatische belichting** en selecteer **Document**.
- 7. Klik op de pijl om de lijst **Beeldtype** te openen en selecteer het beeldtype dat u wilt scannen.

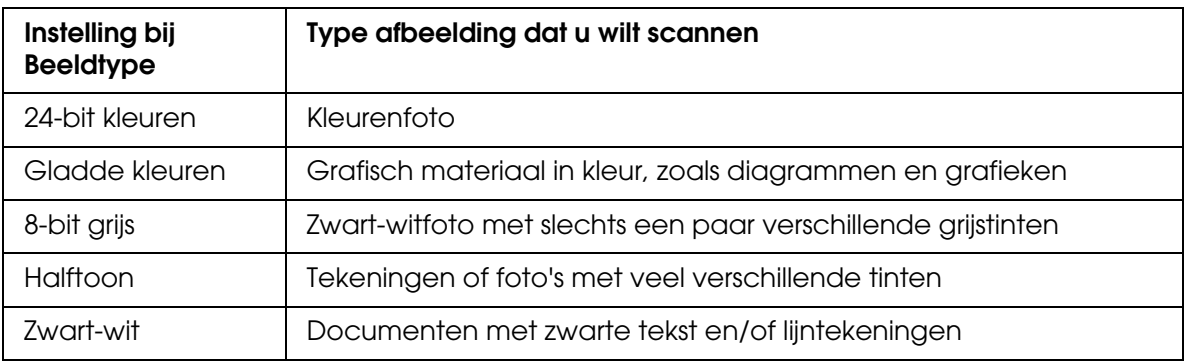

#### *Opmerking:*

- ❏ *Als u Halftoon selecteert, kunt u ook Patroon instellen. Om deze instelling in te schakelen klikt u op + (Windows) of▶ (Mac OS X) naast Beeldtype. Zie de Help van Epson Scan voor meer informatie over deze instelling.*
- ❏ *Als u 8-bit grijs of Zwart-wit selecteert, kunt u ook een instelling selecteren bij Beeldoptie, zoals hierna beschreven. Om deze instelling in te schakelen klikt u op + (Windows) of*  ▶ *(Mac OS X)* naast Beeldtype.

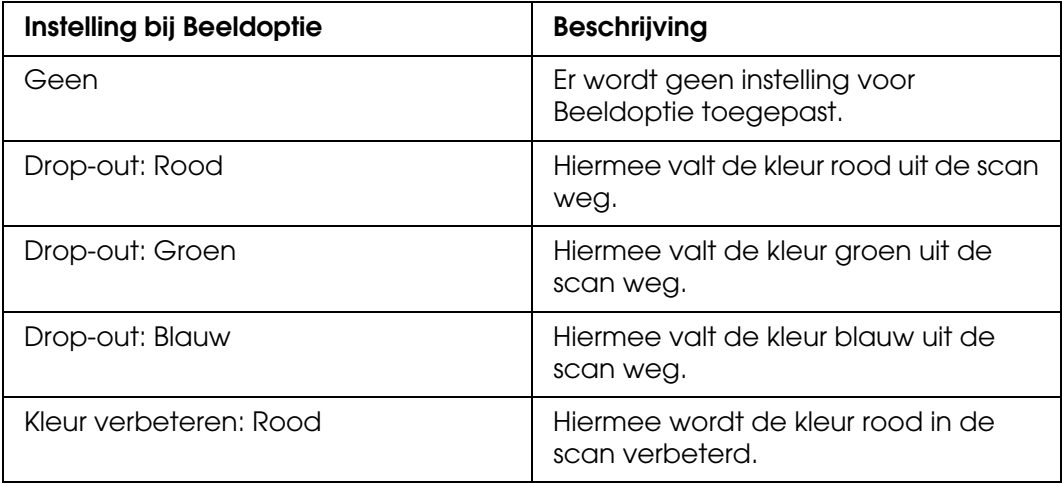

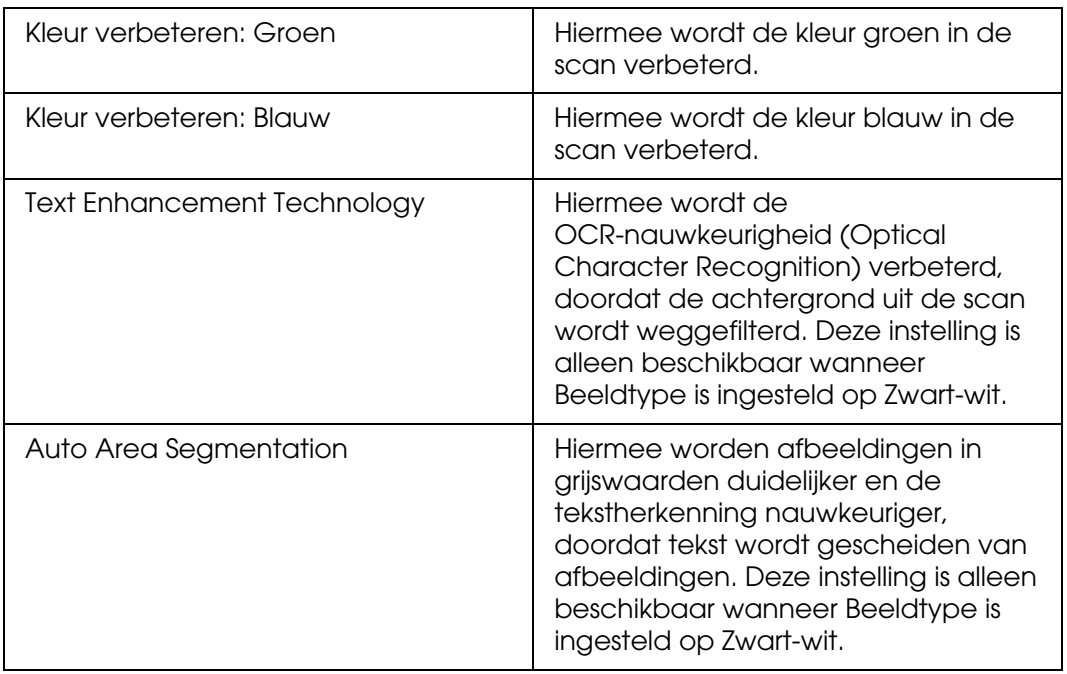

- 8. Klik op de pijl om de lijst **Resolutie** te openen en selecteer de gewenste resolutie voor uw originelen. Zie ["Scanresolutie selecteren" op pagina 34](#page-33-0) voor instructies.
- 9. Klik op **Voorbeeldscan** om een voorbeeldscan van de afbeeldingen te maken. Het venster Voorbeeldscan wordt weergegeven met daarin uw afbeelding(en). Zie ["Scangebied weergeven en aanpassen" op pagina 35](#page-34-0) voor meer informatie over de instellingen in het venster Voorbeeldscan.
- 10.Pas de beeldkwaliteit aan, indien nodig. Zie ["Kleur- en andere beeldinstellingen](#page-39-0)  [aanpassen" op pagina 40](#page-39-0) voor instructies.
- 11.Open de lijst **Doelgrootte** door op de pijl te klikken en selecteer zo nodig de grootte die de gescande afbeeldingen moeten krijgen. U kunt uw afbeeldingen scannen op de grootte van het origineel, maar het is ook mogelijk om het formaat tijdens het scannen aan te passen door een Doelgrootte te selecteren. Zie ["Scanformaat selecteren" op](#page-45-0)  [pagina 46](#page-45-0) voor instructies.
- 12.Leg de uitgeworpen pagina's boven op de rest van de pagina's.

#### 13.Klik op **Scannen**.

Wat er vervolgens gebeurt, hangt af van de manier waarop u het scannen bent begonnen. Zie ["De scan voltooien" op pagina 51](#page-50-0) voor instructies.

Zie ["Problemen met de apart verkrijgbare automatische documenttoevoer" op pagina 121](#page-120-0)  als u problemen ondervindt bij het scannen met de ADF.

# *Hoofdstuk 9*

# *Onderhoud*

# <span id="page-114-0"></span>*De scanner schoonmaken*

Om de scanner in topvorm te houden moet u hem regelmatig schoonmaken volgens de onderstaande instructies.

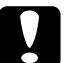

c*Let op:* ❏ *Let erop dat u nooit te hard op de glasplaat drukt.*

- ❏ *Voorkom krassen en beschadigingen op het glas en gebruik bij het schoonmaken geen harde, schurende borstels. Een beschadigde glasplaat resulteert in een mindere scankwaliteit.*
- ❏ *Maak de scanner nooit schoon met alcohol, thinner of bijtende oplosmiddelen. Deze chemicaliën kunnen zowel het binnenwerk als de behuizing van de scanner beschadigen.*
- ❏ *Voorkom dat er vocht wordt gemorst op het scannermechanisme of op een van de elektronische componenten. Het mechanisme of de bedrading kunnen hierdoor onherstelbare schade oplopen.*
- ❏ *Spuit geen smeermiddelen in het binnenwerk van de scanner.*
- ❏ *Verwijder nooit de behuizing van de scanner.*
- 1. Zet de scanner uit.
- 2. Trek het netsnoer uit de scanner.
- 3. Maak de behuizing schoon met water met een mild schoonmaakmiddel.
- 4. Als de glasplaat vies is, veegt u deze schoon met een zachte, droge doek. Als de glasplaat besmeurd is met vetplekken of een andere hardnekkige substantie, veegt u de plaat schoon met een doek met daarop een klein beetje glasreiniger. Verwijder al het overtollige vocht.

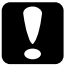

c*Let op: Spuit geen glasreiniger rechtstreeks op de glasplaat.*

Zorg ervoor dat de glasplaat niet stoffig wordt. Stofdeeltjes kunnen spikkeltjes veroorzaken op de gescande afbeelding.

# *De lamp van de scanner vervangen*

Mettertijd neemt de kracht van de lamp van de scanner af. Als de lamp stukgaat of onvoldoende licht produceert, werkt de scanner niet meer en begint zowel het gereedlampje als het foutlampje snel te knipperen. Als dit gebeurt, moet de lamp op deskundige wijze worden vervangen. Voor meer informatie kunt u terecht bij uw leverancier. Zie ["Contact opnemen met de klantenservice" op pagina 137](#page-136-0).

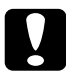

c*Let op: Verwijder nooit de behuizing van de scanner. Als u vermoedt dat uw scanner toe is aan een onderhoudsbeurt of reparatie, neem dan contact op met uw leverancier.*

### *De scanner vervoeren*

Wanneer u de scanner over een grote afstand verplaatst of gedurende langere tijd niet gebruikt, moet het loopstuk van de scanner in de uitgangspositie staan om beschadiging te voorkomen.

- 1. Controleer of het loopstuk in de uitgangspositie staat (links). Als het loopstuk niet in de uitgangspositie staat, moet u de scanner aanzetten en wachten tot het loopstuk naar deze positie gaat.
- 2. Zet de scanner uit en trek de stekker uit het stopcontact.
- 3. Vergrendel de transportvergrendeling (naar beneden).
- 4. Maak alle kabels los van de scanner.
- 5. Breng het originele verpakkingsmateriaal aan en plaats de scanner in de originele doos of een soortgelijke doos waar het apparaat precies in past.

# *Hoofdstuk 10*

# *Problemen oplossen*

# *Scanproblemen*

# *Foutlampjes*

Wanneer een fout optreedt, stopt de scanner en knipperen het foutlampje en gereedlampje om het soort fout aan te geven.

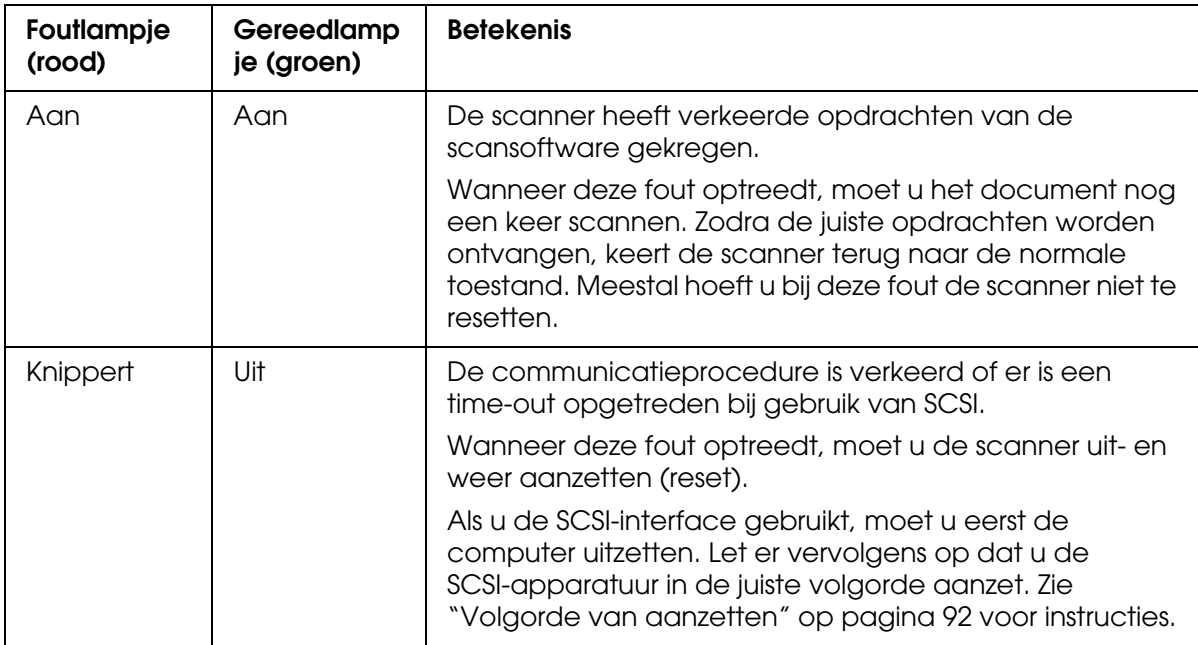

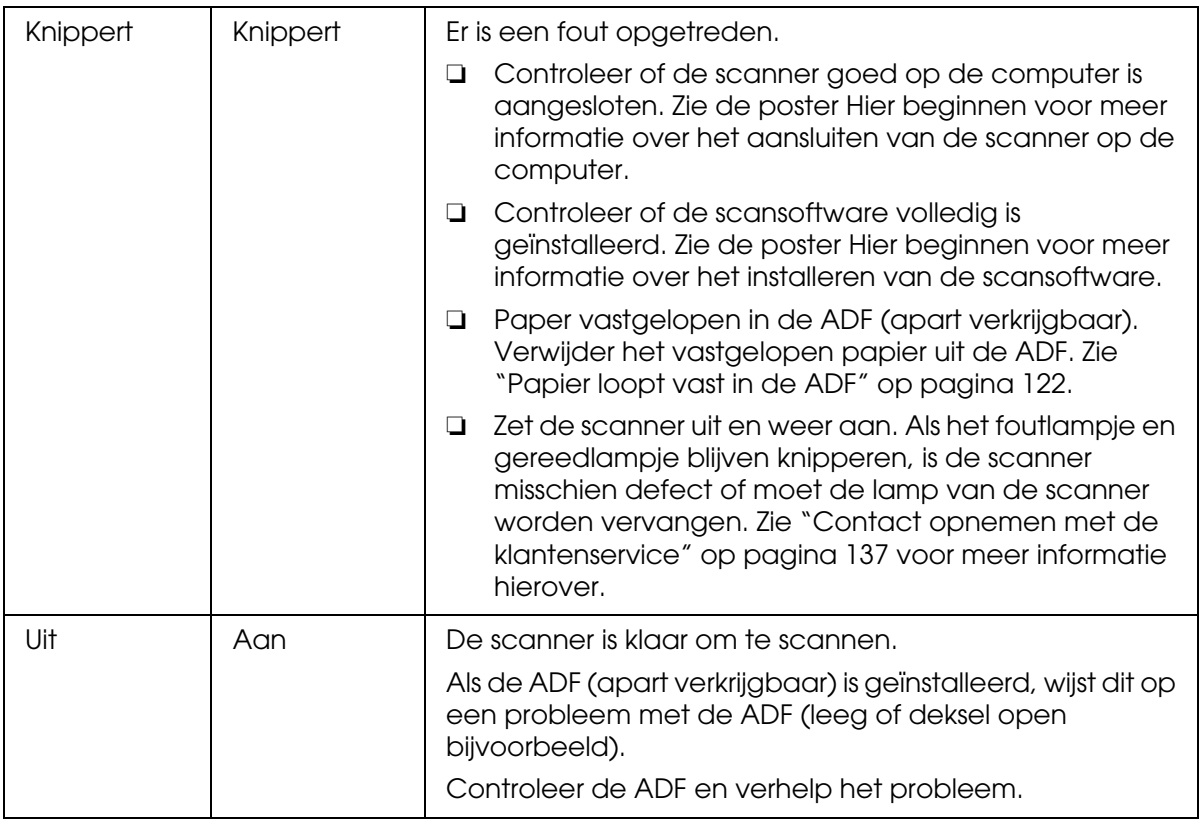

# *De scanner gaat niet aan*

- ❏ Controleer of het netsnoer van de scanner goed is aangesloten de scanner en een normaal functionerend stopcontact.
- ❏ Controleer of het stopcontact normaal werkt. U kunt dit eventueel testen door de stekker van een ander apparaat in het stopcontact te steken en dat apparaat aan te zetten.

# *De scanner gaat niet uit*

Zorg ervoor dat de scansoftware niet actief is.

# *U kunt Epson Scan niet starten*

- ❏ Controleer of de scanner is ingeschakeld.
- ❏ Zet de scanner en computer uit en controleer vervolgens of de interfacekabel tussen beide apparaten goed is aangesloten.

❏ Gebruik de USB-kabel die u bij de scanner hebt gekregen of een kabel zoals beschreven in ["USB-interface" op pagina 148.](#page-147-0)

#### *Opmerking:*

*Niet in alle landen wordt een USB-kabel meegeleverd.*

- ❏ Probeer de scanner rechtstreeks aan te sluiten op de USB-poort van de computer of via slechts één hub. De mogelijkheid bestaat dat de scanner niet goed werkt wanneer deze op de computer is aangesloten via meer dan één USB-hub.
- ❏ Controleer of uw computer USB ondersteunt. Zie ["USB-ondersteuning controleren](#page-119-0)  [\(Windows\)" op pagina 120](#page-119-0) voor instructies.
- ❏ Als u een programma gebruikt dat TWAIN ondersteunt, zoals Adobe Photoshop Elements, controleer dan of de juiste scanner is geselecteerd bij Scanner of Bron.
- ❏ Als u het besturingssysteem van de computer hebt opgewaardeerd, moet u Epson Scan opnieuw installeren. Verwijder Epson Scan zoals beschreven in ["Scansoftware](#page-130-0)  [verwijderen" op pagina 131](#page-130-0) en installeer deze software opnieuw zoals beschreven op de poster Hier beginnen.

#### **Alleen voor Windows:**

- ❏ Zorg ervoor dat het SCSI-identificatienummer en de afsluitweerstand van de scanner goed zijn ingesteld. Zie ["SCSI-aansluiting instellen" op pagina 90](#page-89-0) voor meer informatie over deze instellingen. Als uw computer nog meer uitbreidingskaarten bevat, controleer dan of de interrupt-instellingen geen conflict veroorzaken met de SCSI-kaart. Zie de documentatie van de computer voor meer informatie.
- ❏ Controleer of de SCSI-kabel voldoet aan de vereisten voor de SCSI-kaart. Zie de documentatie bij de interfacekaart.
- ❏ Controleer of de SCSI-kaart goed is geïnstalleerd.
- ❏ Geef de scanner een SCSI-identificatienummer dat nog niet in gebruik is door een ander SCSI-apparaat.
- ❏ Controleer de volgorde waarin de SCSI-apparaten zijn aangesloten en controleer of de afsluitweerstand van het laatste apparaat in de keten goed staat.
- ❏ Controleer in Apparaatbeheer of de naam van uw scanner onder Imaging-apparaten zonder vraagteken (?) of uitroepteken (!) wordt weergegeven. Maak de installatie van Epson Scan ongedaan (zie ["Scansoftware verwijderen" op pagina 131\)](#page-130-0) als de scanner wordt weergegeven met een vraagteken of uitroepteken of als onbekend apparaat. Installeer Epson Scan vervolgens opnieuw zoals beschreven op de poster Hier beginnen.

### <span id="page-119-0"></span>*USB-ondersteuning controleren (Windows)*

1. Ga op een van de volgende manieren te werk:

**Windows Vista:** Klik op het pictogram van de startknop en selecteer **Configuratiescherm**.

**Windows XP:** Klik op **Start** en selecteer **Configuratiescherm**.

**Windows 2000:** Klik op **Start**, wijs naar **Instellingen** en selecteer **Configuratiescherm**.

- 2. Klik op **Systeem en onderhoud** gevolgd door **Systeem** (Windows Vista) of dubbelklik op het pictogram **Systeem** (Windows XP en 2000).
- 3. Ga op een van de volgende manieren te werk:

**Windows Vista:** Klik op **Apparaatbeheer** en klik vervolgens op **Doorgaan** in het venster Gebruikersaccountbeheer.

**Windows XP en 2000:** Klik op het tabblad **Hardware** gevolgd door **Apparaatbeheer**.

4. Ga met de schuifbalk verder omlaag en dubbelklik op **Universal Serial Bus-controllers**.

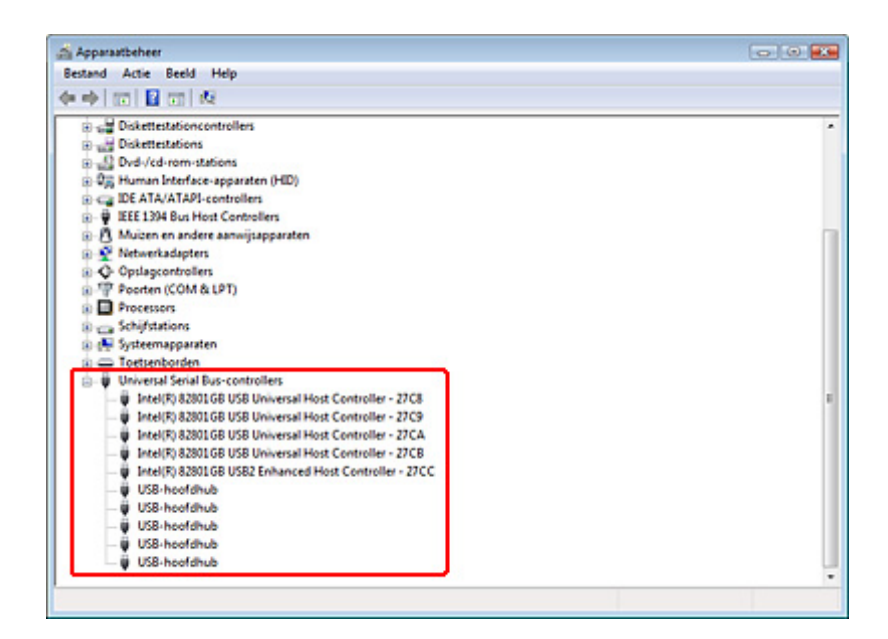

Als hier een **USB universele host-controller** en **USB-hoofdhub** vermeld staan, is uw versie van Windows geschikt voor het gebruik van USB.

5. Scan opnieuw. Als de scanner dan nog steeds niet wordt herkend, neemt u contact op met uw leverancier of een erkend servicepunt. Zie ["Contact opnemen met de](#page-136-0)  [klantenservice" op pagina 137.](#page-136-0)

# *Het juiste programma wordt niet gestart na een druk op de startknop op de scanner*

- ❏ Zorg ervoor dat Epson Scan goed is geïnstalleerd.
- ❏ **Windows Vista en XP:** Klik op het tabblad **Gebeurtenissen** in het dialoogvenster Eigenschappen van de scanner en zorg ervoor dat **Niets doen** niet is geselecteerd. Controleer ook of **Start Button** is geselecteerd in de keuzelijst Selecteer een gebeurtenis en of **Uitvoeren** is geselecteerd. Zie ["Programma's toewijzen aan de](#page-85-0)  [startknop" op pagina 86](#page-85-0) voor meer informatie hierover. **Windows 2000:** Klik op het tabblad **Gebeurtenissen** in het dialoogvenster Eigenschappen van uw scanner en controleer of het selectievakje **Apparaatgebeurtenissen uitschakelen** niet is ingeschakeld. Controleer ook of **Start Button** is geselecteerd in de keuzelijst Scannergebeurtenissen en of de gewenste toepassing is geselecteerd in de lijst Naar deze toepassing doorsturen. Zie ["Programma's toewijzen aan de startknop" op pagina](#page-85-0) 
	- [86](#page-85-0) voor meer informatie hierover.
- ❏ **Mac OS X:** Zorg ervoor dat u bent aangemeld als de gebruiker die de scansoftware heeft geïnstalleerd. Andere gebruikers moeten eerst Epson Scanner Monitor in de map Programma's starten en vervolgens op de startknop  $\circ$  drukken om te scannen.

# <span id="page-120-0"></span>*Problemen met de apart verkrijgbare automatische documenttoevoer*

### *Scannen met de ADF lukt niet.*

- ❏ Zorg ervoor dat ofwel de **Kantoormodus** of de **Professionele modus** is geselecteerd in Epson Scan. Zie ["De scanmodus wijzigen" op pagina 23](#page-22-0) voor instructies.
- ❏ Controleer of **Automatisch detecteren** (alleen in de Kantoormodus), **ADF Enkelzijdig** of **ADF - Dubbelzijdig** als Documentbron is geselecteerd in EPSON Scan. Zie ["Scannen in de Kantoormodus met de ADF" op pagina 111](#page-110-1) of ["Scannen in de](#page-111-1)  [Professionele modus met de ADF" op pagina 112](#page-111-1) voor instructies.
- ❏ Sluit de ADF, mocht die open staan, en probeer het opnieuw.

# <span id="page-121-0"></span>*Papier loopt vast in de ADF*

Als er papier is vastgelopen in de ADF, moet u de klep van de ADF eerst openmaken en al het papier van de glasplaat verwijderen. Vervolgens kijkt u waar het papier precies is vastgelopen.

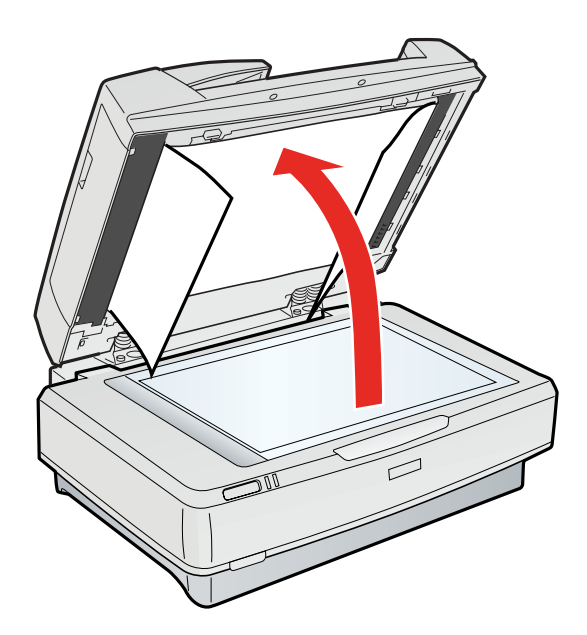

Als het papier is vastgelopen ter hoogte van de papiertoevoer, moet u de klep aan de linkerzijde openen en het papier voorzichtig uit het toevoermechanisme trekken.

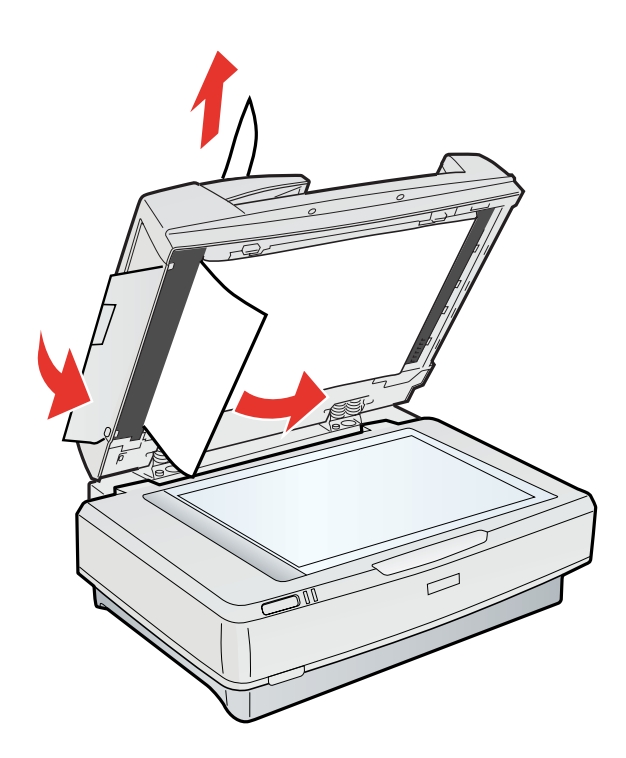

#### *Opmerking:*

*Trek niet te hard, want anders scheurt het papier, waardoor het moeilijker wordt om het te verwijderen.*

Als het papier is vastgelopen ter hoogte van de papieruitvoer, moet u de klep aan de rechterzijde openen en het papier voorzichtig uit het mechanisme trekken.

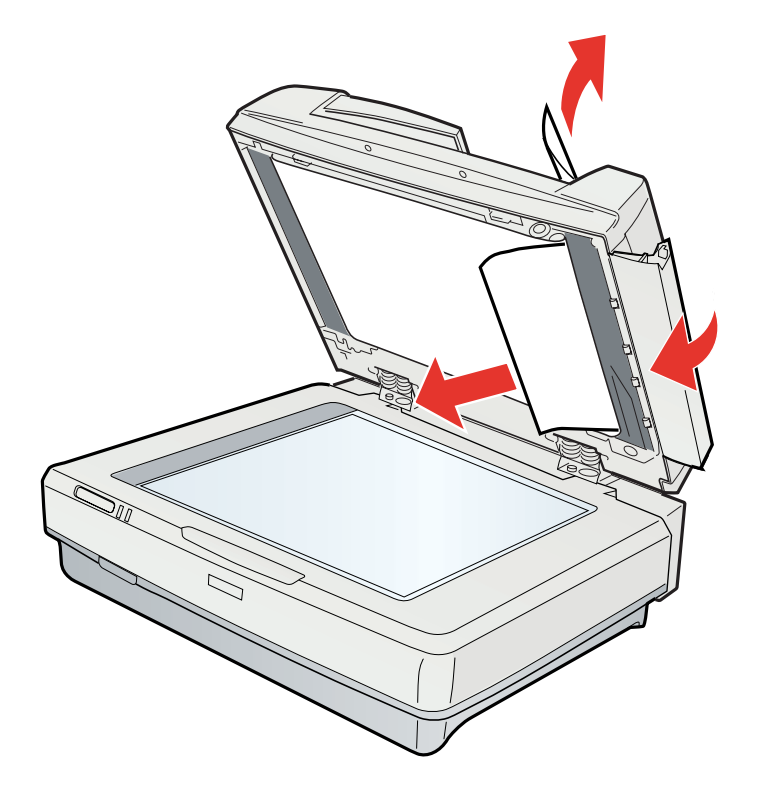

#### *Opmerking:*

*Trek niet te hard. Als het papier afscheurt, moet u de klep in het midden openen en het papier daar verwijderen.*

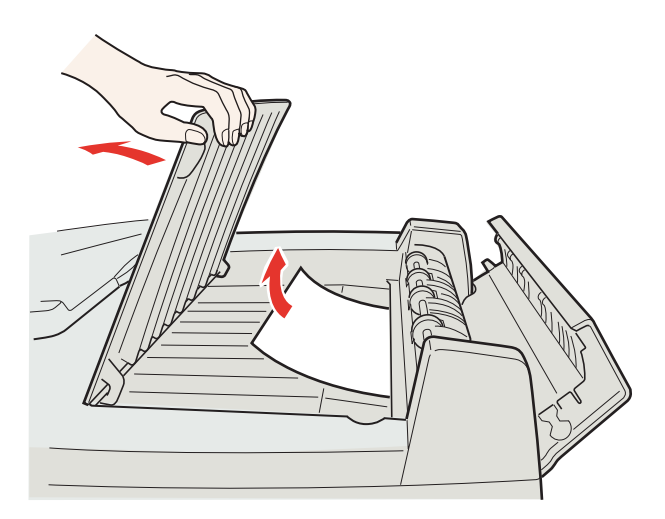

# *Scanproblemen*

### *Scannen vanuit het Thumbnailvoorbeeld lukt niet.*

- ❏ Als u de Kantoormodus gebruikt, is het thumbnailvoorbeeld niet beschikbaar. Gebruik de Thuismodus of Professionele modus. Zie ["De scanmodus wijzigen" op pagina 23](#page-22-0)  voor instructies.
- ❏ Als u afbeeldingen met een heel donkere of lichte achtergrond scant, gebruik dan de normale voorbeeldscan en maak selectiekaders voor de delen die u wilt scannen. Zie ["Scangebied weergeven en aanpassen" op pagina 35](#page-34-0) voor instructies.
- ❏ Als de automatische documenttoevoer (apart verkrijgbaar) is geïnstalleerd, is het thumbnailvoorbeeld niet beschikbaar. Gebruik de normale voorbeeldscan en maak selectiekaders voor de delen die u wilt scannen. Zie ["Scangebied weergeven en](#page-34-0)  [aanpassen" op pagina 35](#page-34-0) voor instructies.
- ❏ Als u een groot document scant, gebruik dan de normale voorbeeldscan en maak selectiekaders voor de delen die u wilt scannen. Zie ["Scangebied weergeven en](#page-34-0)  [aanpassen" op pagina 35](#page-34-0) voor instructies.
- ❏ Zorg ervoor dat **Documenttype** goed is ingesteld. Zie ["Scannen in de Thuismodus" op](#page-25-0)  [pagina 26](#page-25-0) of ["Scannen in de Professionele modus" op pagina 28](#page-27-0) voor instructies.
- ❏ Klik op **Configuratie**, selecteer het tabblad **Voorbeeldscan** en pas het bijsnijden van thumbnails aan met de schuifbalk voor het **Gebied voor formaataanpassing miniatuurafbeelding** in het menu Voorbeeldscan. Zie de Help van Epson Scan voor meer informatie.

# *In het Thumbnailvoorbeeld kan het scangebied maar moeilijk worden aangepast*

- ❏ Maak een nieuw selectiekader of pas het bestaande kader aan, en geef hiermee precies aan welk gebied moet worden gescand. Zie ["Scangebied weergeven en](#page-34-0)  [aanpassen" op pagina 35](#page-34-0) voor instructies.
- ❏ Klik op **Configuratie**, selecteer het tabblad **Voorbeeldscan** en pas het bijsnijden van thumbnails aan met de schuifbalk voor het **Gebied voor formaataanpassing miniatuurafbeelding** in het menu Voorbeeldscan. Zie de Help van Epson Scan voor meer informatie.
- ❏ Gebruik de normale voorbeeldscan en maak selectiekaders voor de delen die u wilt scannen. Zie ["Scangebied weergeven en aanpassen" op pagina 35](#page-34-0) voor instructies.

# *Het is niet mogelijk om meerdere afbeeldingen tegelijk te scannen*

- ❏ Laat steeds minimaal 20 mm (0,8 inch) ruimte tussen de verschillende foto's op de glasplaat.
- ❏ Als de automatische documenttoevoer (apart verkrijgbaar) is geïnstalleerd, moet u een selectiekader maken voor elke foto op de glasplaat. Maak een selectiekader voor elke foto, klik op **Alle** in het venster Voorbeeldscan en klik vervolgens op **Scannen**. Zie ["Scangebied weergeven en aanpassen" op pagina 35](#page-34-0) voor instructies.

# *Het scannen duurt lang*

- ❏ Gebruik voor het scannen een lagere resolutie. Het scannen gaat dan sneller. Zie ["Scanresolutie selecteren" op pagina 34](#page-33-0) voor instructies.
- ❏ Computers met een poort die USB 2.0 (Hi-Speed) aankan, kunnen gegevens sneller doorgeven dan computers met USB 1.1. Als u een computer met USB 2.0 gebruikt, kunnen uw scantijden dus korter zijn. Als uw scanner is aangesloten op een USB 2.0-poort, controleer dan of aan alle systeemvereisten is voldaan. Zie ["Systeemvereisten" op pagina 146](#page-145-0) voor meer informatie hierover.

# *Problemen met de scankwaliteit*

# *De randen van het origineel worden niet gescand*

Plaats het document of de foto circa 3 mm (0,12 inch) van de horizontale en verticale randen van de glasplaat om te vermijden dat een deel niet wordt gescand.

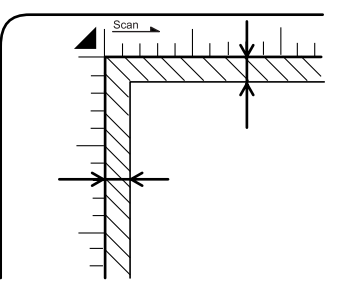

# *De gescande afbeelding bestaat uit niet meer dan een paar punten*

- ❏ Controleer of er een document of foto op de glasplaat van de scanner ligt, met de te scannen zijde naar beneden. Zie ["Documenten of foto's op de scanner plaatsen" op](#page-15-0)  [pagina 16](#page-15-0) voor meer informatie hierover.
- ❏ Als u scant met de instelling **Zwart-wit**, verandert u de instelling bij **Drempelwaarde**. Zie ["Kleur- en andere beeldinstellingen aanpassen" op pagina 40](#page-39-0) voor instructies.

# *Er verschijnt altijd een lijn of een reeks stippen op de afbeelding*

De glasplaat is vies. Maak de glasplaat schoon. Zie ["De scanner schoonmaken" op pagina](#page-114-0)  [115.](#page-114-0)

Als dit het probleem niet verhelpt, zit er misschien een kras op de glasplaat. Neem contact op met uw leverancier. Zie ["Contact opnemen met de klantenservice" op pagina 137.](#page-136-0)

# *Rechte lijnen worden in de afbeelding scheef weergegeven*

Controleer of het document volledig recht op de glasplaat ligt.

# *De afbeelding is vervormd of wazig*

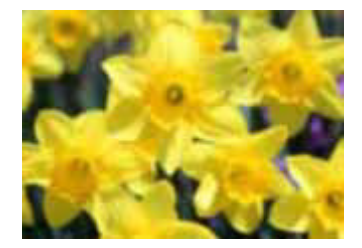

- ❏ Controleer of het document of de foto volledig plat op de glasplaat ligt. Ook mag uw document of foto geen kreukels of golven bevatten.
- ❏ Zorg ervoor dat u het document, de foto of de scanner tijdens het scanproces niet beweegt.
- ❏ Zorg ervoor dat de scanner op een vlakke en stabiele ondergrond staat.
- ❏ Selecteer **Verscherpen** in de Kantoormodus of Professionele modus. Zie ["Kleur- en](#page-39-0)  [andere beeldinstellingen aanpassen" op pagina 40](#page-39-0) voor instructies.
- ❏ Wijzig de instelling bij **Automatisch belichten** in de Professionele modus. Zie ["Kleur](#page-39-0)[en andere beeldinstellingen aanpassen" op pagina 40](#page-39-0) voor instructies.
- ❏ Klik op **Configuratie**, selecteer het tabblad **Kleur** en selecteer vervolgens **Kleurencontrole** en **Continue automatische belichting** in het menu Kleur. Zie de Help van Epson Scan voor meer informatie.
- ❏ Klik op **Configuratie**, selecteer het tabblad **Kleur** en klik op **Aanbevolen waarde** om Automatisch belichten terug te zetten op de standaardwaarde. Zie de Help van Epson Scan voor meer informatie.
- ❏ Verhoog de resolutie. Zie ["Scanresolutie selecteren" op pagina 34](#page-33-0) voor instructies.

# *De kleuren aan de randen van de afbeelding zijn vlekkerig of vervormd*

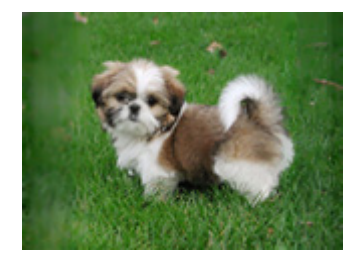

Als uw document erg dik is of gekruld aan de randen, moet u de randen met papier bedekken om externe lichtinval te voorkomen.

### *De gescande afbeelding is te donker*

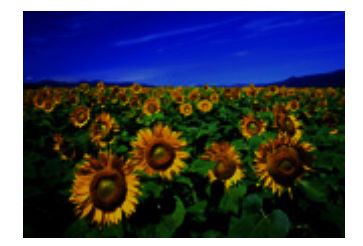

- ❏ Probeer de functie **Tegenlichtcorrectie** in de Thuismodus of Professionele modus als het origineel te donker is. Zie ["Foto's met tegenlicht corrigeren" op pagina 60](#page-59-0) voor instructies.
- ❏ Controleer de instelling bij **Helderheid**. Zie de Help van Epson Scan voor meer informatie.
- ❏ Klik op **Configuratie**, selecteer het tabblad **Kleur** en pas de instelling bij **Schermgamma** aan het uitvoerapparaat aan, zoals uw monitor of printer. U doet dit in het menu Kleur. Zie de Help van Epson Scan voor meer informatie.
- ❏ Klik op **Configuratie**, selecteer het tabblad **Kleur** en selecteer vervolgens **Kleurencontrole** en **Continue automatische belichting** in het menu Kleur. Zie de Help van Epson Scan voor meer informatie.
- ❏ Klik op **Configuratie**, selecteer het tabblad **Kleur** en klik op **Aanbevolen waarde** om Automatisch belichten terug te zetten op de standaardwaarde. Zie de Help van Epson Scan voor meer informatie.
- ❏ Klik op het pictogram Histogramaanpassing in de Professionele modus om de helderheid bij te regelen.
- ❏ Controleer de helderheids- en contrastinstellingen van uw beeldscherm.

## *In de gescande afbeelding is te zien wat er achter op het origineel staat*

Als uw origineel op dun papier staat, kan de achterzijde doorschijnen. Dit doorschijnende beeld wordt meegescand en dus zichtbaar gemaakt in de scan. Leg een vel zwart papier achter uw origineel tijdens het scannen. Zorg er ook voor dat u de juiste instellingen gebruikt voor **Documenttype** en **Beeldtype**. Zie ["Scannen in de Kantoormodus" op pagina](#page-23-0)  [24](#page-23-0), ["Scannen in de Thuismodus" op pagina 26](#page-25-0) of ["Scannen in de Professionele modus" op](#page-27-0)  [pagina 28](#page-27-0) voor instructies.

### *In de gescande afbeelding zijn ribbelpatronen te zien*

Een moiré is een arceringpatroon dat zichtbaar kan worden bij het scannen van drukwerk. Het ontstaat doordat de scanner een iets ander raster gebruikt dan het halftoonraster van het drukwerk.

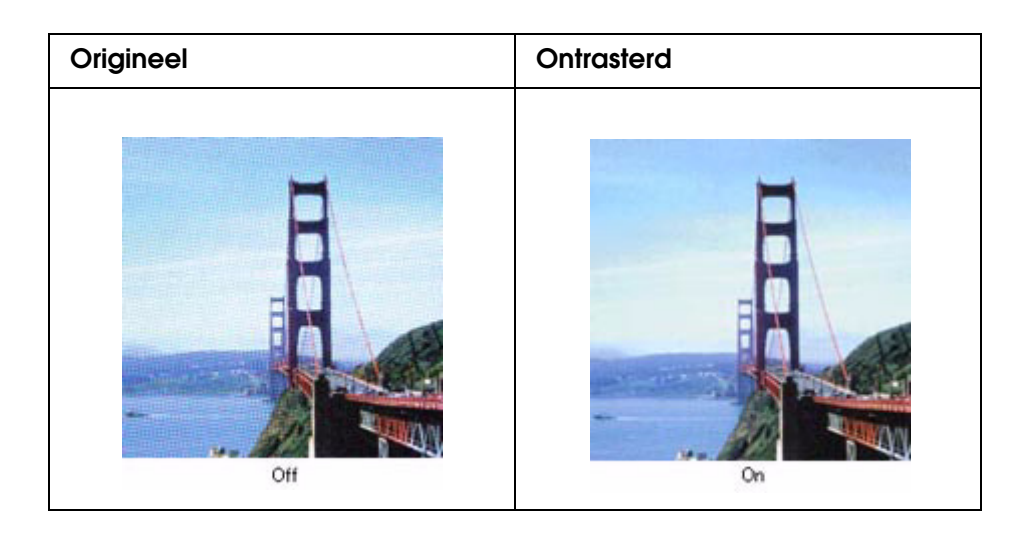

- ❏ Schakel het selectievakje **Ontrasteren** in. Geef in de Professionele modus de juiste **Schermliniëring** op voor Ontrasteren op en schakel de instelling **Verscherpen** uit. Zie ["Kleur- en andere beeldinstellingen aanpassen" op pagina 40](#page-39-0) voor instructies.
- ❏ Verlaag de resolutie. Zie ["Scanresolutie selecteren" op pagina 34](#page-33-0) voor instructies.

#### *Opmerking:*

*Moiré kan niet worden verwijderd bij het scannen met een resolutie van meer dan 600 dpi.*

# *Tekst wordt niet goed herkend*

- ❏ Controleer of het document volledig recht op de glasplaat ligt.
- ❏ Schakel in de Kantoormodus of Thuismodus het selectievakje **Tekst verbeteren** in.
- ❏ Pas de instelling **Drempelwaarde** aan.

**Kantoormodus:** Selecteer **Zwart-wit** bij Beeldtype en selecteer de gewenste instelling bij Beeldoptie. Pas vervolgens de instelling **Drempelwaarde** aan. Zie de Help van Epson Scan voor meer informatie.

**Thuismodus:** Selecteer **Zwart-wit** bij Beeldtype. Pas vervolgens de instelling **Drempelwaarde** aan. Zie de Help van Epson Scan voor meer informatie.

**Professionele modus:** Selecteer **Zwart-wit** bij Beeldtype. Klik op **+** (Windows) of r (Mac OS X) naast **Beeldtype** en selecteer de gewenste instelling bij Beeldoptie. Pas vervolgens de instelling **Drempelwaarde** aan. Zie de Help van Epson Scan voor meer informatie.

❏ Kijk in de handleiding van uw OCR-software of er instellingen zijn die u softwarematig kunt bijregelen.

### *De kleuren verschillen van het origineel*

- ❏ Zorg ervoor dat **Beeldtype** goed is ingesteld. Zie ["Scannen in de Kantoormodus" op](#page-23-0)  [pagina 24](#page-23-0), ["Scannen in de Thuismodus" op pagina 26](#page-25-0) of ["Scannen in de Professionele](#page-27-0)  [modus" op pagina 28](#page-27-0) voor instructies.
- ❏ Klik op **Configuratie**, selecteer het tabblad **Kleur** en pas de instelling bij **Schermgamma** aan het uitvoerapparaat aan, zoals uw monitor of printer. U doet dit in het menu Kleur. Zie de Help van Epson Scan voor meer informatie.
- ❏ Wijzig de instelling bij **Automatisch belichten** in de Professionele modus. Probeer ook een andere instelling bij **Tooncorrectie**. Zie ["Kleur- en andere beeldinstellingen](#page-39-0)  [aanpassen" op pagina 40](#page-39-0) voor instructies.
- ❏ Klik op **Configuratie**, selecteer het tabblad **Kleur** en selecteer vervolgens **Kleurencontrole** en **Continue automatische belichting** in het menu Kleur. Zie de Help van Epson Scan voor meer informatie.
- ❏ Klik op **Configuratie**, selecteer het tabblad **Kleur** en klik op **Aanbevolen waarde** om Automatisch belichten terug te zetten op de standaardwaarde. Zie de Help van Epson Scan voor meer informatie.
- ❏ Klik op **Configuratie**, selecteer het tabblad **Voorbeeldscan** en schakel **Snelle voorbeeldscan** uit in het menu Voorbeeldscan. Zie de Help van Epson Scan voor meer informatie.
- ❏ Zorg ervoor dat **ICC-profiel insluiten** is ingeschakeld. Selecteer in het venster Instellingen voor Bewaar bestand **JPEG** of **TIFF** bij Type. Klik op **Opties** en schakel het selectievakje **ICC-profiel insluiten** in. Zie "Instellingen voor Bewaar bestand [selecteren" op pagina 31](#page-30-0) voor het openen van het venster Instellingen voor Bewaar bestand.
- ❏ Controleer welke mogelijkheden uw computer, beeldschermadapter en software bieden voor kleurenovereenkomst en kleurbeheer. Bij sommige computers kunt u het kleurenpalet wijzigen en zo de kleuren op uw scherm aanpassen. Raadpleeg de handleiding van uw software en hardware voor meer informatie.
- ❏ **Windows:** Gebruik het kleurbeheersysteem voor uw computer: ICM. Voeg een kleurprofiel toe dat past bij uw monitor. Zo worden de schermkleuren verbeterd. Een volledige kleurenovereenkomst is zeer moeilijk te verwezenlijken. Raadpleeg de handleidingen van uw software en uw monitor voor meer informatie over kleurenovereenkomst en kalibratie.
- ❏ **Mac OS X:** Gebruik het kleurbeheersysteem voor uw computer: ColorSync. Een volledige kleurenovereenkomst is zeer moeilijk te verwezenlijken. Raadpleeg de handleidingen van uw software en uw monitor voor meer informatie over kleurenovereenkomst en kalibratie.
- ❏ Afgedrukte kleuren komen nooit volledig overeen met de kleuren op uw monitor aangezien printers en monitors werken met verschillende kleursystemen: monitors gebruiken RGB (rood, groen en blauw) terwijl printers meestal CMYK gebruiken (cyaan, magenta, geel en zwart).

## *De afbeeldingen zijn onjuist gedraaid*

- ❏ Controleer of de documenten of foto's op de juiste manier op de glasplaat van de scanner zijn gelegd. Zie ["Documenten of foto's op de scanner plaatsen" op pagina 16](#page-15-0)  voor instructies.
- ❏ Wanneer u scant met thumbnailvoorbeelden selecteert u de afbeelding en klikt u op het pictogram (draaien) om de afbeelding te draaien. Zie ["Scangebied weergeven en](#page-34-0)  [aanpassen" op pagina 35](#page-34-0) voor instructies.
- ❏ Schakel de **Automatische fotorichting** in of uit. Klik op **Configuratie**, selecteer het tabblad **Voorbeeldscan** en schakel **Automatische fotorichting** in of uit.

#### *Opmerking:*

- ❏ *De functie Automatische fotorichting werkt niet wanneer u kranten of tijdschriften, documenten, afbeeldingen of lijntekeningen scant. De functie werkt ook niet wanneer u afbeeldingen scant waarvan één van de zijden 5,1 cm of korter is.*
- ❏ *De functie Automatische fotorichting werkt mogelijk niet goed als de gezichten op de foto erg klein zijn, als de personen niet recht naar voren kijken, of bij kindergezichten. De functie werkt ook mogelijk niet goed als u een binnenshuis gemaakte foto scant zonder gezichten, een buitenfoto waarop de lucht niet bovenaan staat, of een foto met erg heldere gedeelten of voorwerpen op andere plaatsen dan bovenaan op de foto.*

# <span id="page-130-0"></span>*Scansoftware verwijderen*

Sommige problemen kunnen worden opgelost door de scansoftware te verwijderen en opnieuw te installeren. Dit kan ook nodig zijn na een upgrade van uw besturingssysteem.

### *De installatie van Epson Scan ongedaan maken*

Verwijder Epson Scan aan de hand van de instructies in het gedeelte voor uw besturingssysteem.

### *Epson Scan verwijderen bij gebruik van Windows*

#### *Opmerking:*

- ❏ *Als u Windows Vista gebruikt, hebt u een beheerdersaccount en wachtwoord nodig. U kunt niet als gewone gebruiker aangemeld zijn.*
- ❏ *Als u Windows XP gebruikt, moet u zich aanmelden met de account van een Computerbeheerder.*
- ❏ *Als u Windows 2000 gebruikt, moet u zich aanmelden als gebruikers met beheerdersrechten (een gebruiker uit de groep Administrator).*
- 1. Zet de scanner uit.
- 2. Trek de interfacekabel van de scanner uit de computer.
- 3. Ga op een van de volgende manieren te werk:

**Windows Vista:** Klik op het pictogram van de startknop en selecteer **Configuratiescherm**.

**Windows XP:** Klik op **Start** en selecteer **Configuratiescherm**.

**Windows 2000:** Klik op **Start**, wijs naar **Instellingen** en selecteer **Configuratiescherm**.

4. Ga op een van de volgende manieren te werk:

**Windows Vista:** Klik op **Een programma verwijderen** in de categorie Programma's.

**Windows XP:** Dubbelklik op het pictogram **Software**.

**Windows 2000:** Dubbelklik op het pictogram **Software**.

- 5. Selecteer **EPSON Scan** in de lijst.
- 6. Ga op een van de volgende manieren te werk:

**Windows Vista:** Klik op **Verwijderen/wijzigen** en klik vervolgens op **Doorgaan** in het venster Gebruikersaccountbeheer.

#### **Windows XP of 2000:** Klik op **Wijzigen/Verwijderen**.

- 7. Klik op **Ja** wanneer u om bevestiging wordt gevraagd.
- 8. Volg de instructies op het scherm om Epson Scan te verwijderen.

In bepaalde gevallen wordt u gevraagd de computer opnieuw te starten. Als dit gebeurt, selecteer dan **Ik wil nu herstarten** en klik op **Voltooien**.

### *Epson Scan verwijderen bij gebruik van Mac OS X*

#### *Opmerking:*

*Meld u aan met de account van een Computerbeheerder.*

- 1. Sluit alle geopende toepassingen.
- 2. Plaats de cd-rom met de scannersoftware in uw Macintosh.
- 3. Dubbelklik op het pictogram **Mac OS X** in de map Epson. Het installatieprogramma van de cd verschiint.
- 4. Klik op **Aangepaste installatie**.
- 5. Selecteer **Scannerdriver (EPSON Scan)**.

#### *Opmerking:*

*Wanneer het verificatievenster verschijnt, voert u uw wachtwoord of zin in en klikt u op OK.*

- 6. Lees de gebruiksrechtovereenkomst van de software en klik op **Accepteren**.
- 7. Selecteer **Verwijderen** in het menu linksboven en klik op **Verwijderen**.
- 8. Volg de instructies op het scherm om het scannerstuurprogramma te verwijderen.

### *Gebruikershandleiding verwijderen*

Verwijder deze online-gebruikershandleiding aan de hand van de instructies in het gedeelte voor uw besturingssysteem.

### *De online-gebruikershandleiding verwijderen bij gebruik van Windows*

#### *Opmerking:*

- ❏ *Als u Windows Vista gebruikt, hebt u een beheerdersaccount en wachtwoord nodig. U kunt niet als gewone gebruiker aangemeld zijn.*
- ❏ *Als u Windows XP gebruikt, moet u zich aanmelden met de account van een Computerbeheerder.*
- ❏ *Als u Windows 2000 gebruikt, moet u zich aanmelden als gebruikers met beheerdersrechten (een gebruiker uit de groep Administrator).*
- 1. Zet de scanner uit.
- 2. Trek de interfacekabel van de scanner uit de computer.
- 3. Ga op een van de volgende manieren te werk:

**Windows Vista:** Klik op het pictogram van de startknop en selecteer **Configuratiescherm**.

**Windows XP:** Klik op **Start** en selecteer **Configuratiescherm**.

**Windows 2000:** Klik op **Start**, wijs naar **Instellingen** en selecteer **Configuratiescherm**.

4. Ga op een van de volgende manieren te werk:

**Windows Vista:** Klik op **Een programma verwijderen** in de categorie Programma's.

**Windows XP:** Dubbelklik op het pictogram **Software**.

**Windows 2000:** Dubbelklik op het pictogram **Software**.

- 5. Selecteer de **handleiding** van de scanner in de lijst.
- 6. Ga op een van de volgende manieren te werk:

**Windows Vista:** Klik op **Verwijderen/wijzigen** en klik vervolgens op **Doorgaan** in het venster Gebruikersaccountbeheer.

**Windows XP of 2000:** Klik op **Wijzigen/Verwijderen**.

- 7. Klik op **Ja** wanneer u om bevestiging wordt gevraagd.
- 8. Volg op het scherm de instructies voor het verwijderen van de gebruikershandleiding.

### *De online-gebruikershandleiding verwijderen bij gebruik van Mac OS X*

#### *Opmerking:*

*Meld u aan met de account van een Computerbeheerder.*

- 1. Sluit alle geopende toepassingen.
- 2. Plaats de cd-rom met de scannersoftware van Epson in uw Macintosh.
- 3. Dubbelklik op het pictogram **Mac OS X** in de map Epson. Het installatieprogramma van de cd verschijnt.
- 4. Klik op **Aangepaste installatie**.
- 5. Selecteer **Gebruikershandleiding** en klik op **Maak installatie ongedaan**.
- 6. Volg op het scherm de instructies voor het verwijderen van de gebruikershandleiding.

## *Andere Epson-toepassingen verwijderen*

Ga als volgt te werk om de toepassingen te verwijderen die u niet meer nodig hebt.

### *Windows*

#### *Opmerking:*

- ❏ *Als u Windows Vista gebruikt, hebt u een beheerdersaccount en wachtwoord nodig. U kunt niet als gewone gebruiker aangemeld zijn.*
- ❏ *Als u Windows XP gebruikt, moet u zich aanmelden met de account van een Computerbeheerder.*
- ❏ *Als u Windows 2000 gebruikt, moet u zich aanmelden als gebruikers met beheerdersrechten (een gebruiker uit de groep Administrator).*
- 1. Ga op een van de volgende manieren te werk:

**Windows Vista:** Klik op het pictogram van de startknop en selecteer **Configuratiescherm**.

**Windows XP:** Klik op **Start** en selecteer **Configuratiescherm**.

**Windows 2000:** Klik op **Start**, wijs naar **Instellingen** en selecteer **Configuratiescherm**.

2. Ga op een van de volgende manieren te werk:

**Windows Vista:** Klik op **Een programma verwijderen** in de categorie Programma's.

**Windows XP:** Dubbelklik op het pictogram **Software**.

**Windows 2000:** Dubbelklik op het pictogram **Software**.

- 3. Selecteer het programma dat u wilt verwijderen.
- 4. Ga op een van de volgende manieren te werk:

**Windows Vista:** Klik op **Verwijderen/wijzigen** en klik vervolgens op **Doorgaan** in het venster Gebruikersaccountbeheer.

#### **Windows XP of 2000:** Klik op **Wijzigen/Verwijderen**.

- 5. Klik op **Ja** wanneer u om bevestiging wordt gevraagd.
- 6. Volg de instructies op het scherm om de toepassing te verwijderen.

### *Mac OS X*

#### *Opmerking:*

- ❏ *Wanneer u toepassingen wilt verwijderen, moet u als systeembeheerder zijn aangemeld. Met een beperkte account kunt u geen programma's verwijderen.*
- ❏ *Afhankelijk van de toepassing kan het installatieprogramma gescheiden zijn van het verwijderprogramma.*
- 1. Sluit alle geopende toepassingen.
- 2. Plaats de cd-rom met de scannersoftware van Epson in uw Macintosh.
- 3. Dubbelklik op het pictogram **Mac OS X** in de map Epson. Het installatieprogramma van de cd verschijnt.
- 4. Klik op **Aangepaste installatie**.
- 5. Selecteer het programma dat u wilt verwijderen.
- 6. Lees de gebruiksrechtovereenkomst van de software en klik op **Accepteren**.
- 7. Selecteer **Verwijderen** in het menu linksboven en klik op **Verwijderen**.

#### *Opmerking:*

*Wanneer u Verwijderen niet kunt selecteren, dubbelklikt u op de map Programma's op de harde schijf van Mac OS X, selecteert u de toepassing die u wilt verwijderen en sleept u deze vervolgens naar het pictogram van de prullenbak.*

8. Volg de instructies op het scherm om de toepassing te verwijderen.

# *Appendix A Hulp vragen*

# *Technische ondersteuning (website)*

De website van Epson voor technische ondersteuning biedt hulp bij problemen die niet kunnen worden opgelost met de informatie in uw documentatie. Als u een webbrowser en internetaansluiting hebt, kunt u de website bezoeken op:

http://support.epson.net/

Ga voor de nieuwste drivers, vragen en antwoorden, handleidingen en ander materiaal om te downloaden naar:

http://www.epson.com

Selecteer hier de ondersteuning van uw lokale Epson-website.

# <span id="page-136-0"></span>*Contact opnemen met de klantenservice*

# *Voordat u contact opneemt met EPSON*

Wanneer uw Epson-product niet goed functioneert en het niet lukt het probleem te verhelpen aan de hand van de probleemoplossinginformatie in de bijgeleverde documentatie, kunt u contact opnemen met de klantenservice. Als uw land hierna niet wordt vermeld, neemt u contact op met de leverancier bij wie u het apparaat hebt aangeschaft.

We zullen u sneller kunnen helpen als u de volgende informatie bij de hand hebt:

- ❏ Het serienummer van de printer (Het serienummer vindt u op een etiket aan de achterzijde van de scanner.)
- ❏ model van uw scanner;
- ❏ versie van de scansoftware; (Voor het versienummer klikt u op de knop **Over**, **Versie-info** of een vergelijkbare knop in uw toepassing)
- ❏ merk en model van uw computer;
- ❏ naam en versie van uw besturingssysteem;
- ❏ de namen en versienummers van de toepassing(en) die u meestal met de scanner gebruikt.

### *Hulp voor gebruikers in Noord-Amerika*

Epson verleent technische ondersteuning op de volgende manieren.

### *Via internet*

Bezoek de supportwebsite van Epson op http://epson.com/support en selecteer uw product voor oplossingen voor veel voorkomende problemen. U kunt drivers en documentatie downloaden, vragenlijsten en adviezen raadplegen of uw vragen in een e-mailbericht naar Epson sturen.

### *Rechtstreeks contact met een medewerker*

Bel naar het nummer (562) 276-1300 (VS) of (905) 709-9475 (Canada), van 6 uur tot 18 uur Pacific Time, van maandag t/m vrijdag. Dagen en uren kunnen zonder voorafgaande kennisgeving worden gewijzigd. Geen gratis nummer.

Houd de volgende informatie bij de hand wanneer u naar Epson belt voor hulp.

- ❏ De naam van de printer
- ❏ Het serienummer van de printer
- ❏ Het aankoopbewijs (kassabon bijvoorbeeld) en de aanschafdatum
- ❏ De configuratie van de computer
- ❏ Een beschrijving van het probleem

#### *Opmerking:*

*Voor hulp bij het gebruik van andere software op uw systeem raadpleegt u de documentatie van de desbetreffende software.*

### *Verbruiksmaterialen en accessoires kopen*

Voor originele cartridges, linten, papiersoorten en accessoires van Epson kunt u terecht bij een officiële Epson-leverancier. Bel 800-GO-EPSON (800-463-7766) voor de dichtstbijzijnde leverancier. U kunt deze ook online aanschaffen op http://www.epsonstore.com (VS) of http://www.epson.ca (Canada).

# *Hulp voor gebruikers in Latijns-Amerika*

De volgende websites zijn 24 uur per dag beschikbaar voor ondersteuning:

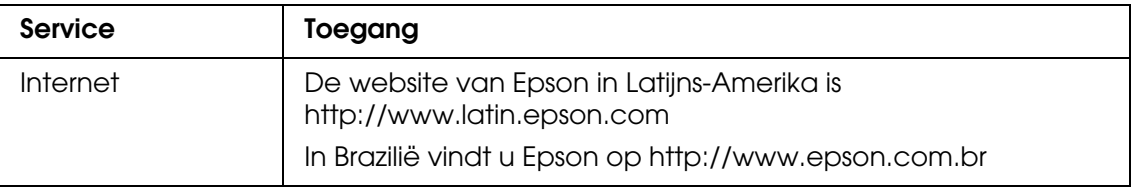

Voor rechtstreeks contact met een medewerker belt u naar een van de onderstaande nummers:

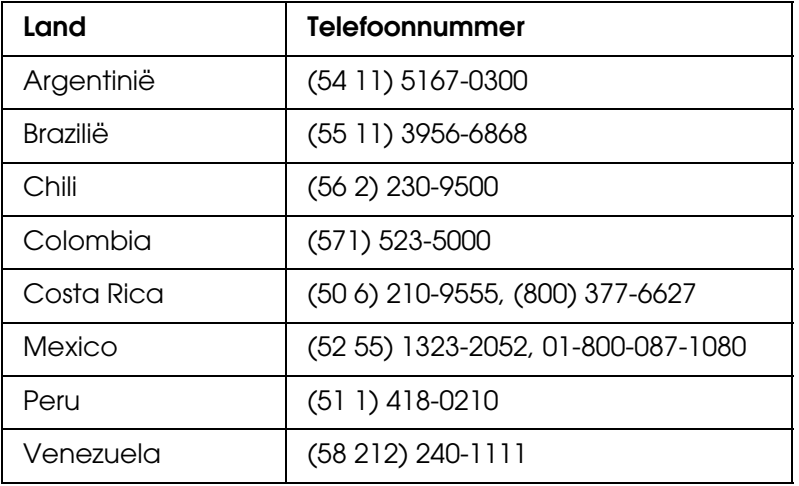

# *Hulp voor gebruikers in Europa*

In het **pan-Europese garantiebewijs** leest u hoe u contact kunt opnemen met de klantenservice van Epson.

# *Hulp voor gebruikers in Australië*

Epson Australia staat voor u klaar als u hulp nodig hebt. Naast de productdocumentatie beschikt u over de volgende informatiebronnen:

### *Uw leverancier*

Vaak kan uw leverancier u helpen bij het opsporen en oplossen van een probleem. Bij problemen moet u altijd eerst contact opnemen met uw leverancier. Vaak heeft hij een probleem in een mum van tijd verholpen en kan hij u meer advies geven.

### *Via internet: http://www.epson.com.au*

Raadpleeg de website van Epson Australia. Hier vindt u vast wel wat u zoekt: drivers, Epson-adressen, informatie over nieuwe producten en technische ondersteuning (e-mail).

### *Epson-helpdesk*

In laatste instantie kunt u voor advies altijd terecht bij de Epson-helpdesk. Onze medewerkers kunnen u helpen bij de installatie, de configuratie en het gebruik van uw Epson-product. Ook kunt u hier documentatie over nieuwe Epson-producten of het adres van de dichtstbijzijnde leverancier of servicevestiging aanvragen. Op tal van vragen vindt u hier het antwoord.

Helpdesknummers:

Telefoon: 1300 361 054 Fax: (02) 8899 3789

Zorg ervoor dat u alle relevante informatie bij de hand hebt wanneer u belt. Hoe meer informatie, des te sneller we u kunnen helpen: het type Epson-product, het type computer, het besturingssysteem, de programma's die u gebruikt en verder alle informatie die u belangrijk lijkt.

### *Hulp voor gebruikers in Singapore*

Epson Singapore stelt de volgende informatiebronnen en service beschikbaar:

### *Internet (http://www.epson.com.sg)*

Productspecificaties, drivers om te downloaden, vragen en antwoorden, verkoopinformatie en technische informatie via e-mail zijn beschikbaar.

### *Epson-helpdesk (telefoon (65) 6586 3111)*

Onze helpdesk kan u telefonisch helpen bij het volgende:

- ❏ Algemene inlichtingen en productinformatie
- ❏ Vragen of problemen bij het gebruik van het product
- ❏ Vragen over reparaties en garantie

### *Hulp voor gebruikers in Thailand*

Voor informatie, ondersteuning en service:

### *Internet (http://www.epson.co.th)*

Productspecificaties, drivers om te downloaden, vragen en antwoorden, en e-mail zijn beschikbaar.

### *Epson-hotline (telefoon (66) 2685-9899)*

Onze hotline kan u telefonisch helpen bij het volgende:

- ❏ Algemene inlichtingen en productinformatie
- ❏ Vragen of problemen bij het gebruik van het product
- ❏ Vragen over reparaties en garantie

### *Hulp voor gebruikers in Vietnam*

Voor informatie, ondersteuning en service:

Epson-hotline (telefoon): 84-8-823-9239

Servicecenter: 80 Truong Dinh Street, District 1, Hochiminh City Vietnam

# *Hulp voor gebruikers in Indonesië*

Voor informatie, ondersteuning en service:

# *Internet (http://www.epson.co.id)*

- ❏ Productspecificaties, drivers om te downloaden
- ❏ Vragen en antwoorden, inlichtingen, vragen via e-mail

### *Epson-hotline*

- ❏ Algemene inlichtingen en productinformatie
- ❏ Technische ondersteuning

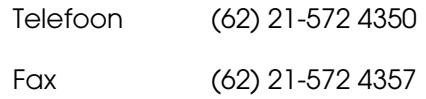

### *Epson-servicecenter*

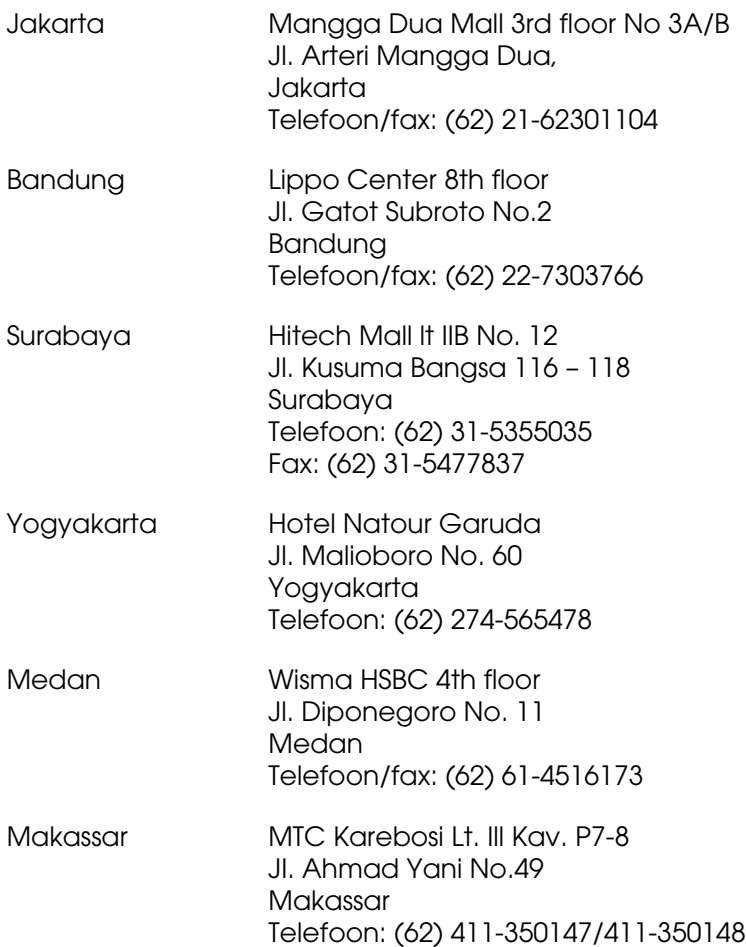

# *Hulp voor gebruikers in Hongkong*

Epson Hong Kong Limited staat voor u klaar met technische ondersteuning en andere diensten.

### *Internet*

Epson Hong Kong heeft een eigen website in het Chinees en Engels. Hier vindt u de volgende informatie:

- ❏ Productinformatie
- ❏ Vragen en antwoorden
- ❏ De nieuwste versie van Epson-drivers

Onze website is te vinden op dit adres:

http://www.epson.com.hk

### *Hotline voor technische ondersteuning*

U kunt ook contact opnemen met onze technische medewerkers op de volgende nummers:

Telefoon: (852) 2827-8911 Fax: (852) 2827-4383

# *Hulp voor gebruikers in Maleisië*

Voor informatie, ondersteuning en service:

### *Internet (http://www.epson.com.my)*

- ❏ Productspecificaties, drivers om te downloaden
- ❏ Vragen en antwoorden, inlichtingen, vragen via e-mail

### *Epson Trading (M) Sdn. Bhd.*

Hoofdkantoor:

Telefoon: 603-56288288

Fax: 603-56288388/399

### *Epson-helpdesk*

❏ Algemene inlichtingen en productinformatie (infolijn)

Telefoon: 603-56288222

❏ Vragen over reparaties en garantie, gebruik van het product en technische ondersteuning (technische lijn)

Telefoon: 603-56288333

# *Hulp voor gebruikers in India*

Voor informatie, ondersteuning en service:

### *Internet (http://www.epson.co.in)*

Voor productspecificaties, drivers om te downloaden en vragen over producten.

### *Hoofdkantoor Epson India in Bangalore*

Telefoon: 080-30515000

Fax: 30515005

### *Regionale vestigingen van Epson in India:*

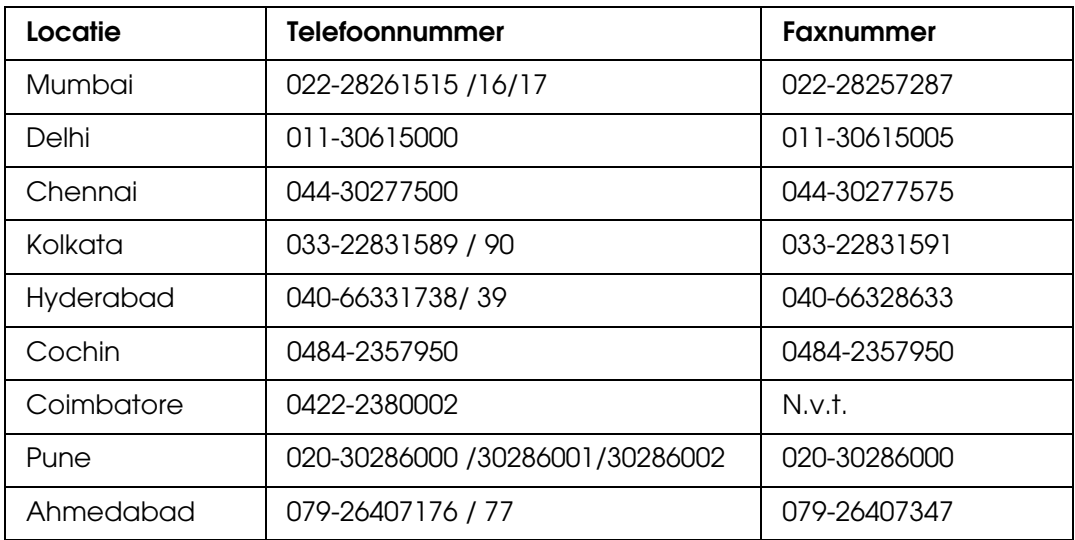
#### *Hulplijn*

Voor service, productinformatie of het bestellen van cartridges: 18004250011 (9 - 21 uur). Gratis nummer.

Voor service (CDMA en mobiel): 3900 1600 (9 - 18 uur). Prefix lokale STD-code.

### *Hulp voor gebruikers in de Filippijnen*

Epson Philippines Corporation staat voor u klaar met technische ondersteuning en andere diensten op de volgende telefoon- en faxnummers en het volgende e-mailadres.

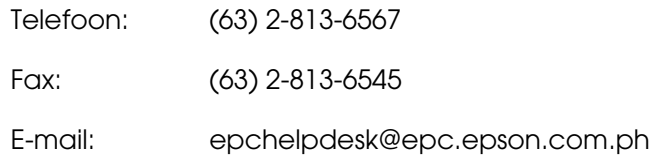

#### **Internet** (http://www.epson.com.ph)

Productspecificaties, drivers om te downloaden, vragen en antwoorden, en inlichtingen via e-mail zijn beschikbaar.

#### **Epson-helpdesk (telefoon: (63) 2-813-6567)**

Onze hotline kan u telefonisch helpen bij het volgende:

- ❏ Algemene inlichtingen en productinformatie
- ❏ Vragen of problemen bij het gebruik van het product
- ❏ Vragen over reparaties en garantie

# *Appendix B Technische specificaties*

## *Systeemvereisten*

<span id="page-145-0"></span>Zorg ervoor dat uw systeem aan de hierna beschreven vereisten voldoet voordat u de scanner in gebruik neemt.

## *Systeemvereisten voor Windows*

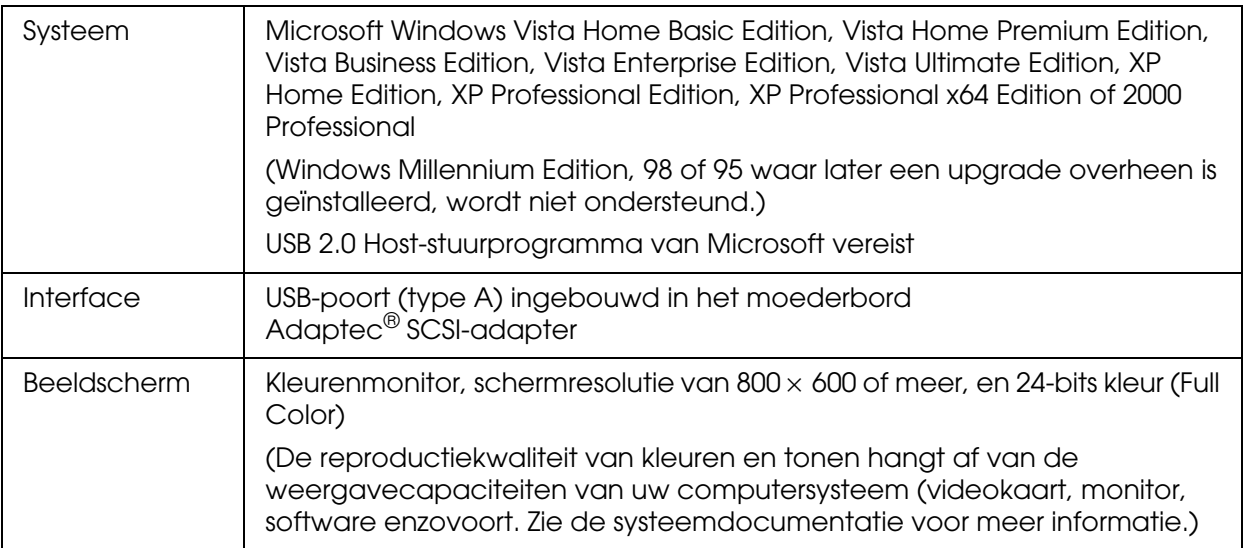

## *Systeemvereisten voor Macintosh*

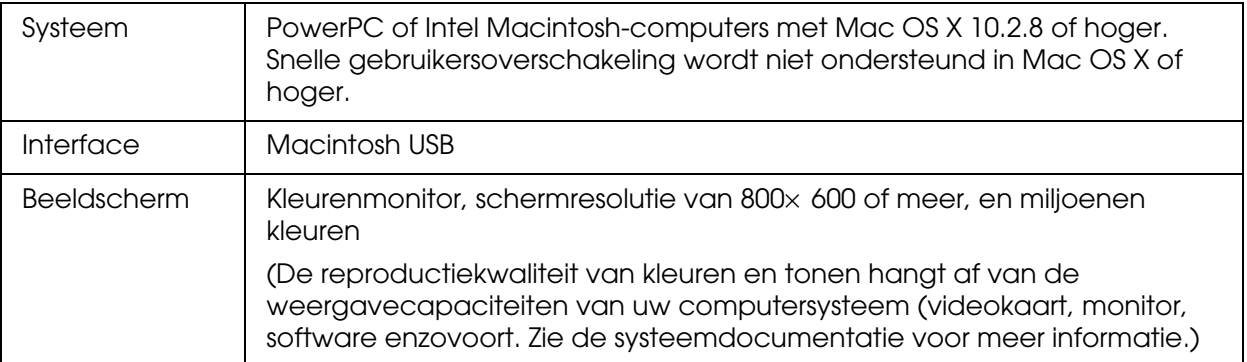

#### *Opmerking:*

*Epson Scan biedt geen ondersteuning voor het UNIX-bestandssysteem voor Mac OS X. Installeer Epson Scan daarom op een schijf of partitie waarop dit bestandssysteem niet wordt gebruikt.*

# *Scanspecificaties*

#### <span id="page-146-0"></span>*Opmerking:*

*Deze specificaties kunnen zonder voorafgaande kennisgeving worden gewijzigd.*

## *Algemeen*

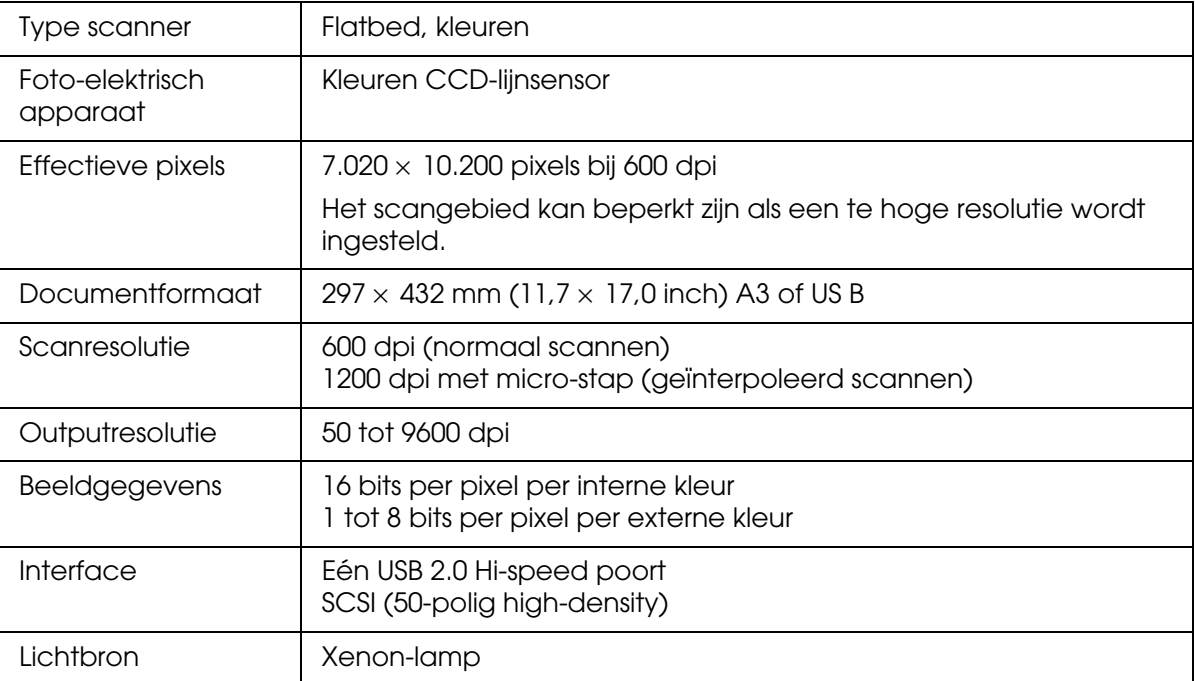

#### *Opmerking:*

*De optionele optische resolutie is de maximale scanresolutie van de CCD-elementen, zoals gedefinieerd in ISO 14473. ISO 14473 drukt de fundamentele bemonsteringsfrequentie van de scansensor uit.*

## *Mechanische specificaties*

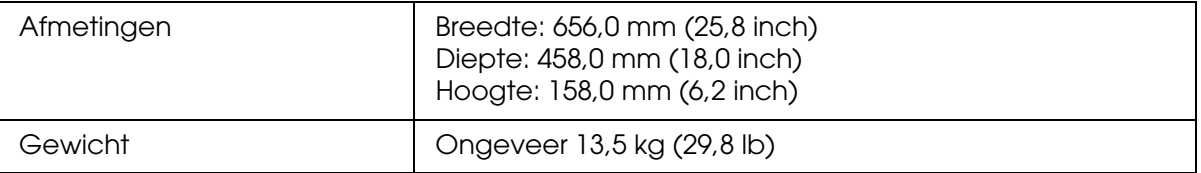

# *Elektrische specificaties*

### *Scanner*

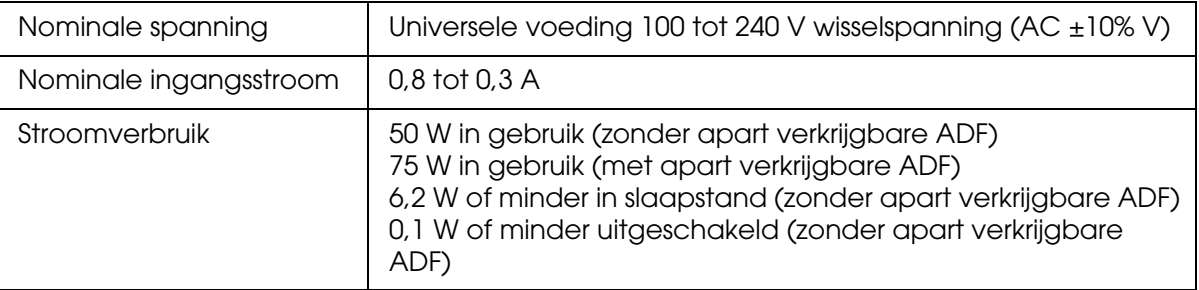

# *Omgevingsspecificaties*

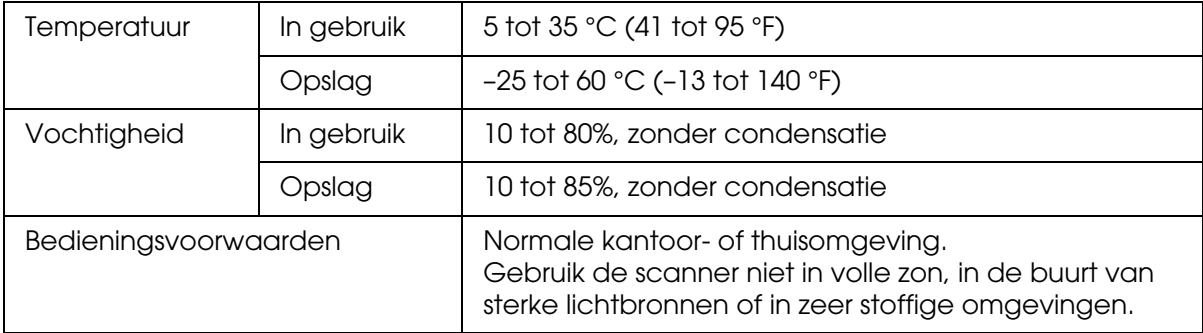

## <span id="page-147-0"></span>*Interfaces*

## *USB-interface*

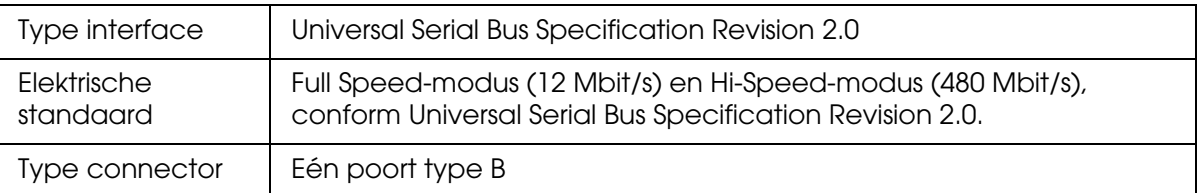

## *SCSI-interface*

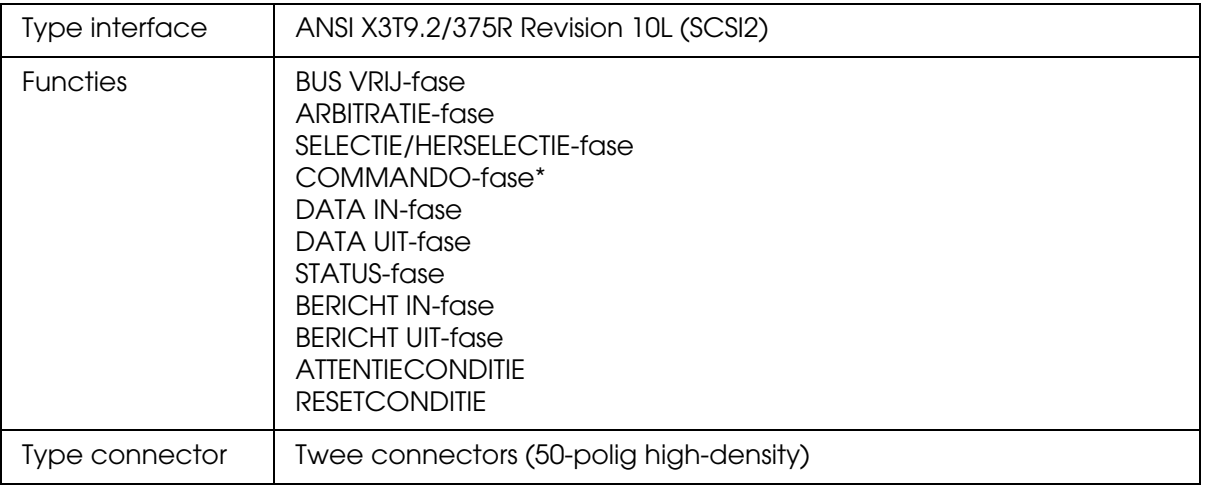

\* Het Logical Unit Number staat vast op 0 en Command Link wordt niet ondersteund.

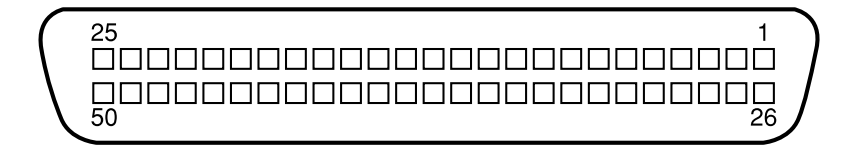

## *Normen en goedkeuringen*

Amerikaans model:

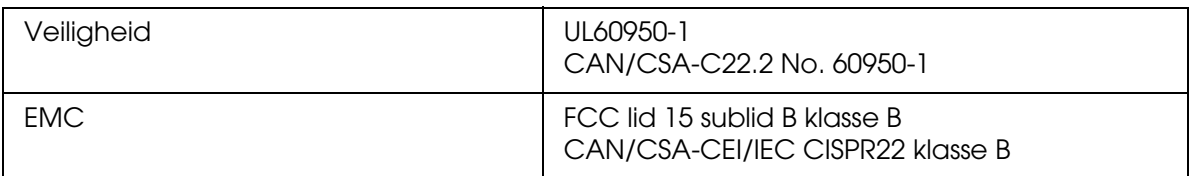

#### Europees model:

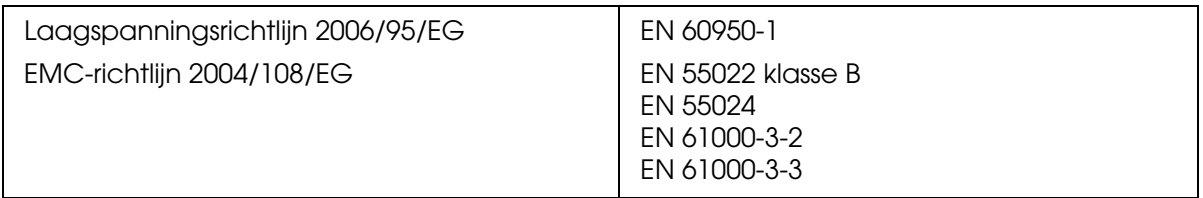

# *Specificaties van de automatische documenttoevoer*

## *Algemeen*

<span id="page-149-0"></span>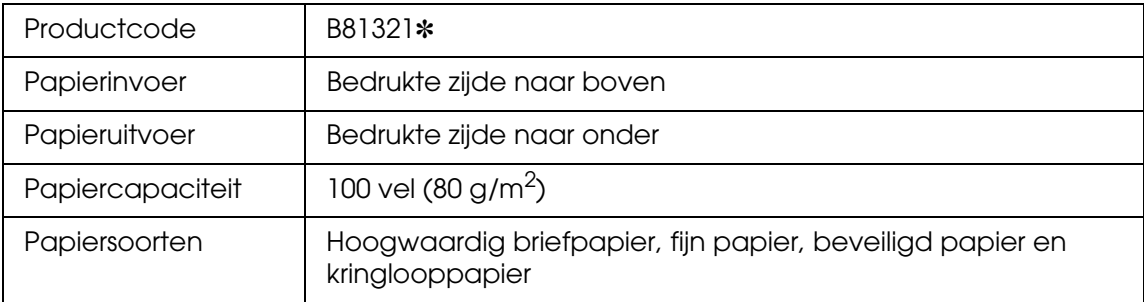

## *Elektrische specificaties*

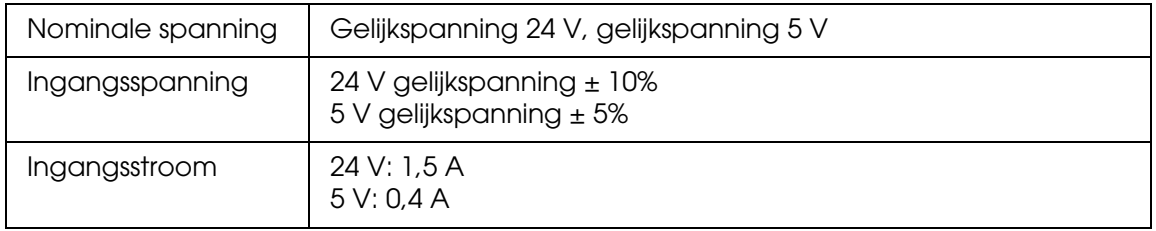

## *Omgevingsspecificaties*

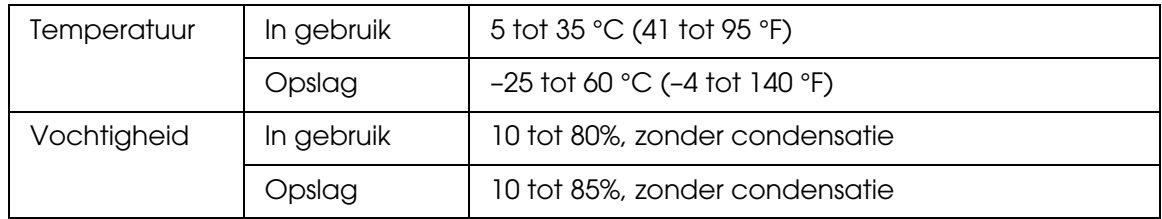

# *Mechanische specificaties*

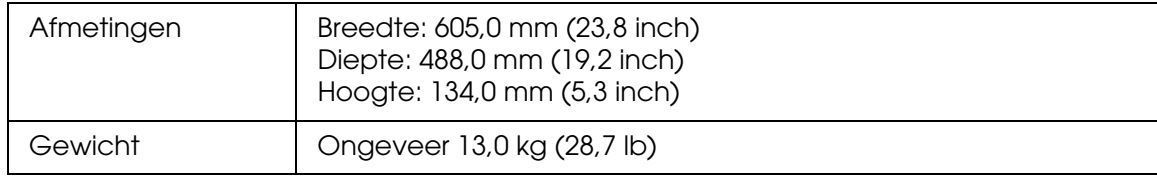

# *Index*

## *A*

ABBYY FineReader, [81](#page-80-0) ADF-connector kabel aansluiten op, [105](#page-104-0) Automatische documenttoevoer documenten op documenttabel leggen terwijl ADF is geïnstalleerd, [109](#page-108-0) documentspecificaties, [106](#page-105-0) installeren, [103](#page-102-0) onderdelen, [102](#page-101-0) uitpakken, [102](#page-101-0)

## *B*

Besturingssysteem, opwaarderen, [131](#page-130-0) Bewerkbare tekst, scan omzetten in, [81](#page-80-0)

## *C*

Contact opnemen met Epson, [137](#page-136-0)

### *D*

Dikke documenten, [18](#page-17-0) Documenten of foto's dik, [18](#page-17-0) groot, [18](#page-17-0) kleuren herstellen van, [52](#page-51-0) op scanner plaatsen, [16](#page-15-0) scannen naar PDF, [62](#page-61-0) stof verwijderen van, [57](#page-56-0) tegenlicht corrigeren in, [60](#page-59-0) Donkere afbeeldingen, corrigeren, [60](#page-59-0), [127](#page-126-0)

## *E*

Epson Scan installatie ongedaan maken, [131](#page-130-1)

#### *F*

Foto's met tegenlicht corrigeren, [60](#page-59-0) Foto's of documenten dik, [18](#page-17-0)

kleuren herstellen van, [52](#page-51-0) op scanner plaatsen, [16](#page-15-0) scannen naar PDF, [62](#page-61-0) stof verwijderen van, [57](#page-56-0) tegenlicht corrigeren in, [60](#page-59-0) zwaar, [18](#page-17-0) Fouten, scanner, [117](#page-116-0)

#### *G*

Grote documenten, [18](#page-17-0)

### *H*

Help, Epson, [137](#page-136-0) Herstellen van kleuren, [52](#page-51-0)

### *K*

Kantoormodus basisinstellingen (automatische documenttoevoer), [24](#page-23-0) Kleur problemen, [127](#page-126-1), [129](#page-128-0) Kleurherstel, [52](#page-51-0) Knoppen, scanner problemen, [121](#page-120-0) programma's toewijzen aan, [86](#page-85-0)

#### *L*

Lamp vervangen, [116](#page-115-0) Lampjes, scanner foutmeldingen, [117](#page-116-0) status, [117](#page-116-1)

#### *N*

Network Image Express Card clientcomputer instellen, [93](#page-92-0) scannen via het netwerk, [97](#page-96-0) TCP/IP-protocol, [93](#page-92-1)

## *O*

OCR (Optical Character Recognition), [81](#page-80-0) OCR-problemen, [129](#page-128-1) Onderdelen, scanner, [14](#page-13-0)

## *P*

PDF, scannen naar, [62](#page-61-0) Problemen, oplossen contact opnemen met Epson, [137](#page-136-0) scankwaliteit, [125](#page-124-0) Professionele modus basisinstellingen, [28](#page-27-0)

#### *S*

**Scanknoppen** problemen, [121](#page-120-0) programma's toewijzen aan, [86](#page-85-0) Scankwaliteit, problemen, [125](#page-124-0) Scanner documenten of foto's plaatsen, [16](#page-15-0) grote of dikke documenten plaatsen, [18](#page-17-0) lampjes, [117](#page-116-1) lamp vervangen, [116](#page-115-0) onderdelen, [14](#page-13-0) schoonmaken, [115](#page-114-0) specificaties, [147](#page-146-0) systeemvereisten, [146](#page-145-0) vervoeren, [116](#page-115-1) **Scansoftware** scanknop toewijzen aan, [86](#page-85-0) systeemvereisten, [146](#page-145-0) verwijderen, [131](#page-130-0) Scans omzetten in tekst, [81](#page-80-0) Schoonmaken, scanner, [115](#page-114-0) Service, [137](#page-136-0) Software verwijderen, [131](#page-130-0) **Specificaties** automatische documenttoevoer, [150](#page-149-0) documenten in automatische documenttoevoer, [106](#page-105-0) scanner, [147](#page-146-0) Startknop problemen, [121](#page-120-0) programma toewijzen aan, [86](#page-85-0)

Stof verwijderen, [57](#page-56-0) Systeemvereisten, [146](#page-145-0)

#### *T*

TCP/IP-protocol, [93](#page-92-1) Technische ondersteuning, [137](#page-136-1) Tegenlichtcorrectie, [60](#page-59-0) Tekst, scan omzetten in, [81](#page-80-0) **Thuismodus** basisinstellingen, [26](#page-25-0) Thumbnailvoorbeeld problemen, [124](#page-123-0)

### *U*

USB specificaties, [148](#page-147-0) systeemvereisten, [146](#page-145-0)

#### *V*

Verkleurde foto's, corrigeren, [52](#page-51-0) Vervoeren van de scanner, [116](#page-115-1) Verwijderen van stof, [57](#page-56-0)